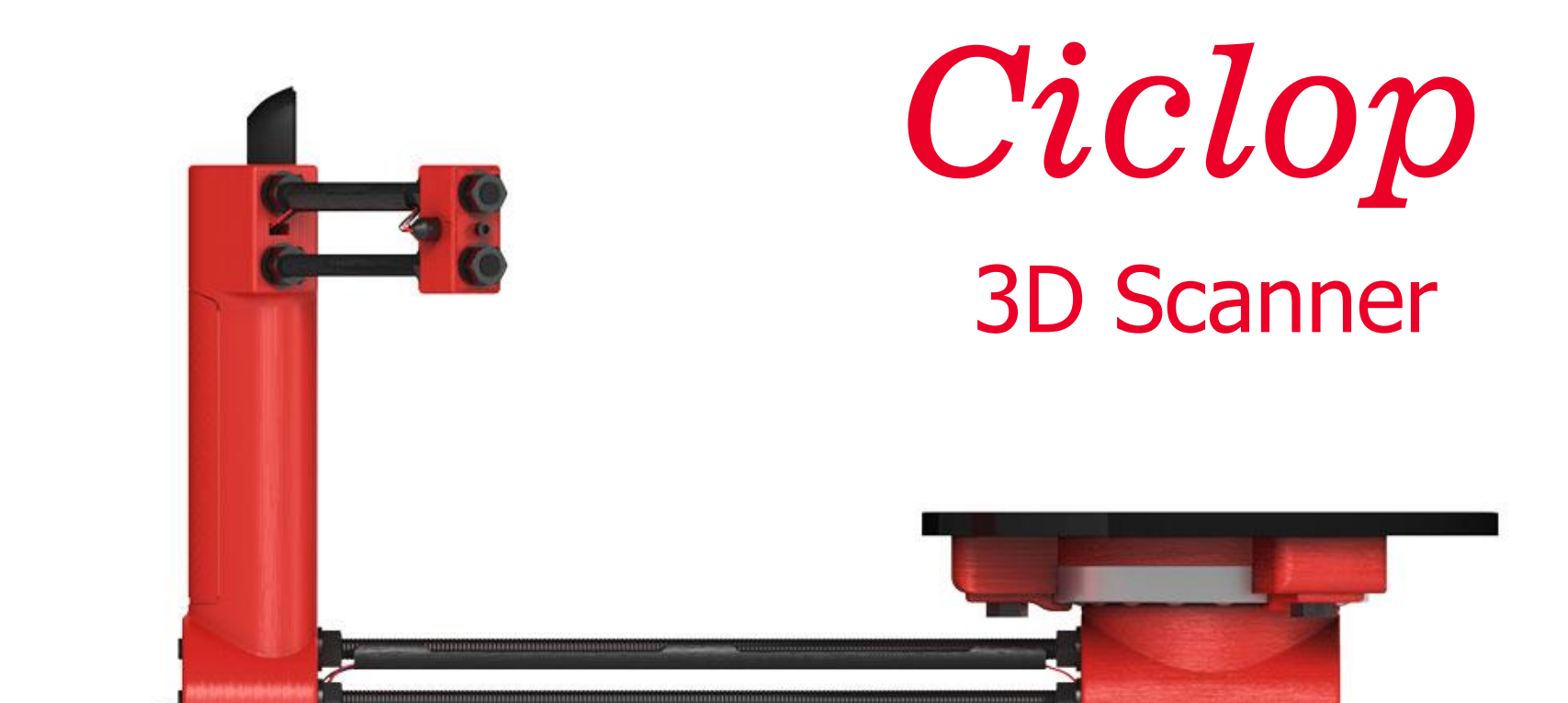

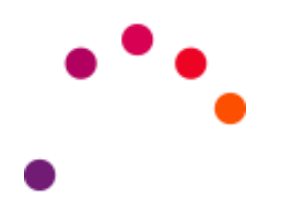

# bc

## *What is Ciclop?*

- First DIY 3D Scanner
- Fully customizable
- 30 minutes assembling
- Open-Source

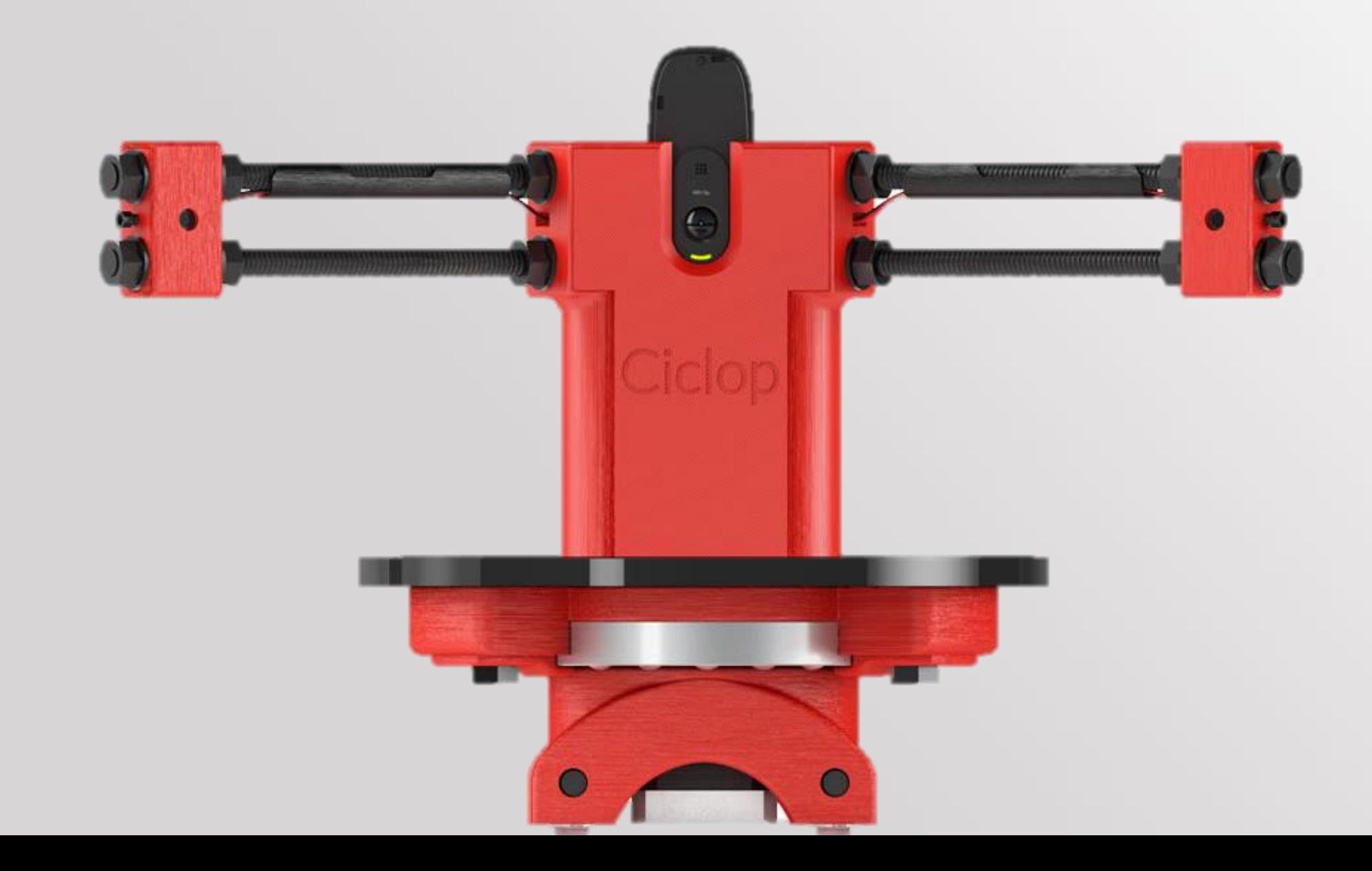

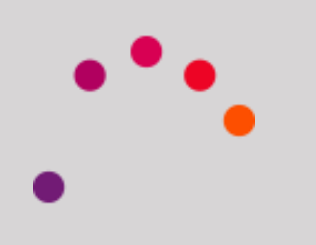

- Scanning volume: 20 cm (diameter) x 20 cm (height)
- Accuracy around 0,5mm (according to calibration)
- BQ ZUM BT-328 & ZUM Scan
- Ready to connect 2 motors, 4 lasers, or one LDR.

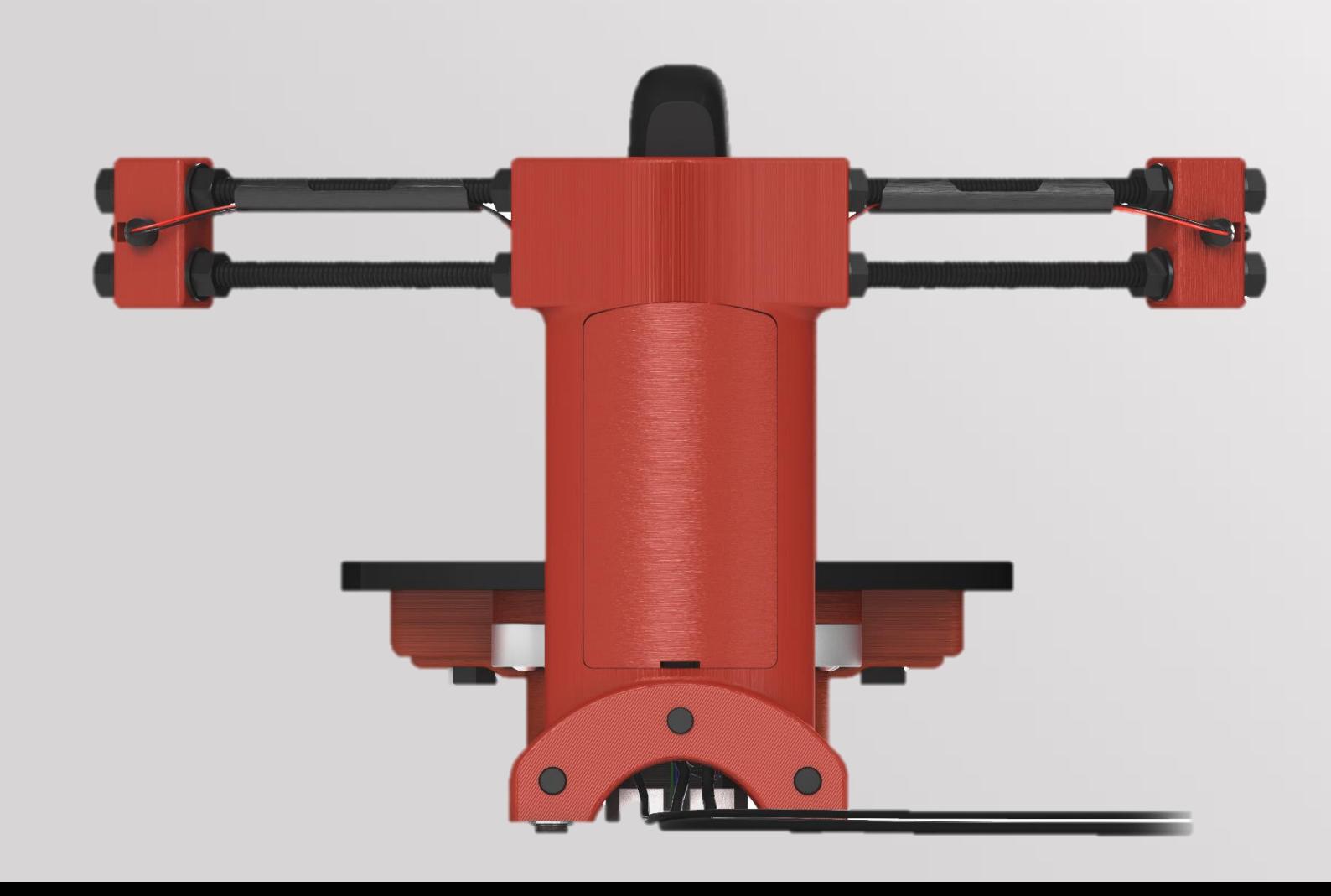

## *What is Ciclop?*

### *Hardware: Easy to build and open to improve*

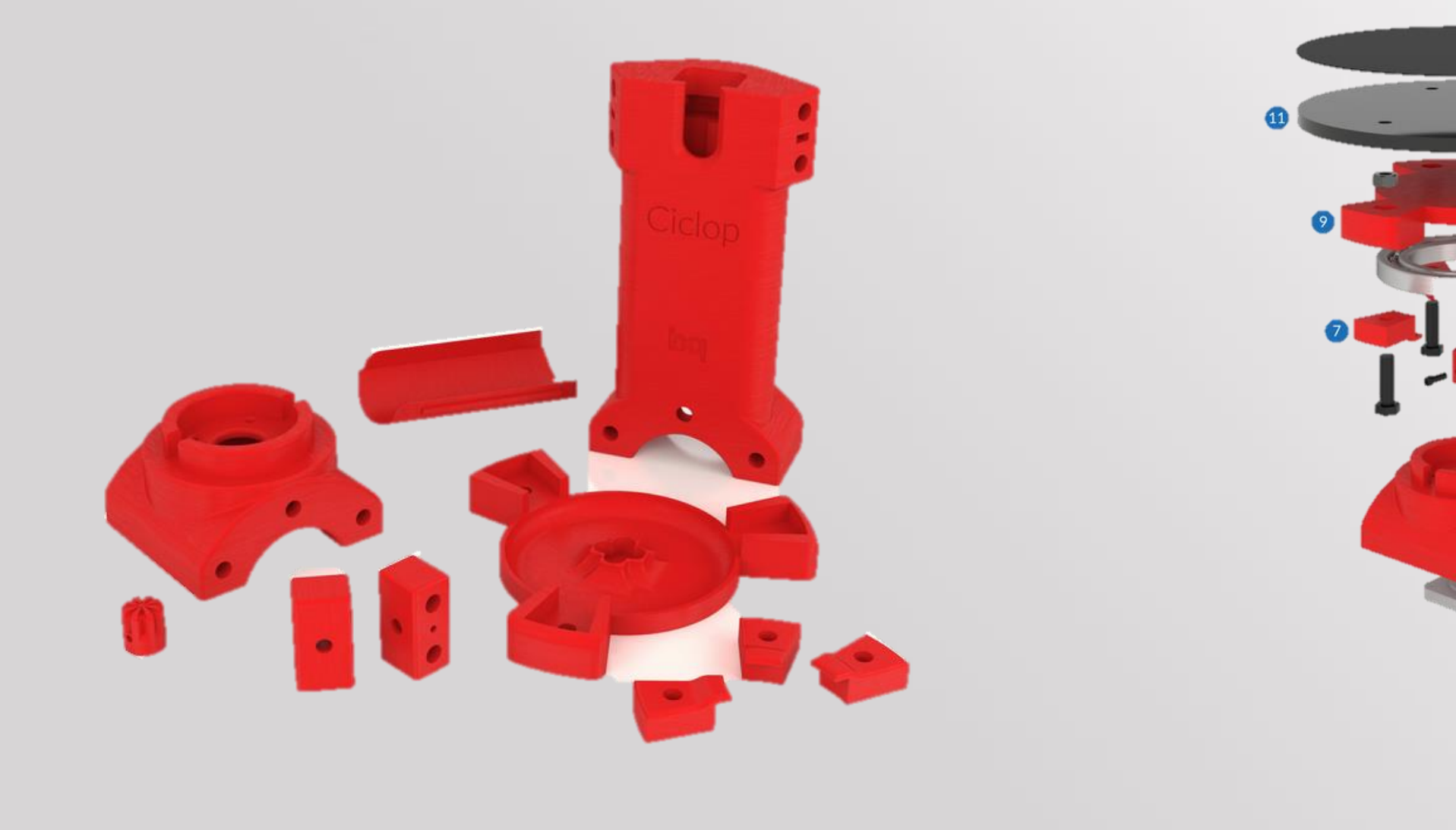

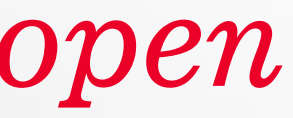

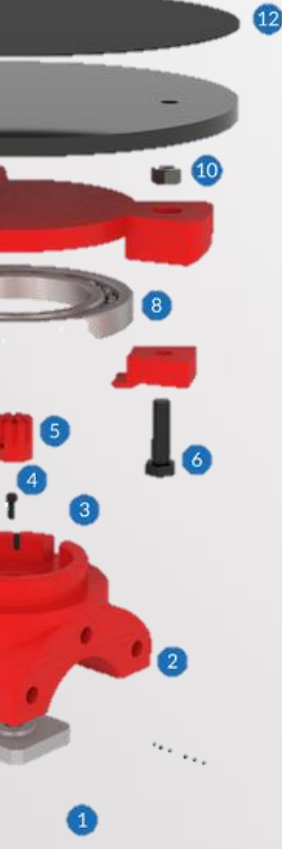

## *The technology: Laser triangulation*

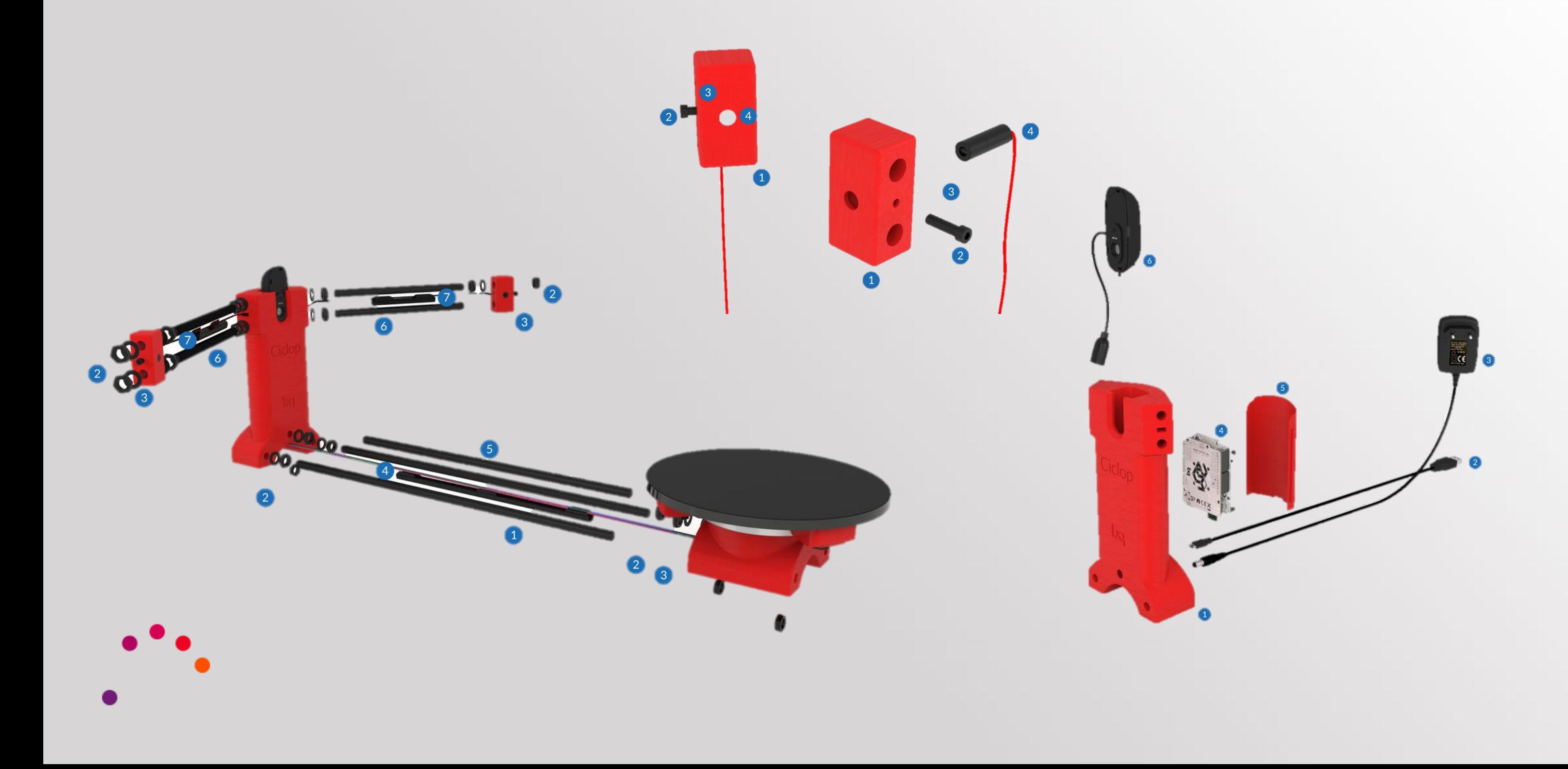

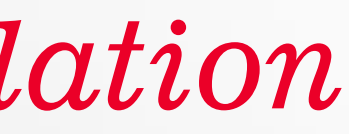

# $\mathsf{b}$

Lasers impact on the rotating piece

The camera collects the surface information, analyzes and recreates the figure

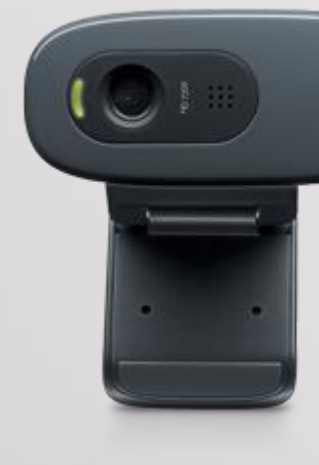

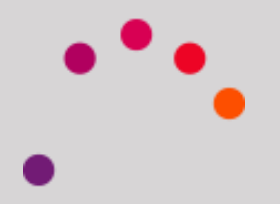

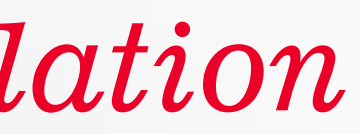

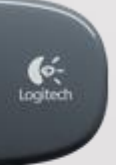

### *The technology: Laser triangulation*

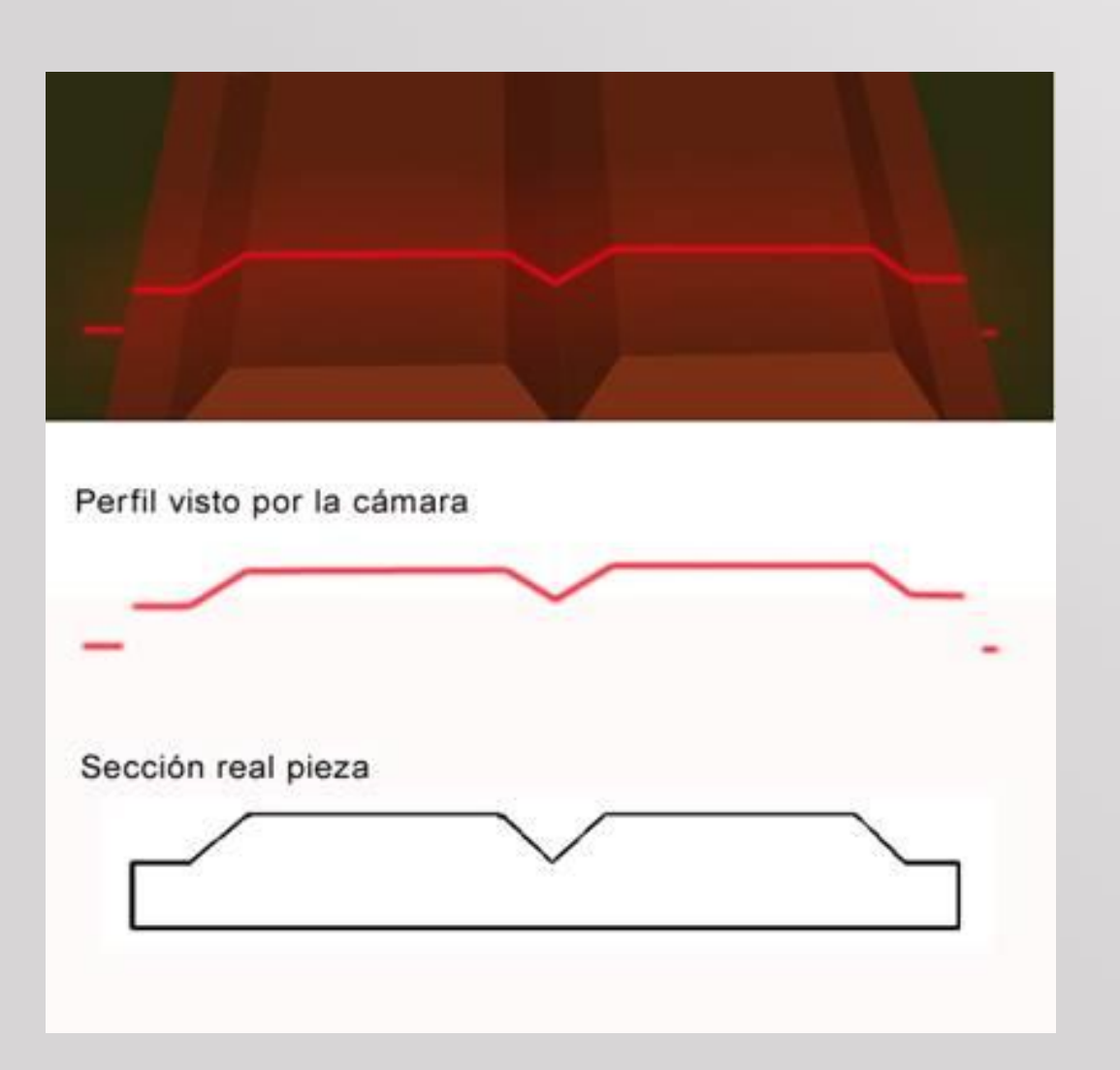

### *Auto-calibration: A differential value*

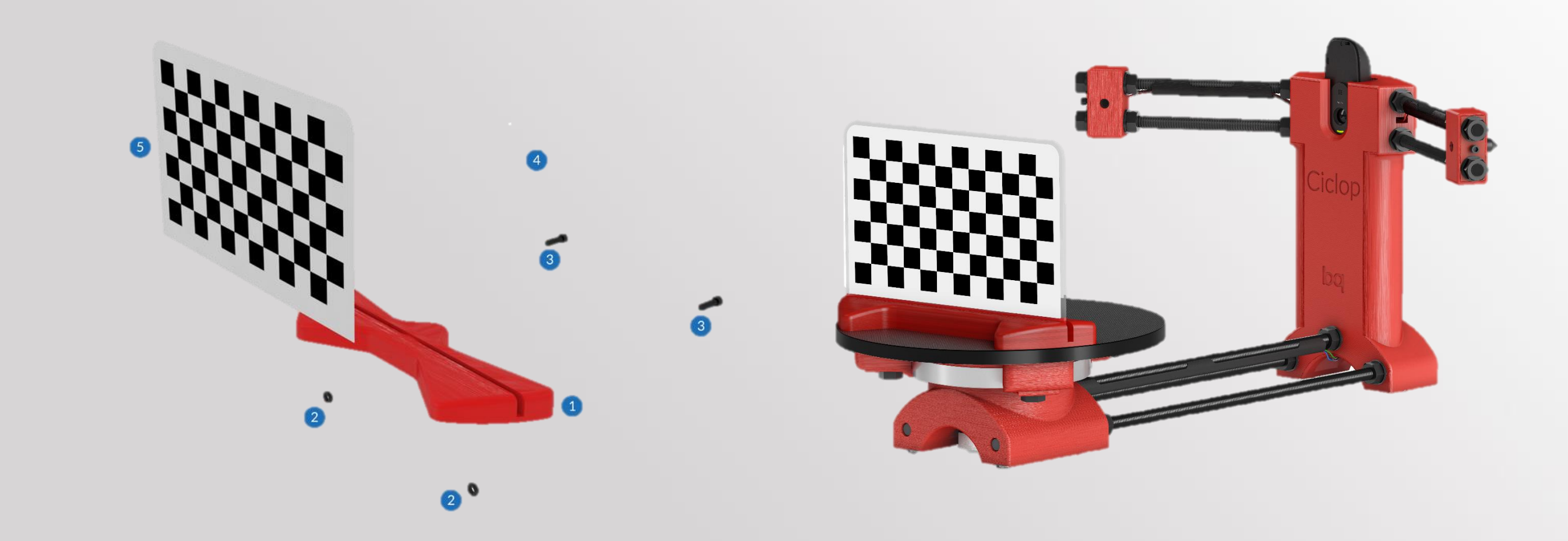

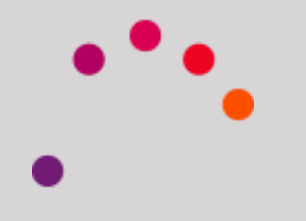

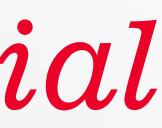

# **bc**

## *Software: Open to the future*

• *Camera* 

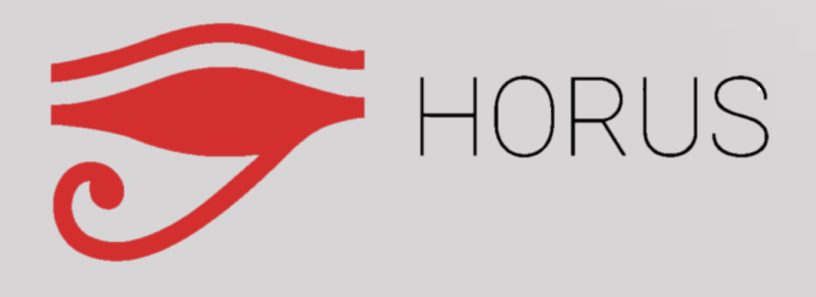

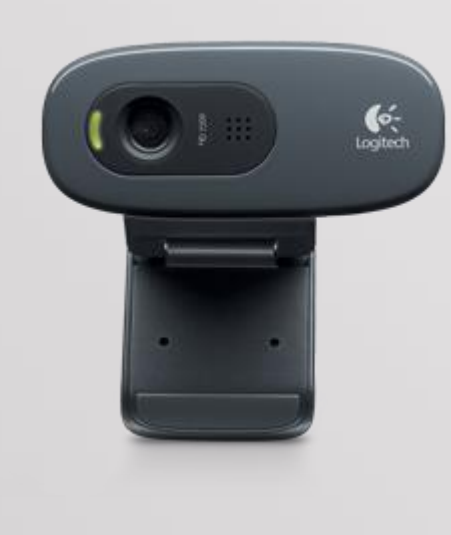

### *Drivers* • *Reconstructi on software*

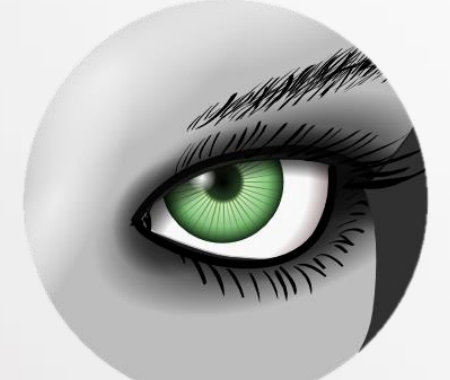

• *HORU S*

*Meshlab*

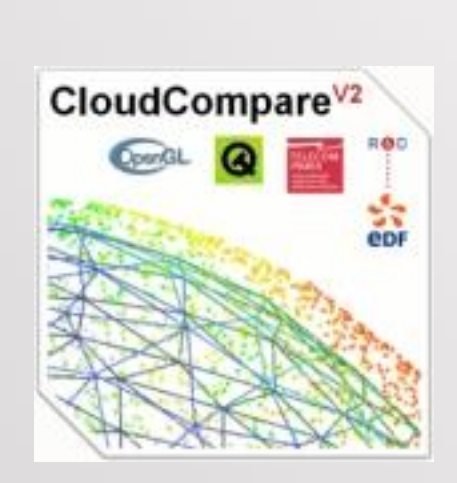

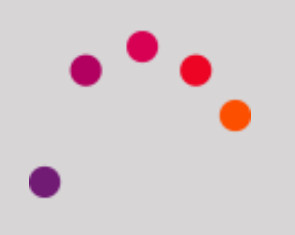

*CloudCompa re*

### Many factors are involved in the process: Lighting, color of the piece, brightness…Here we will learn how to control them

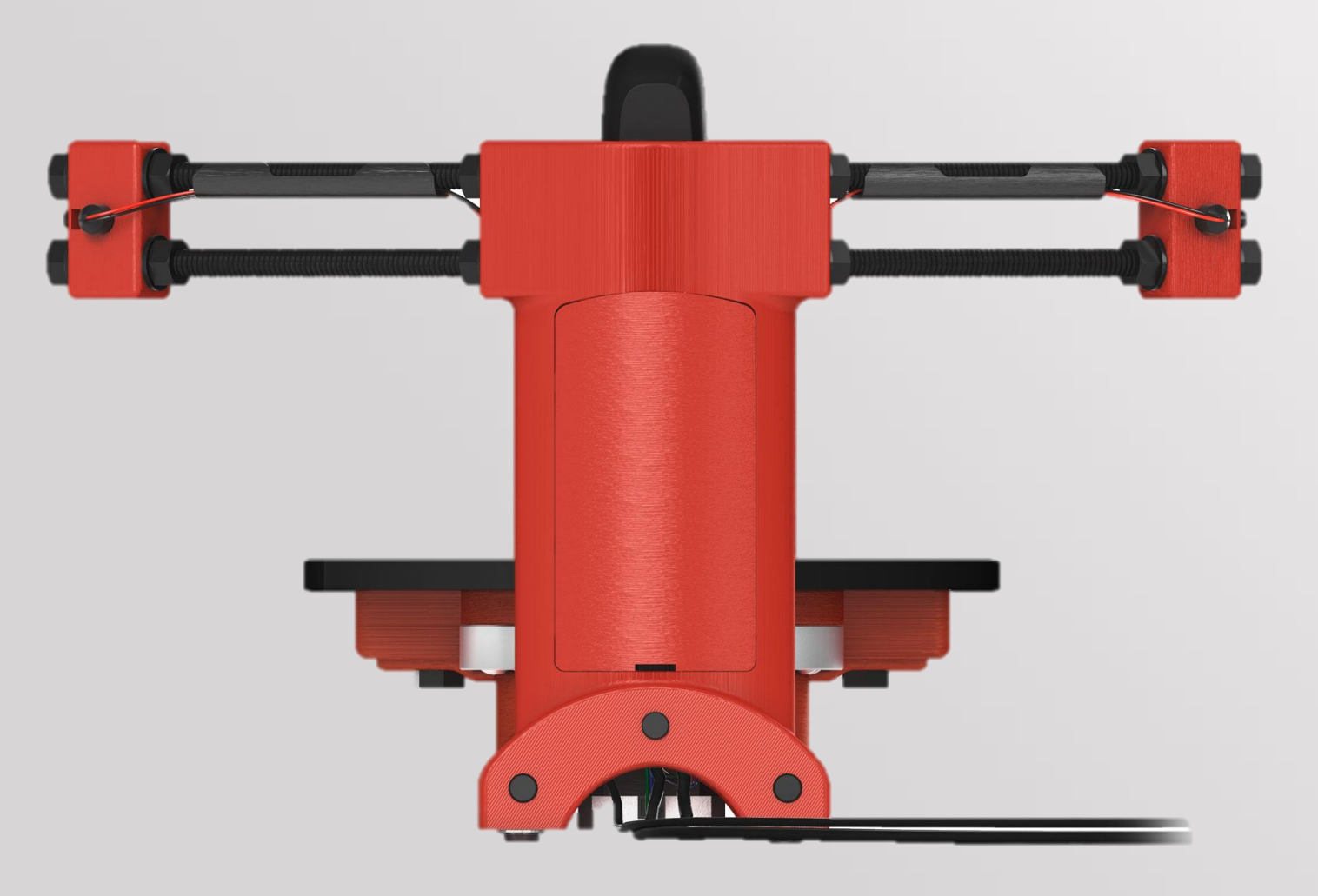

## *How can I obtain a good scanning?*

## *Ambient Lighting*

Lighting should be uniform, indirect and medium intensity. Thus, the appearance of reflections and shadows are avoided.

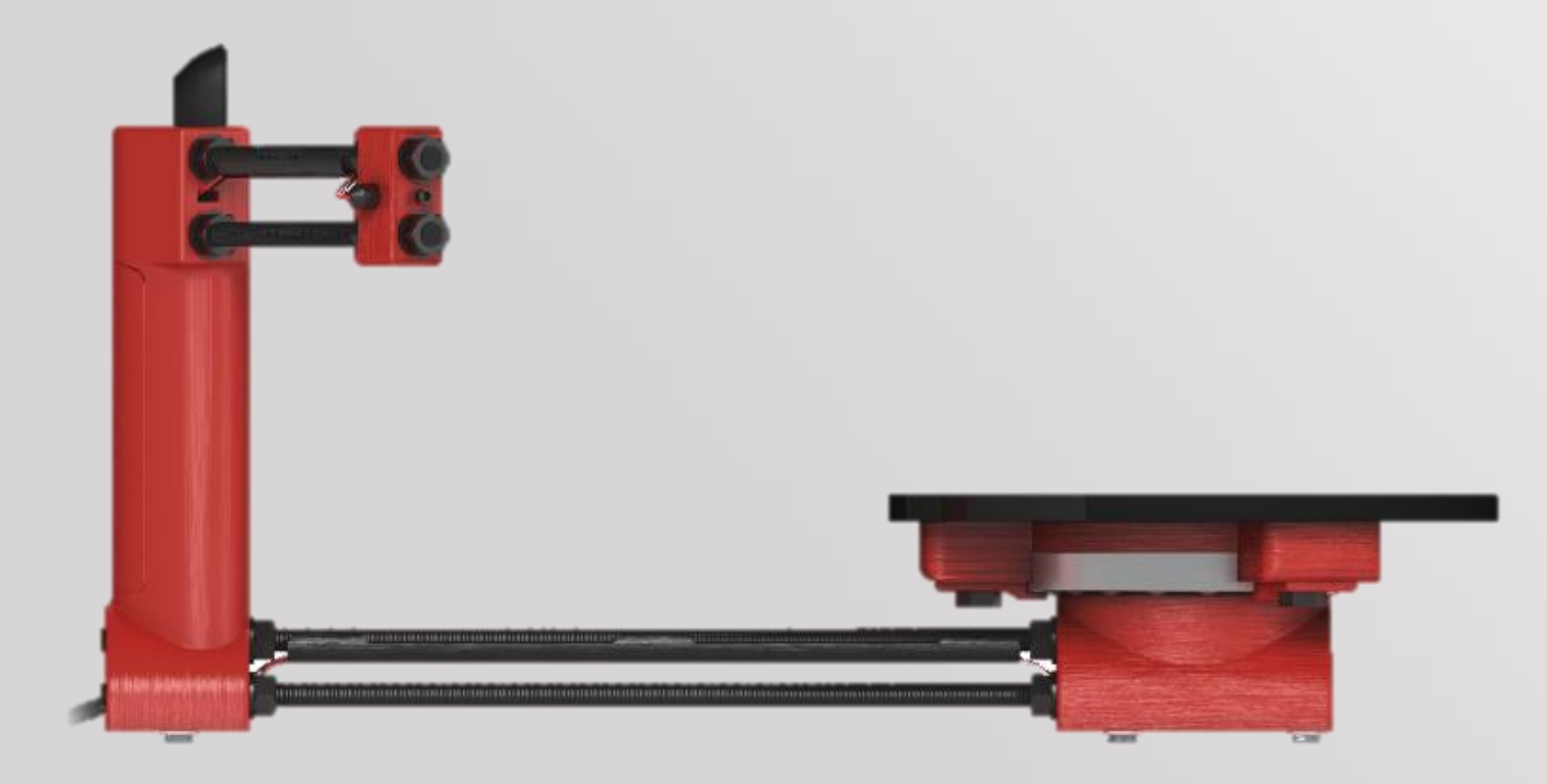

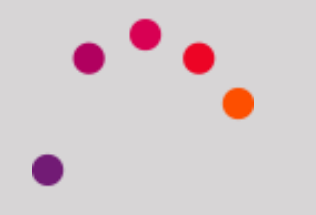

### A commendable idea is to set a direct light from the back, with some dispersion and not concentrated

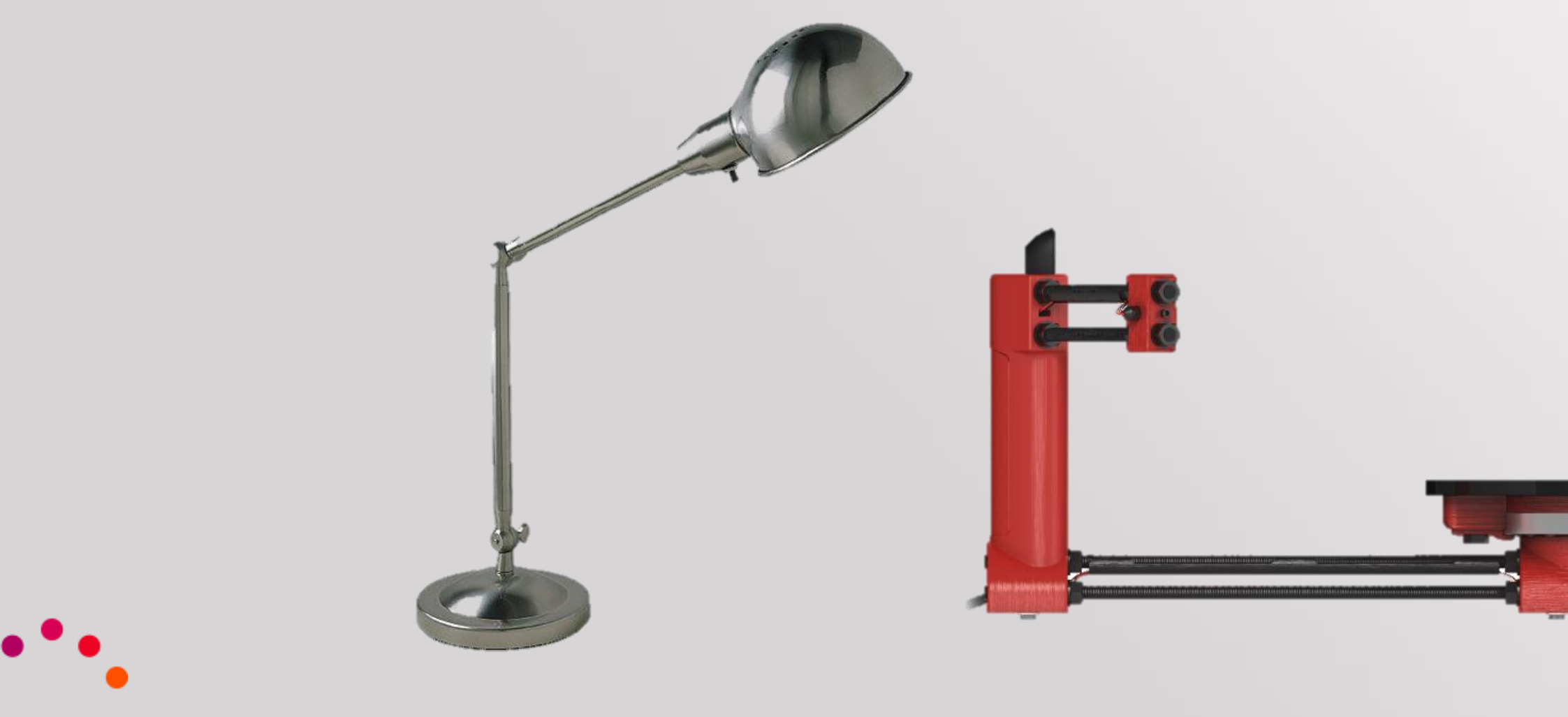

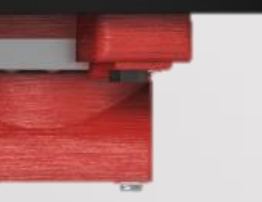

## *Ambient Lighting*

## *Object material*

### Objects with glossy finishes are difficult to scan because they can produce glare. But that does not mean it is not possible

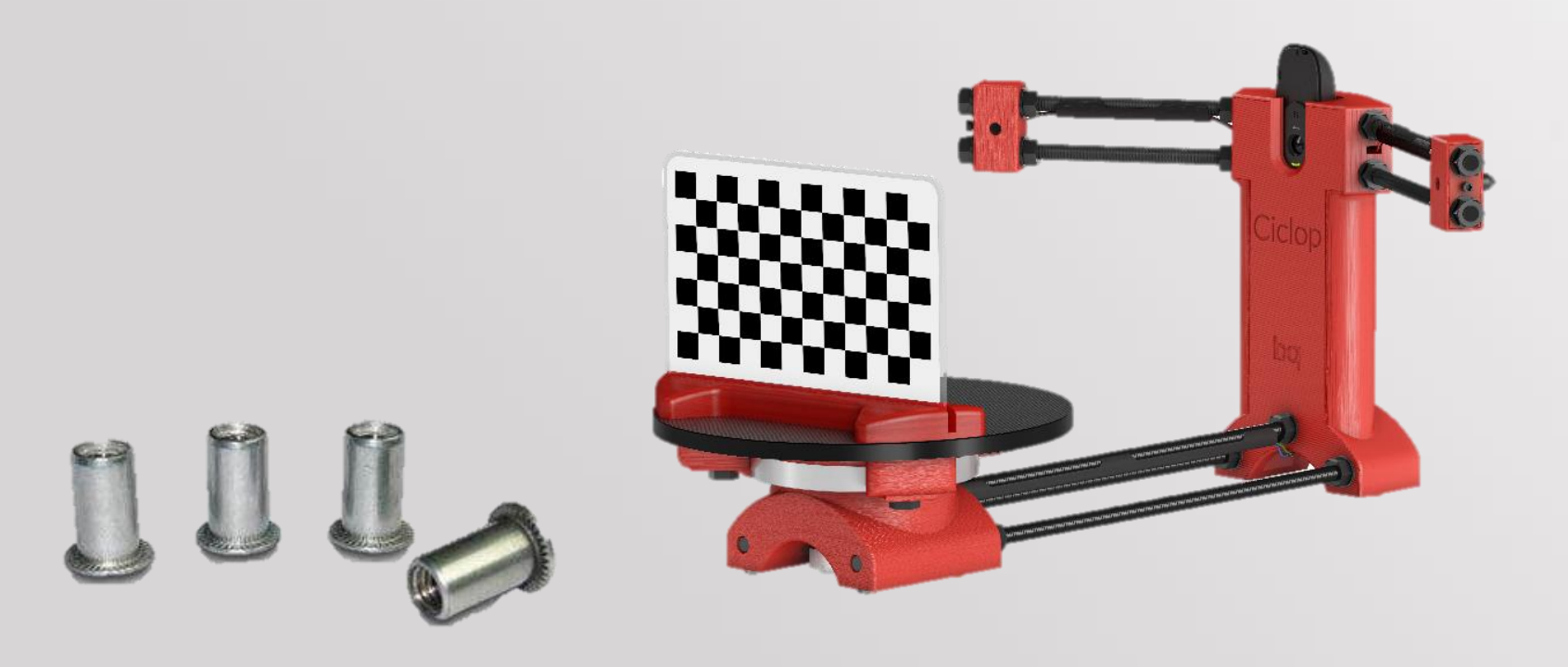

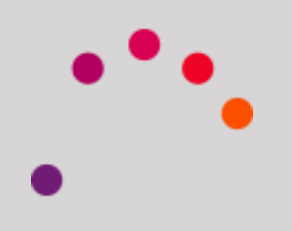

The next piece is a metal screw. It may seems impossible to scan

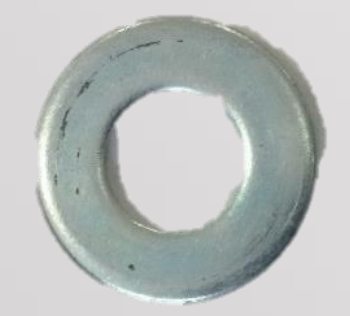

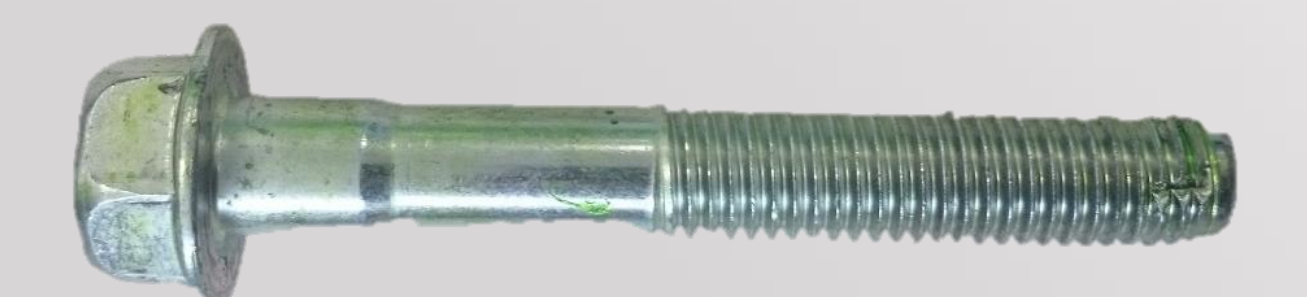

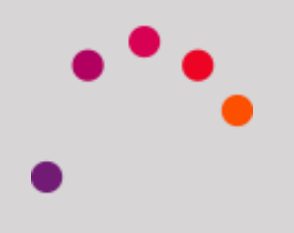

But there is the possibility of applying a watercolor or acrylic paint water-soluble covering the piece and remove all metallic sheen, making it matte

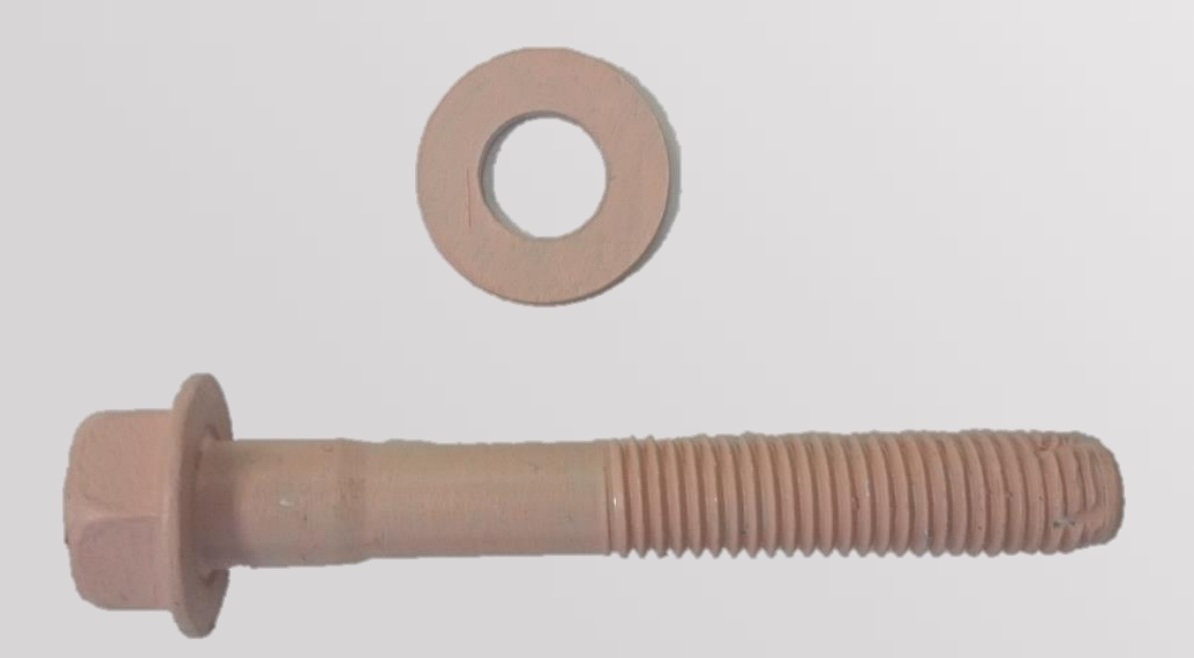

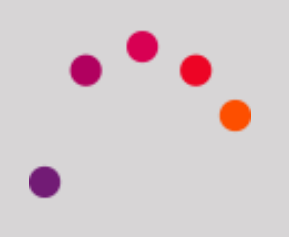

The result of scanning once this part is as follows:

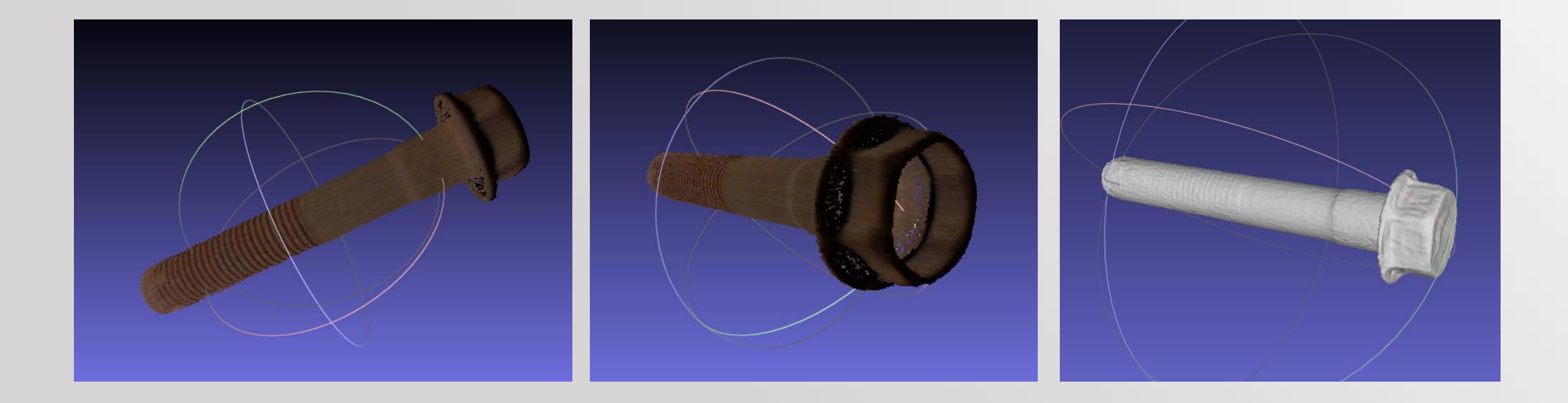

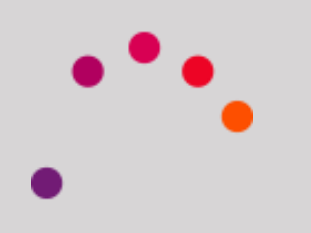

A next step would be the possible re-design of the piece (applying a smoothing with a 3D software for example)

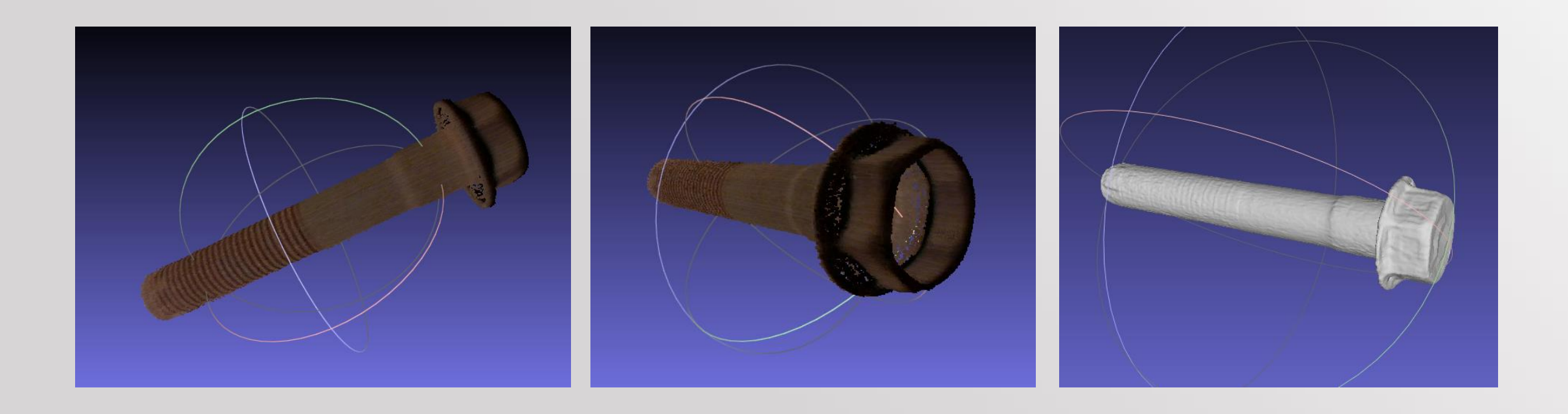

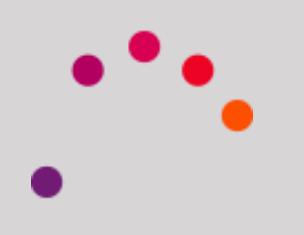

*Object material*

Another metallic example, which was painted and then scanned:

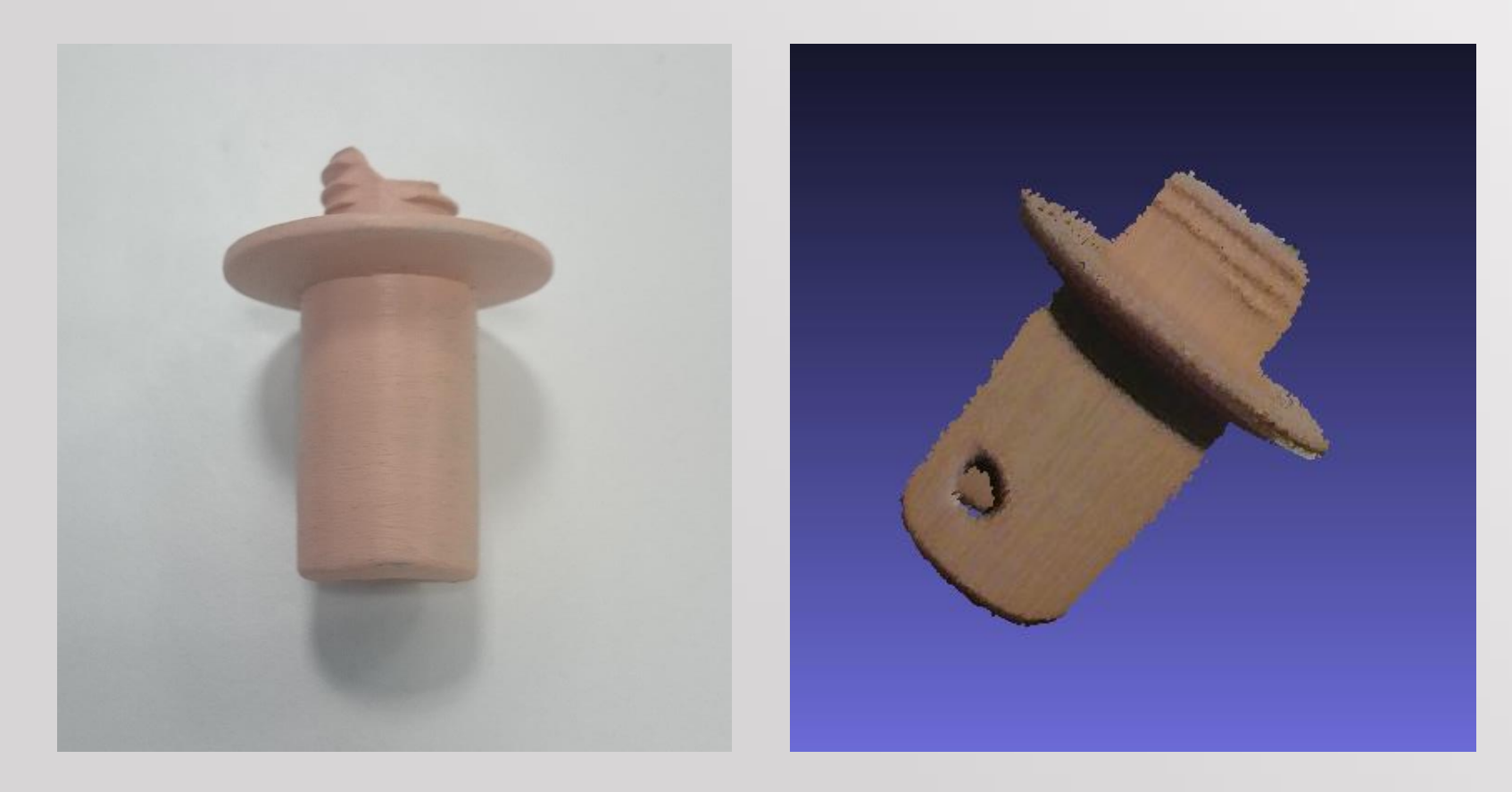

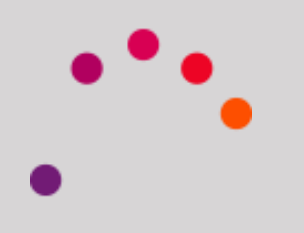

### *Object color*

The laser beam is red, so that color objects can cause problems when it comes to recognition.

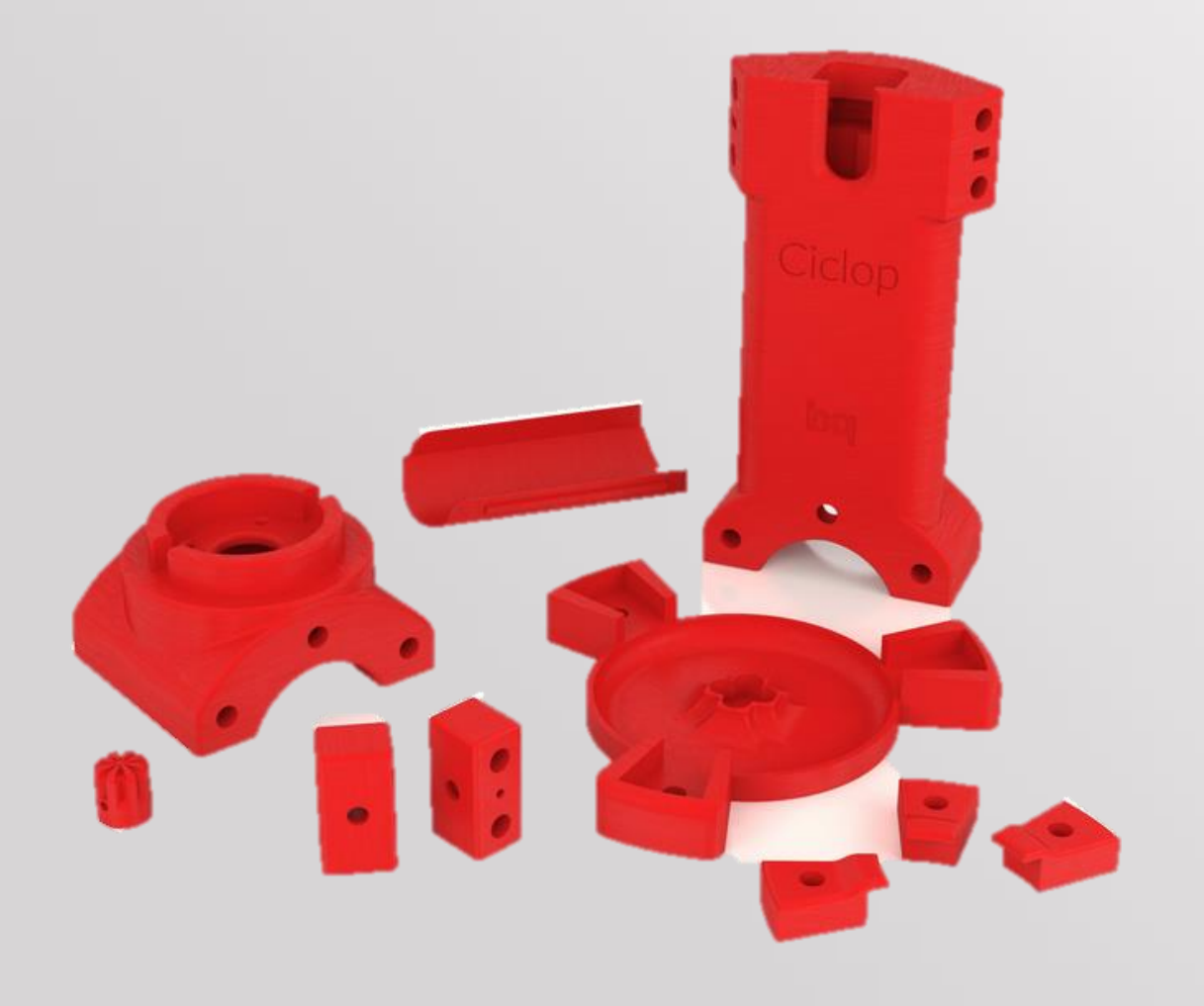

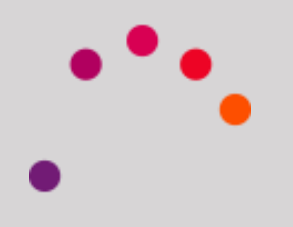

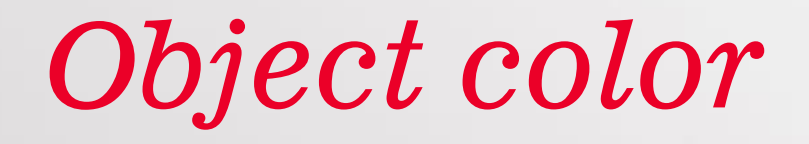

Light-colored objects can cause problems, especially in high brightness environments. In these cases it is recommended to decrease the brightness

Uncorrected brightness

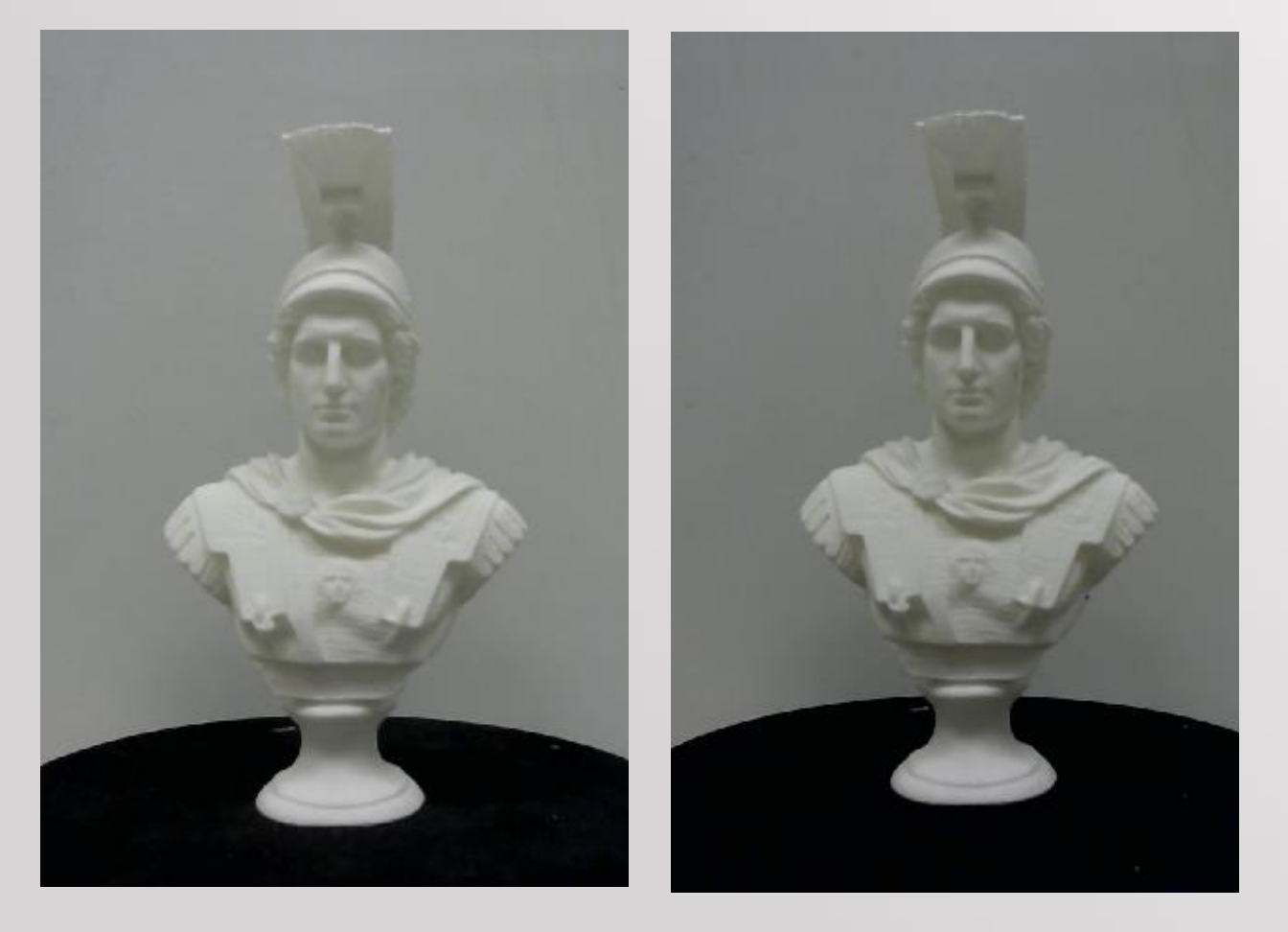

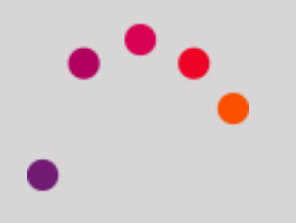

Brightness diminished

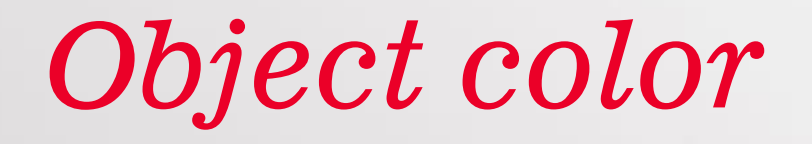

### In the same way that dark objects, the results can be inaccurate, especially in environments with little light

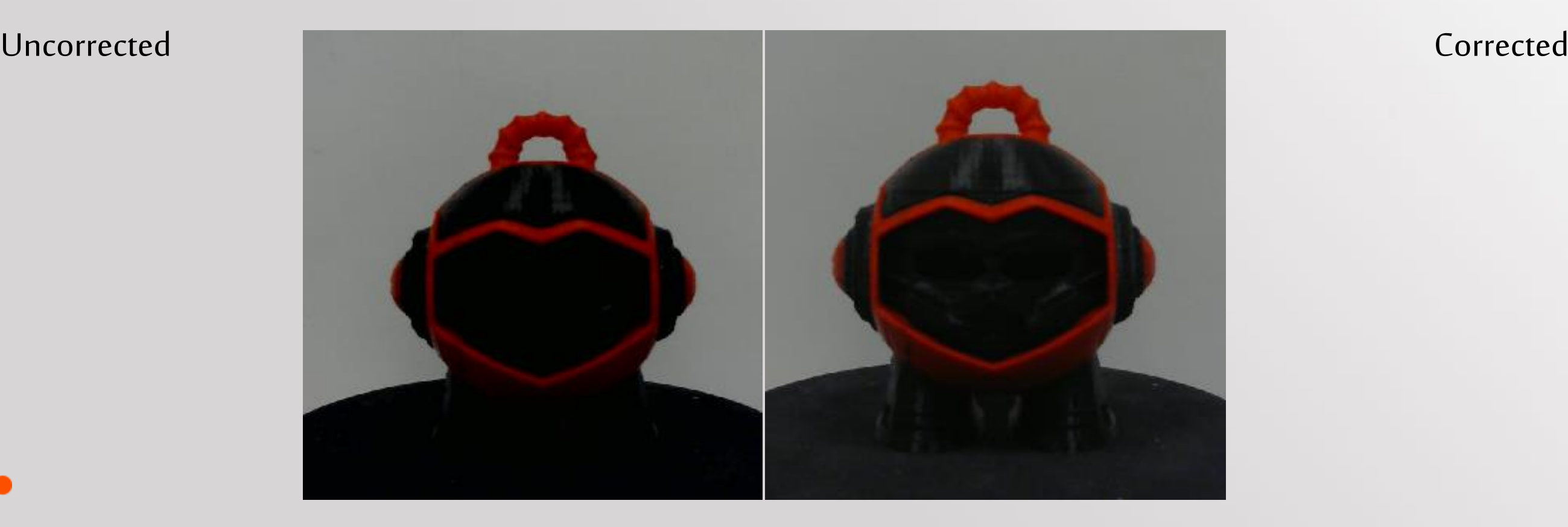

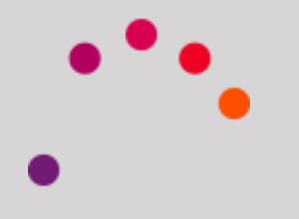

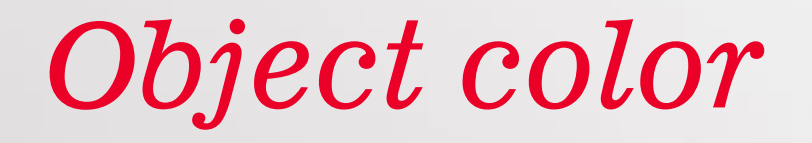

### It is recommended to decrease the contrast and exposure increase a little, in addition to lowering the threshold

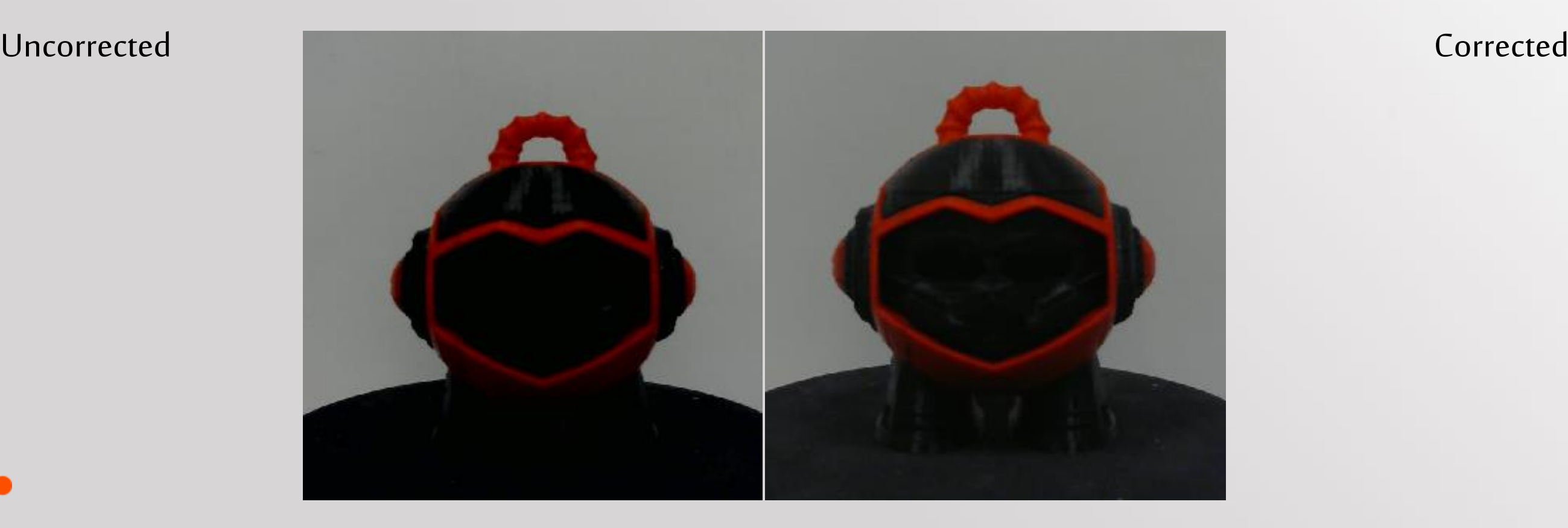

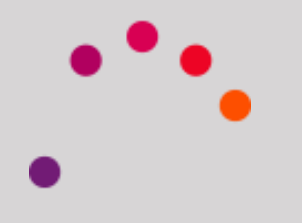

*Object color*

The ideal would be a non-aggressive or very intense color, matte and dull

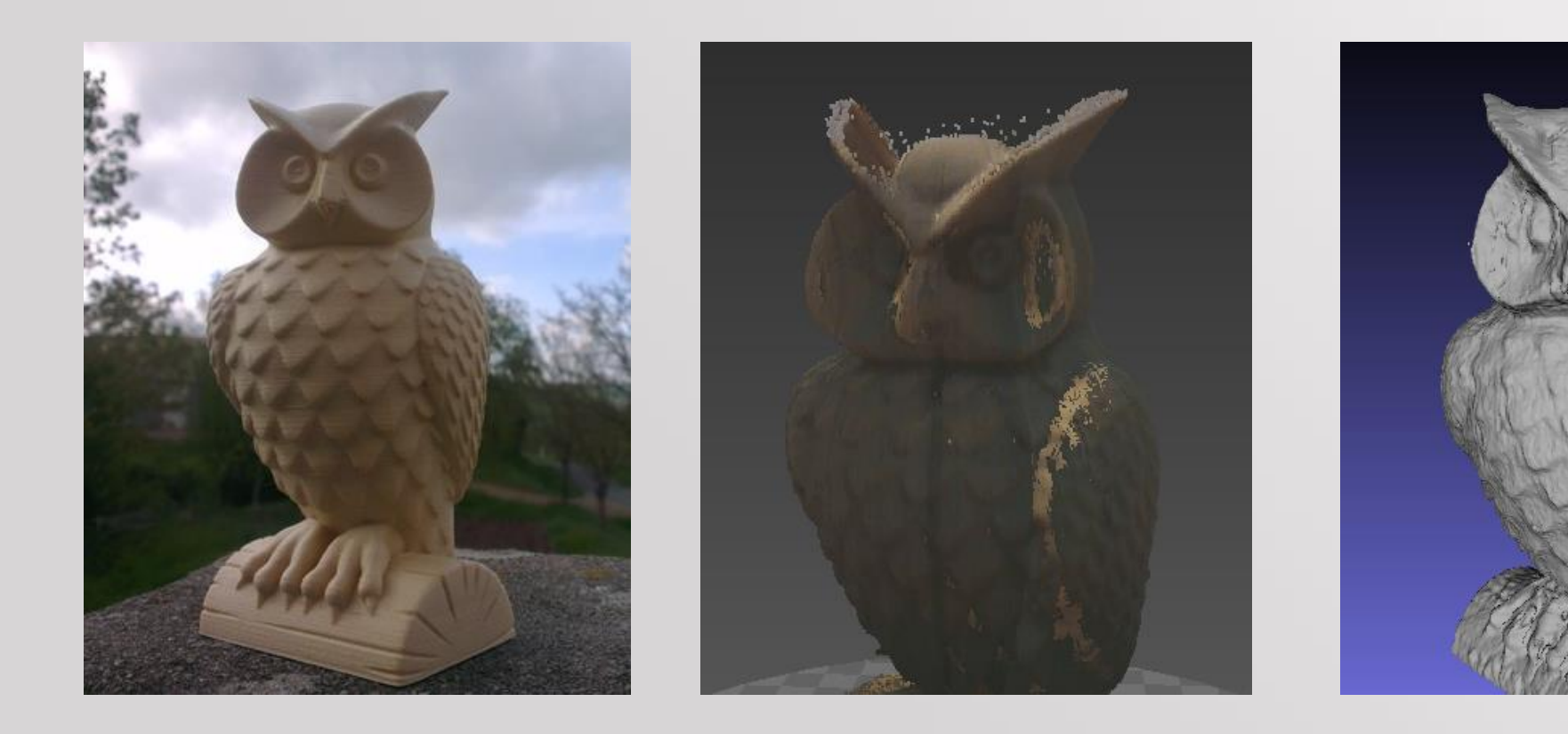

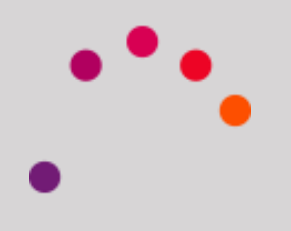

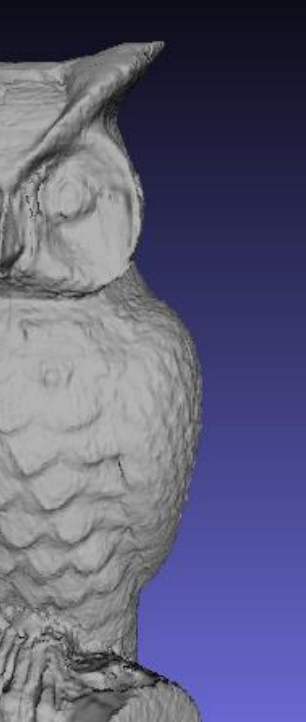

## *A beginning and an end*

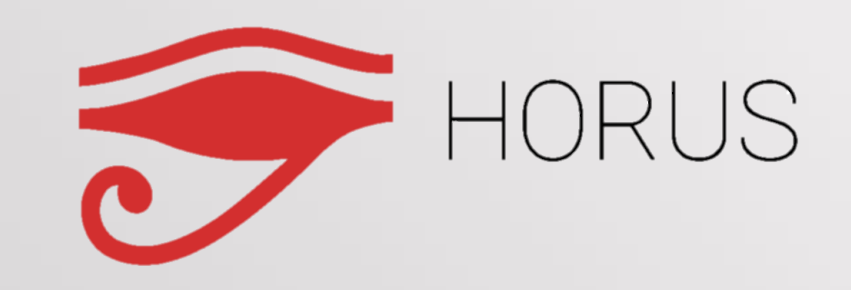

Meshlab

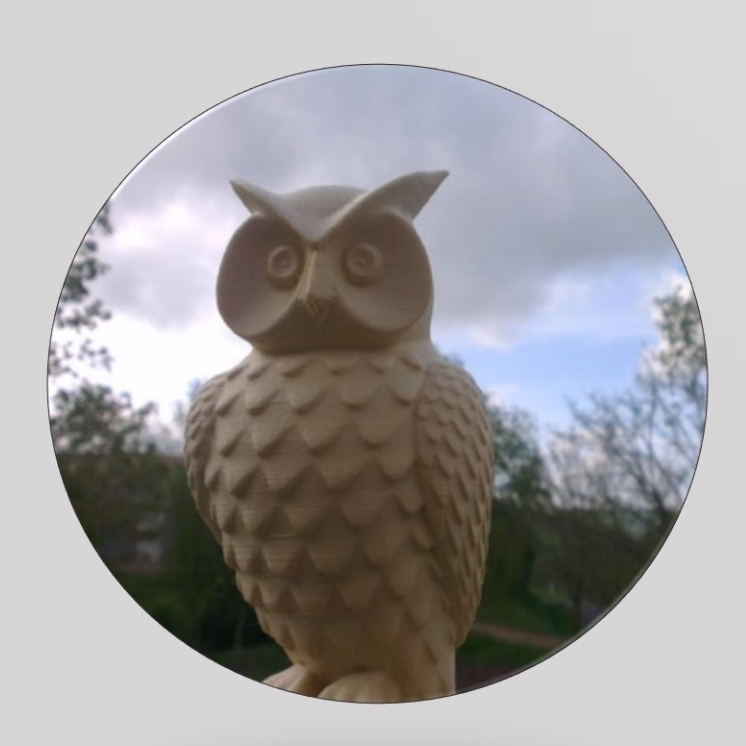

.PLY .STL Real piece

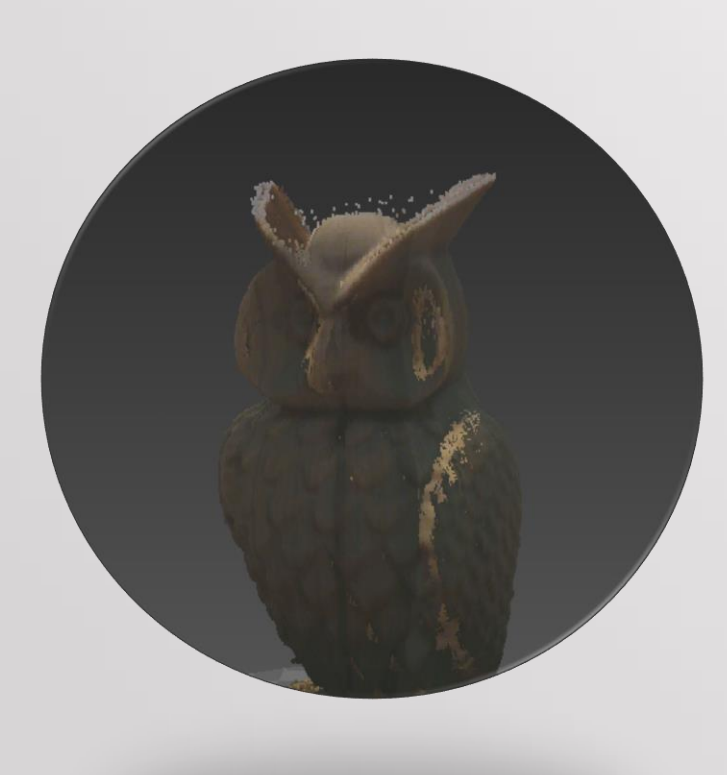

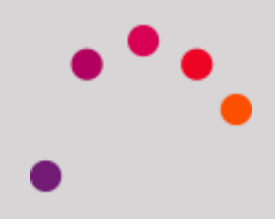

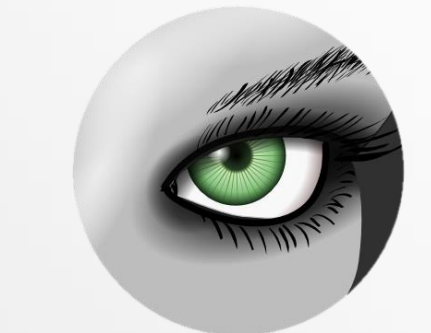

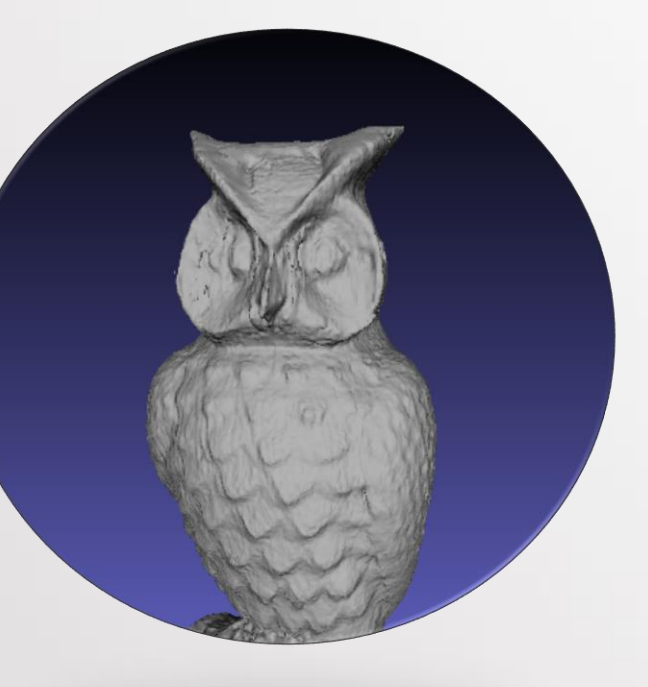

## *A beginning and an end*

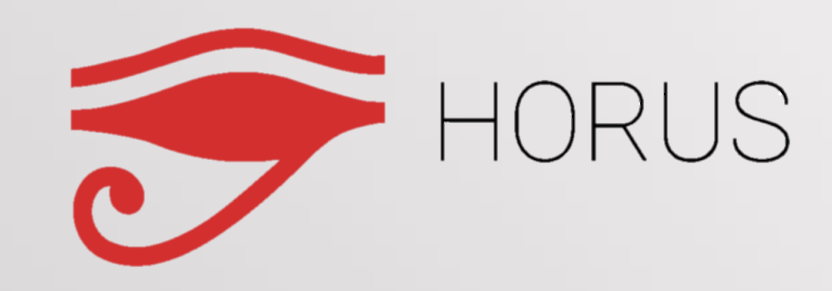

Meshlab

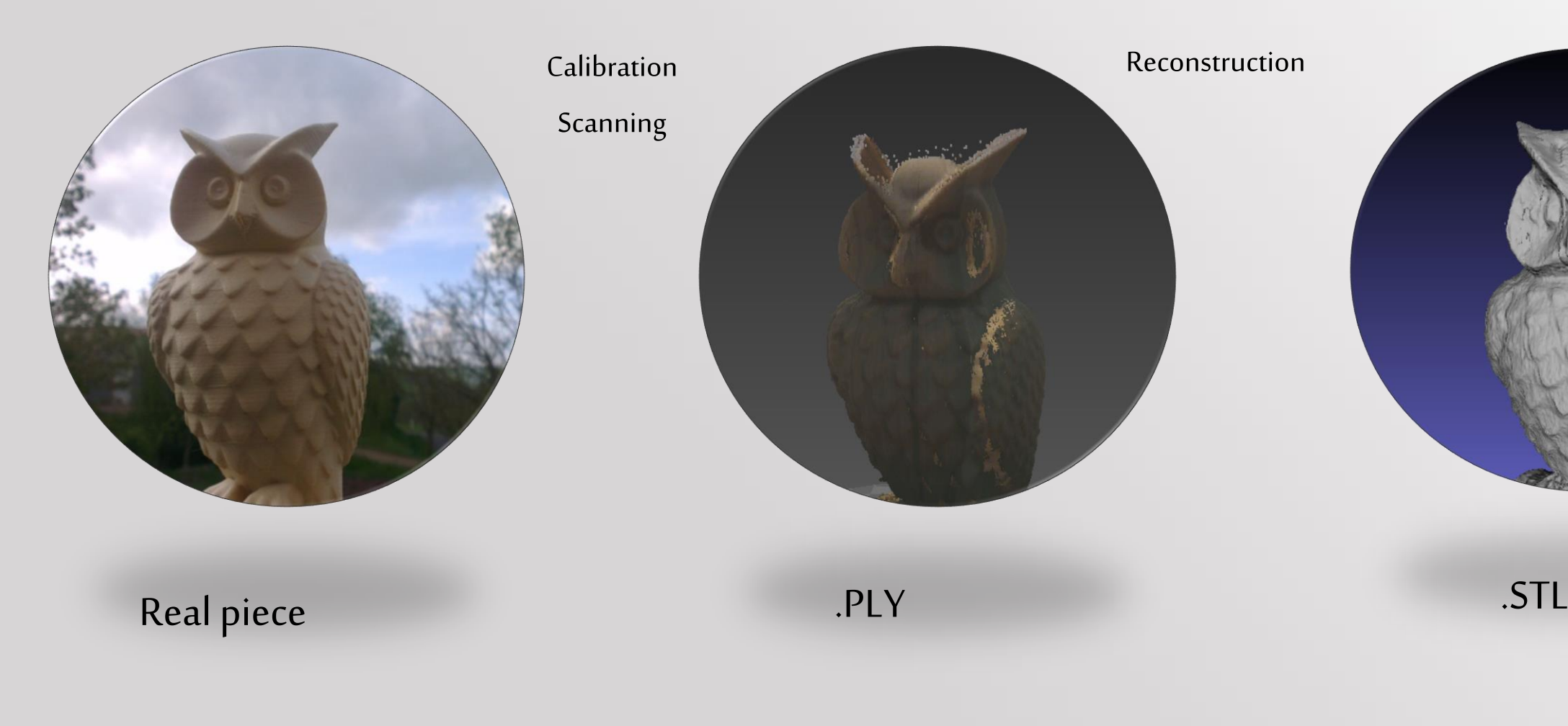

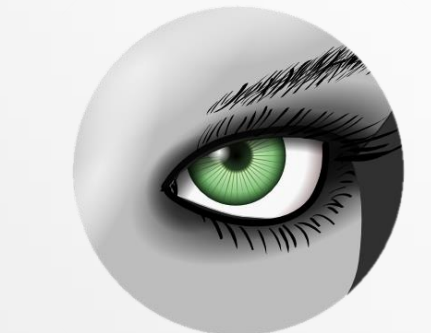

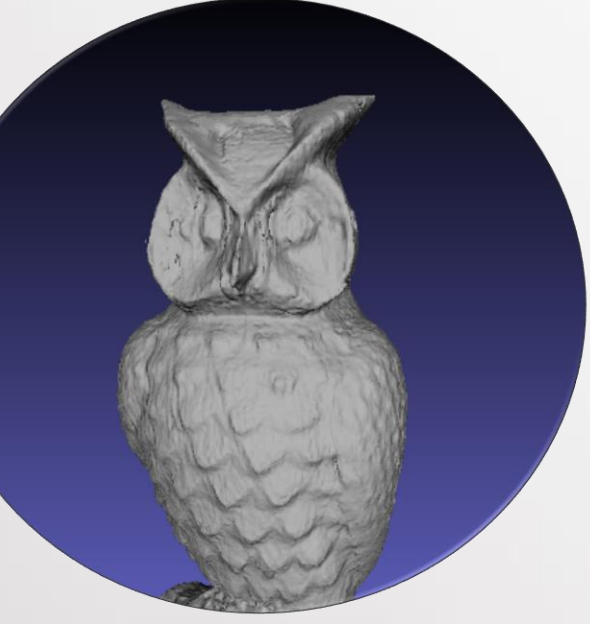

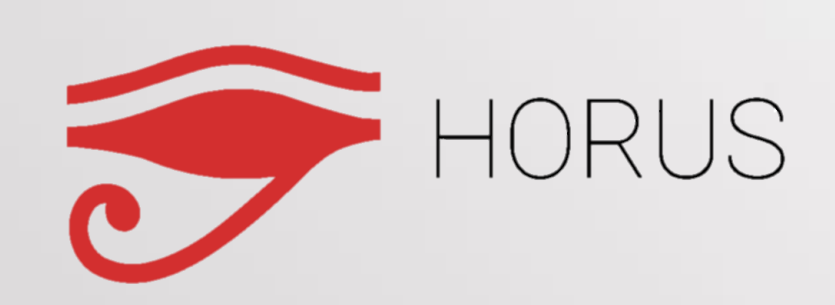

### First step: Calibrating and Obtaining a point cloud

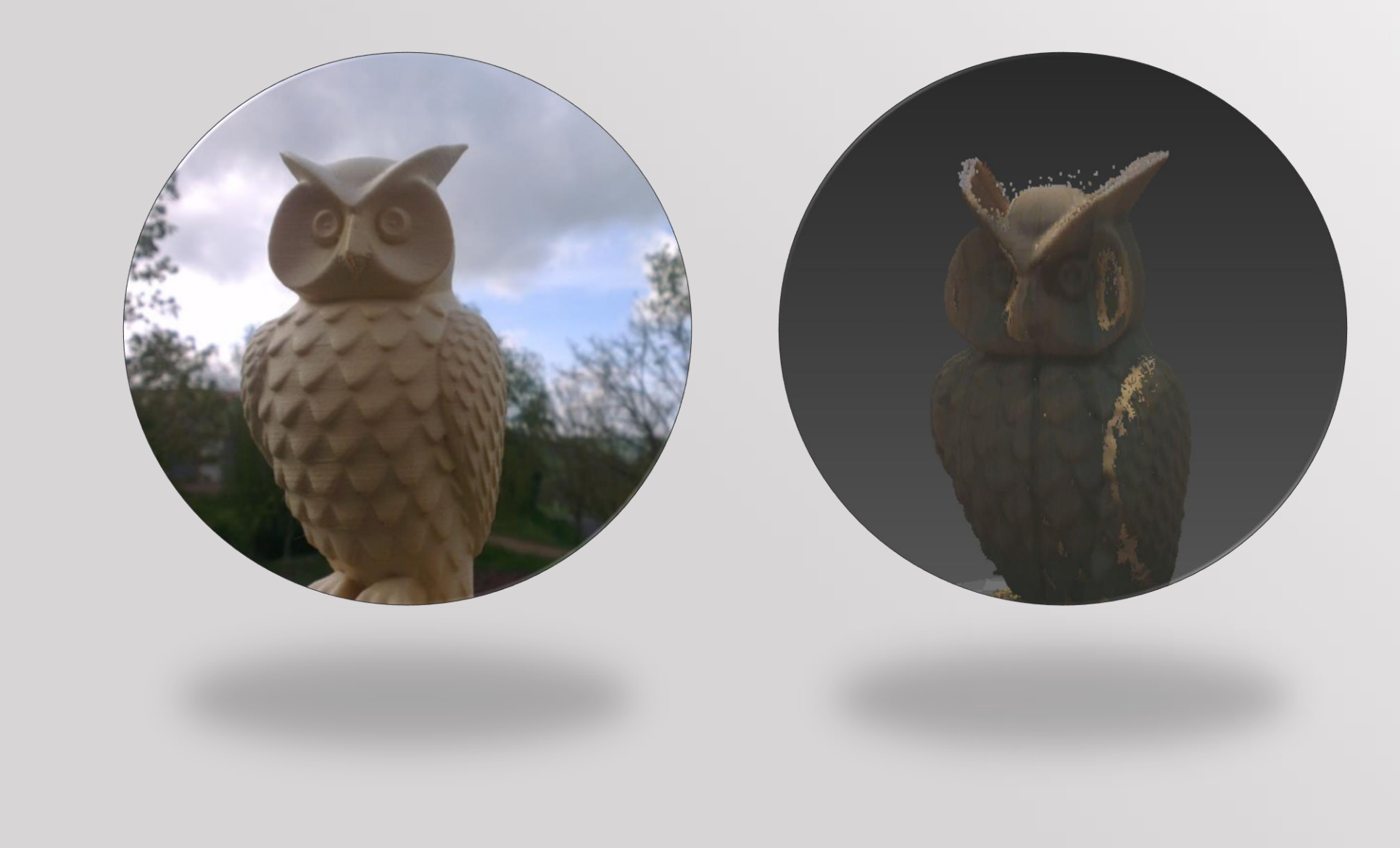

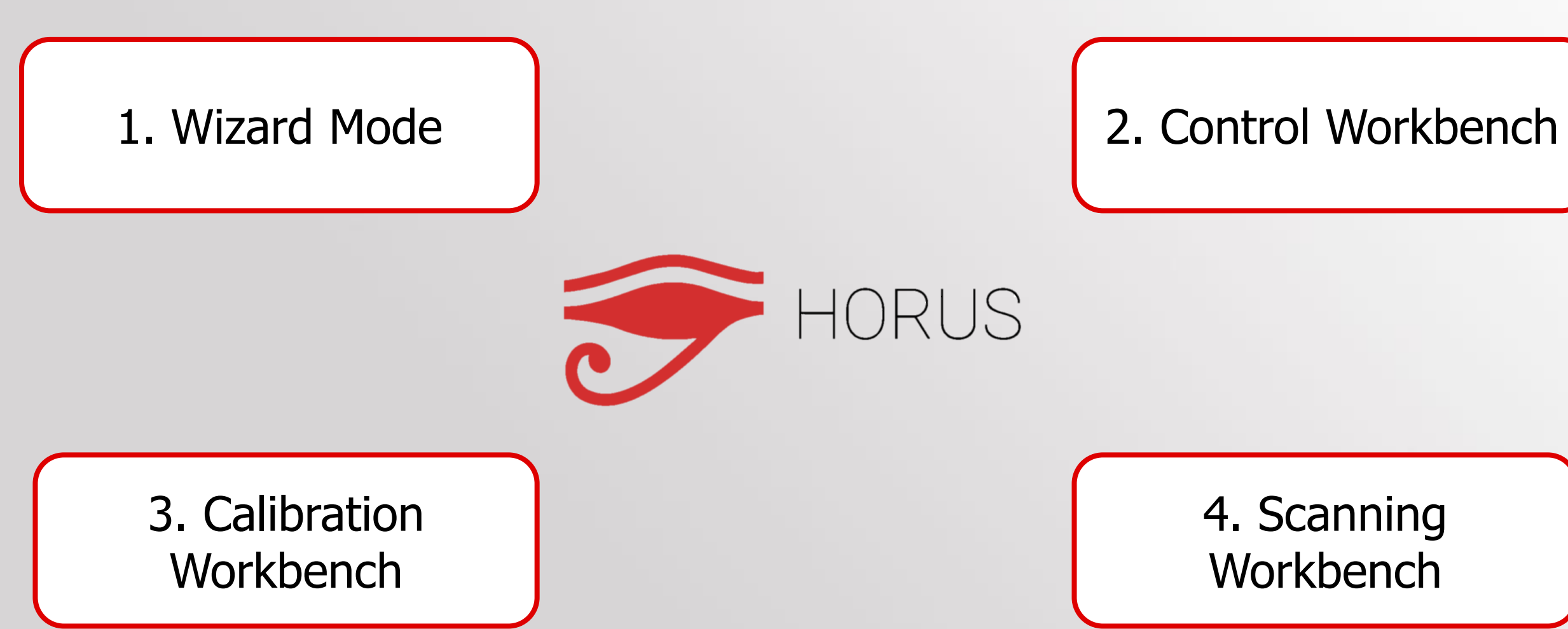

### 4. Scanning **Workbench**

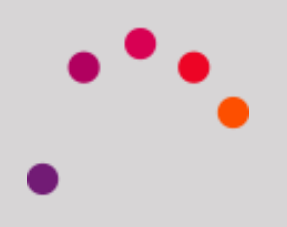

Horus has a way of using "step by step" for users with no experience in 3D scanning

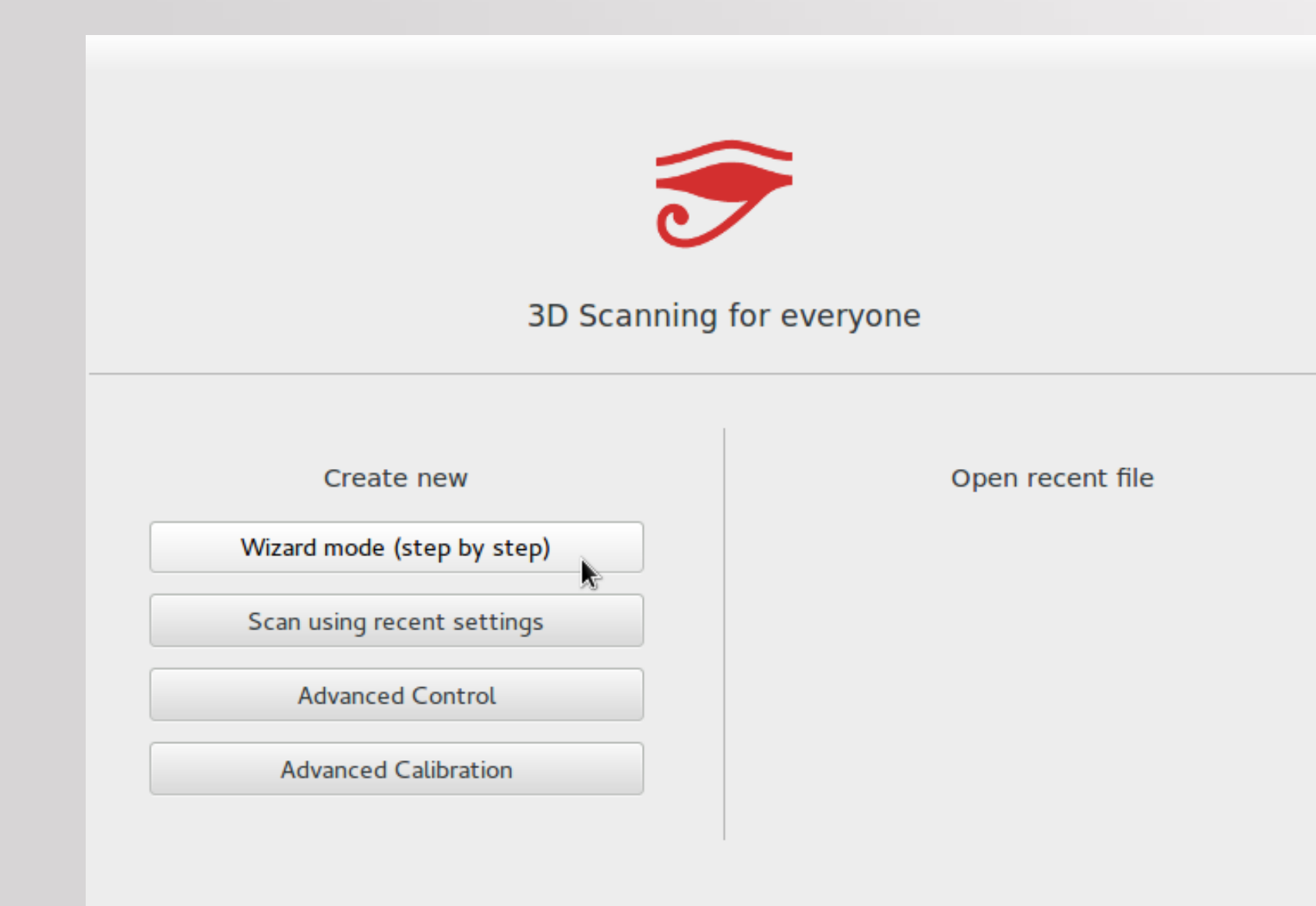

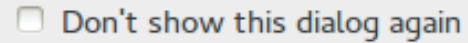

### It opens every time the program is started, or from the File menu

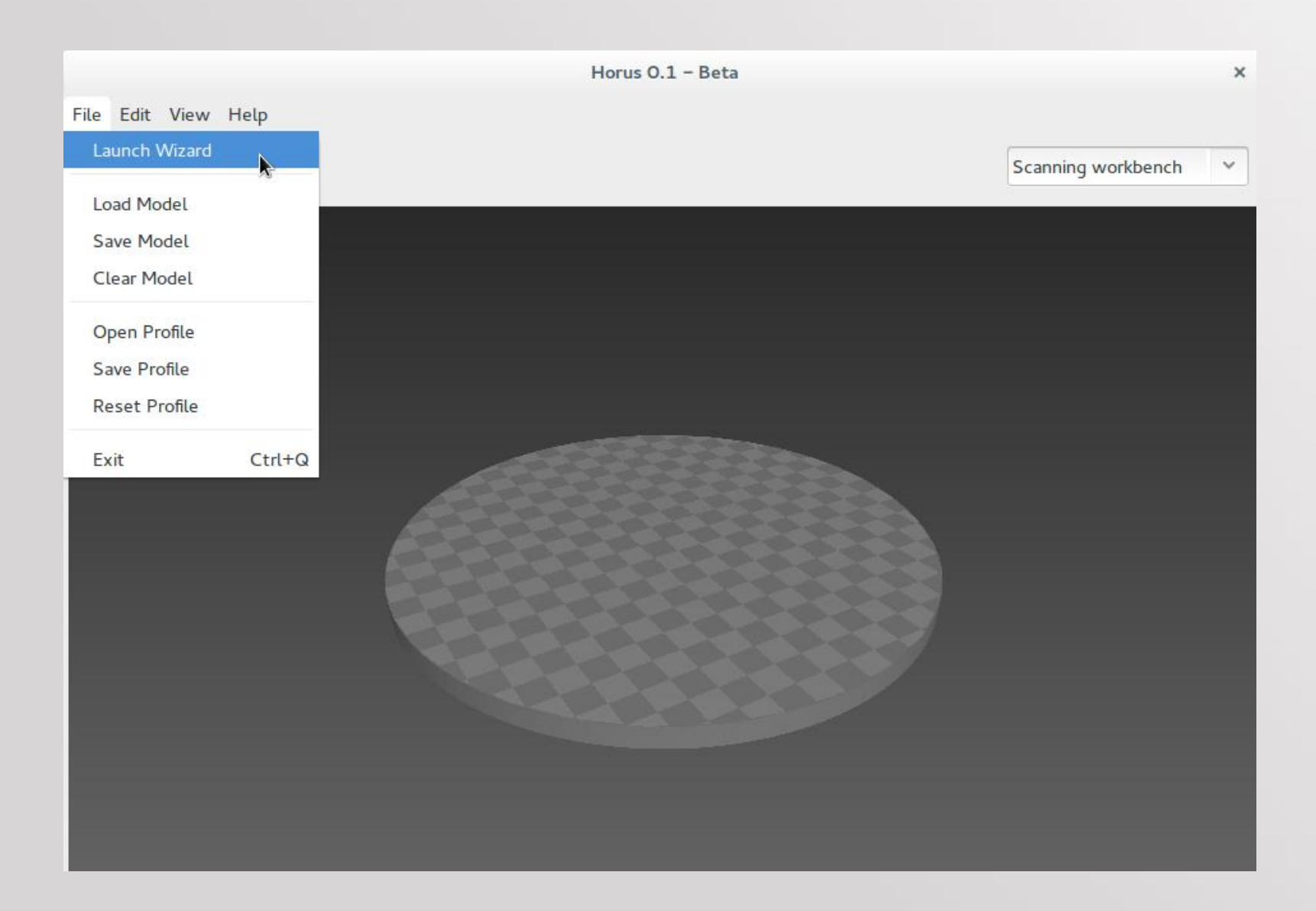

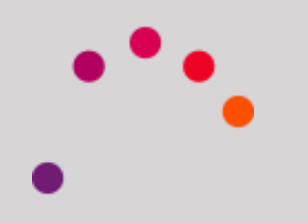

### When you start the Wizard, this is the screen displayed

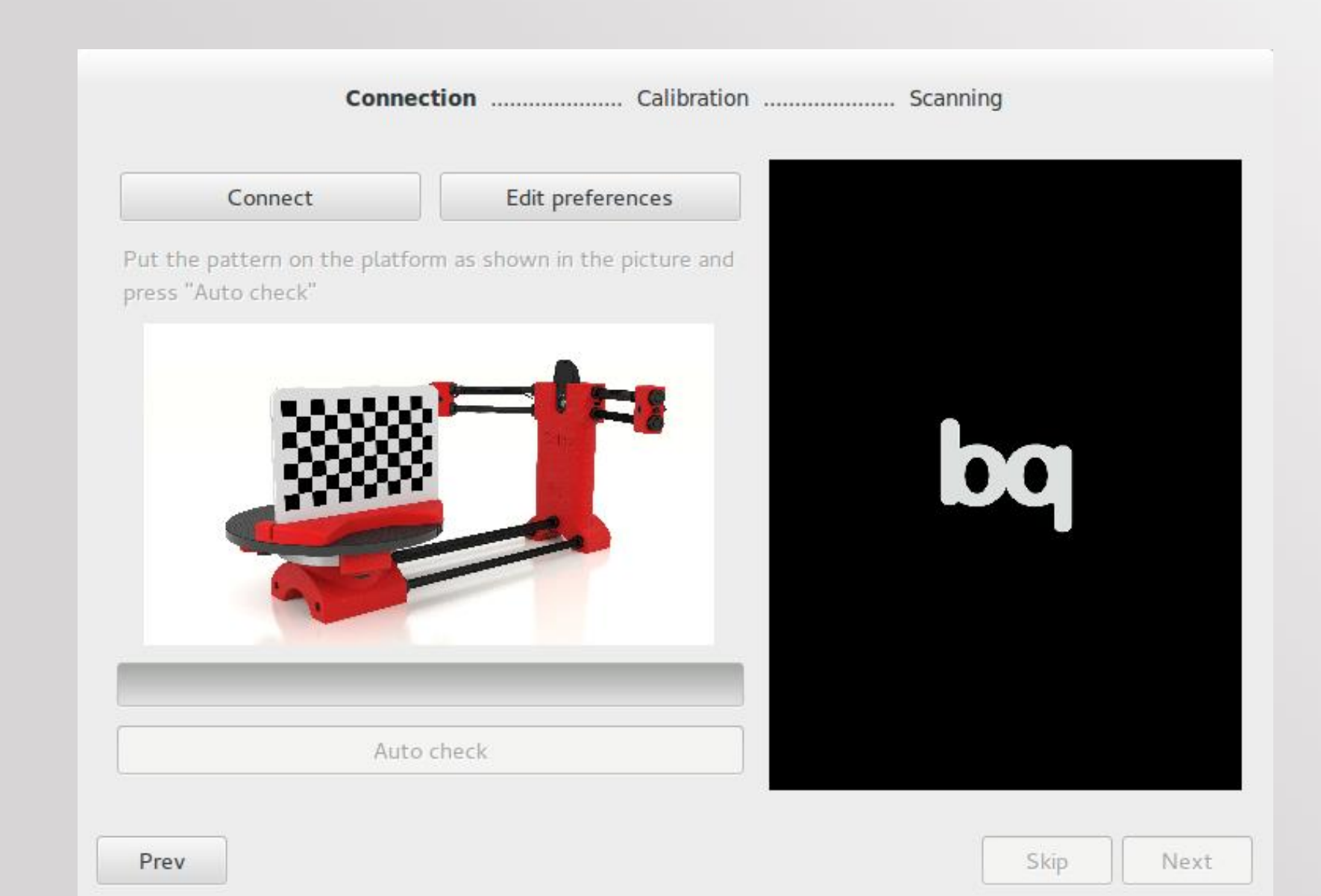

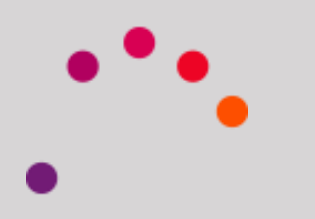

The first step is to press the Connect button. If everything is properly connected and configured, the video is displayed on the right side

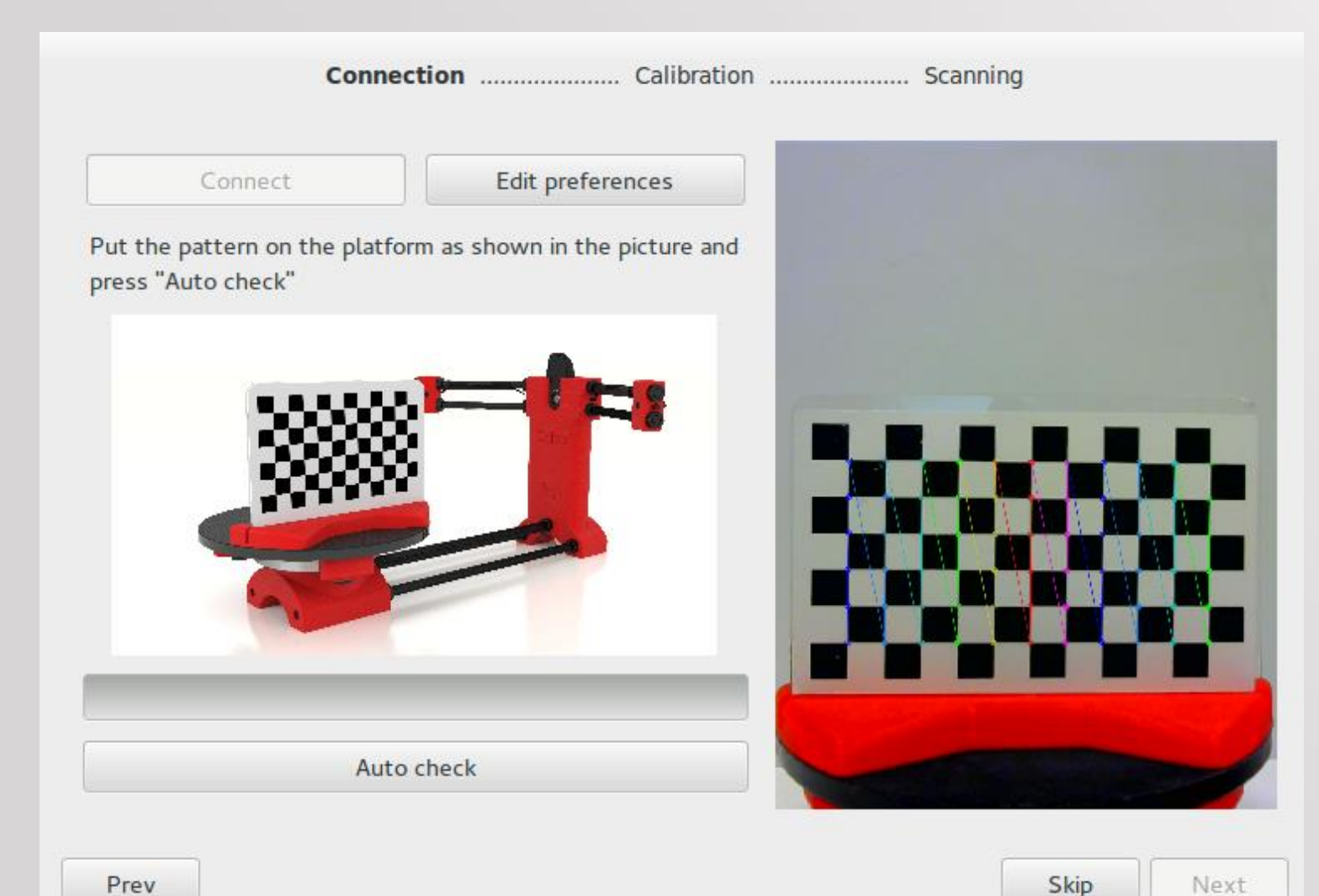

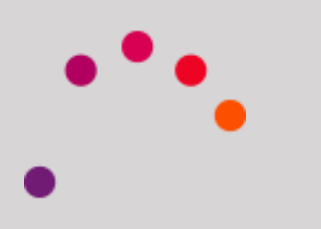

Next

Next is to edit the preferences. The following configuration window appears

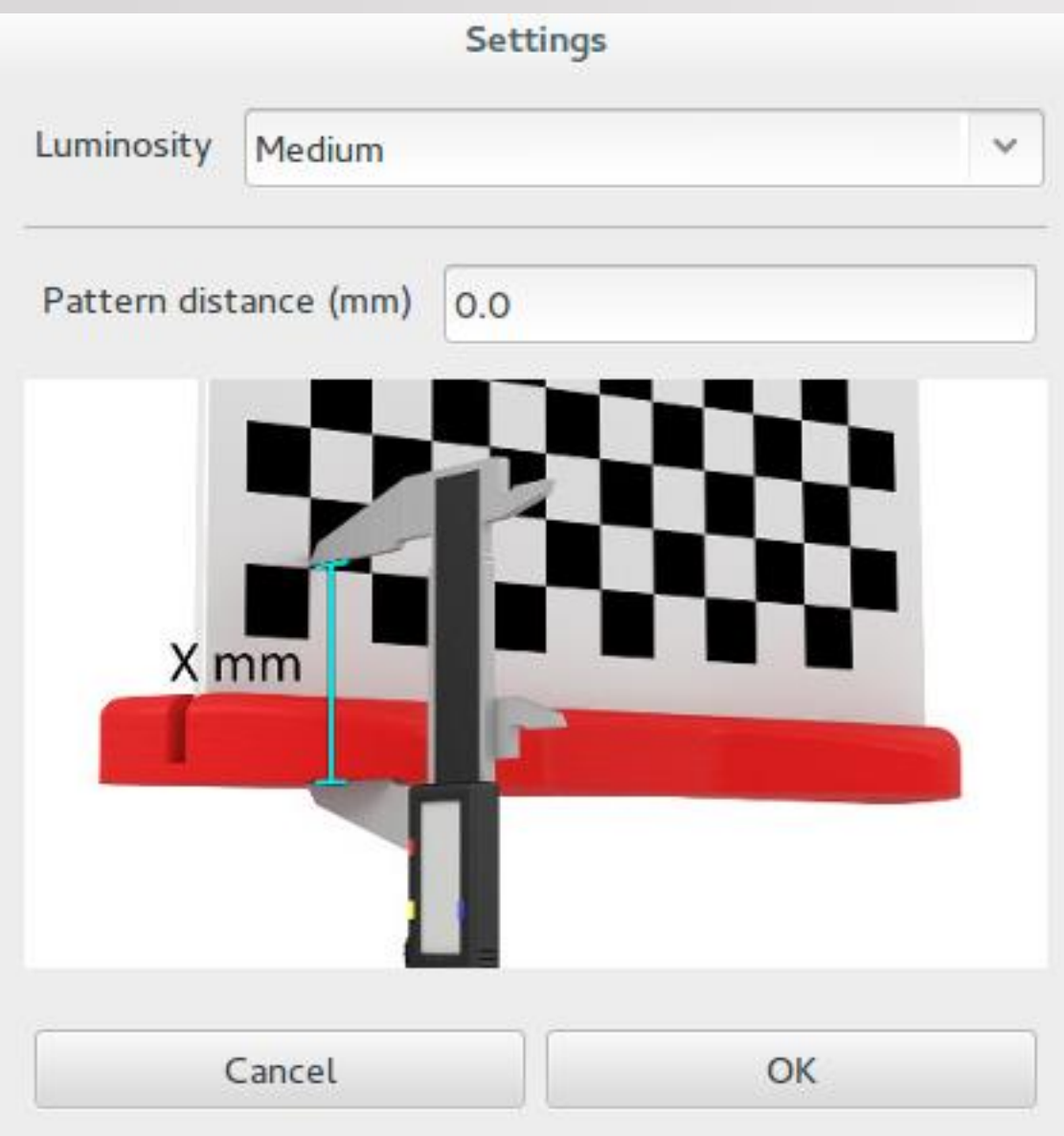

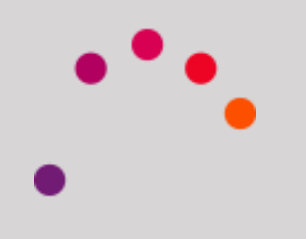

### It may be modified brightness and distance of the pattern.

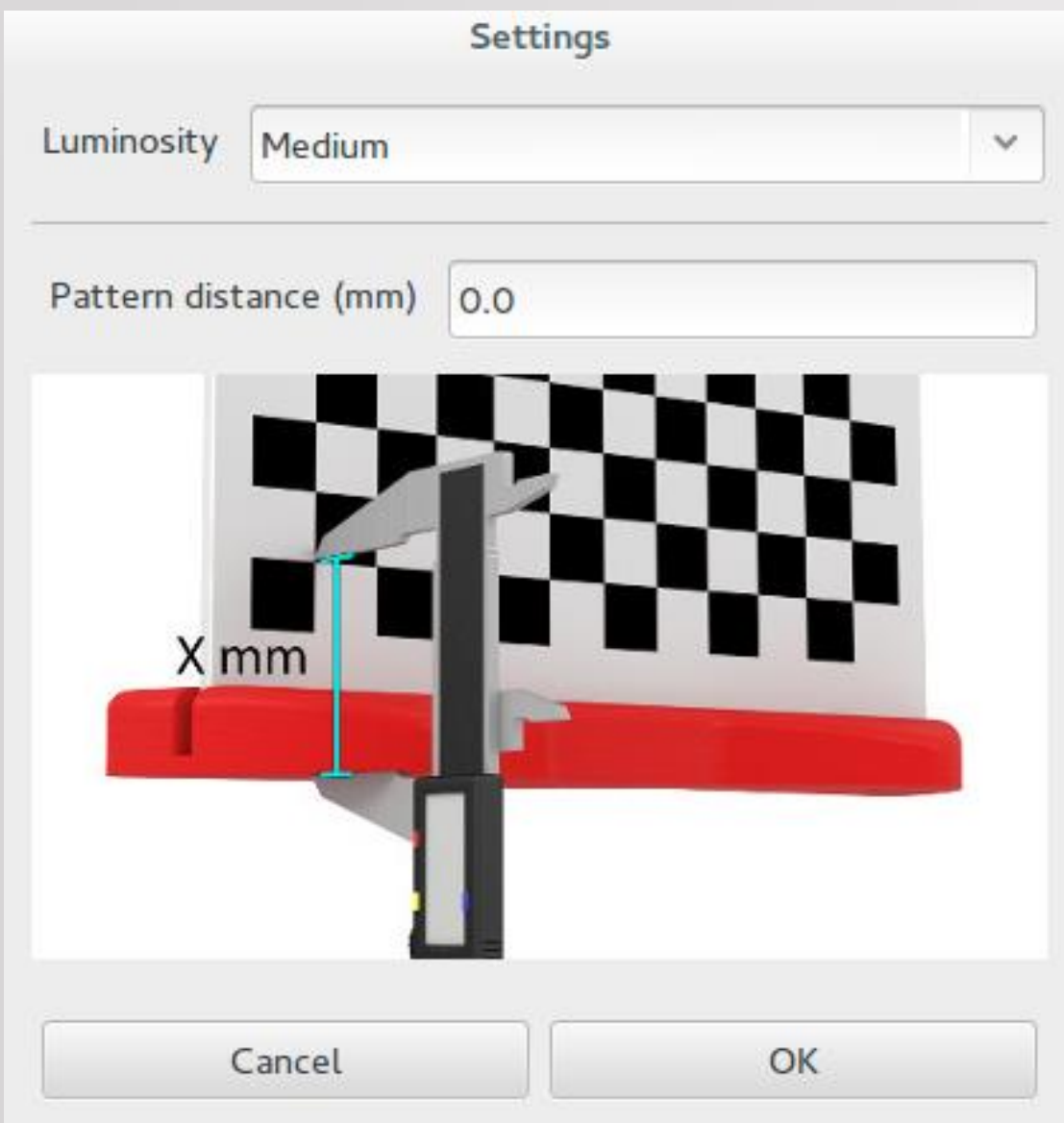

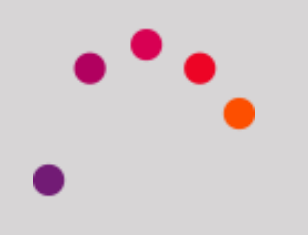

Pattern is the distance in mm, from the upper side of the square in the lower left part of the pattern to the rotating platform of the scanner

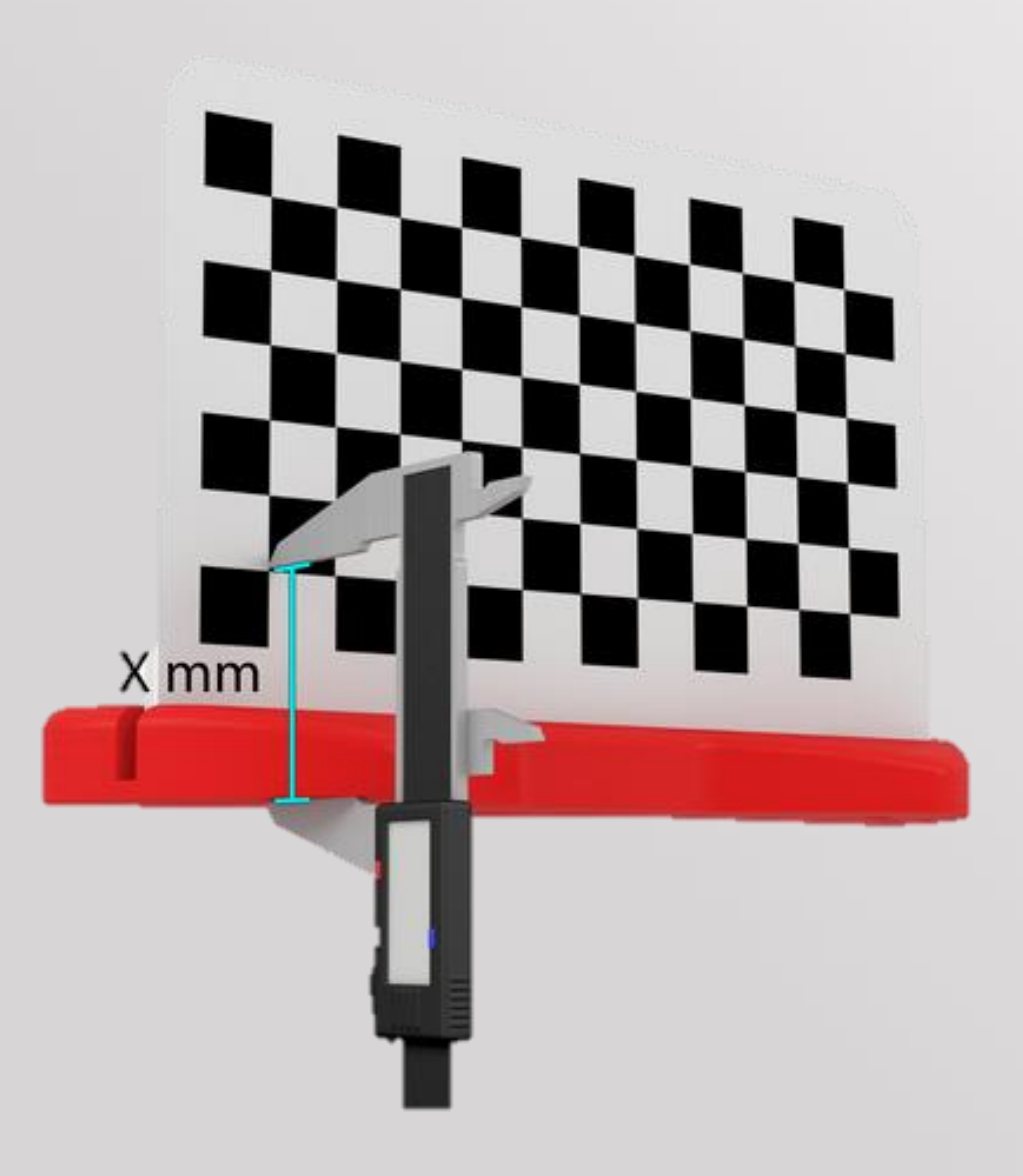

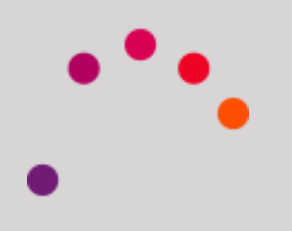

### It is very important to place the pattern as indicated in Figure. Then select Auto-Check

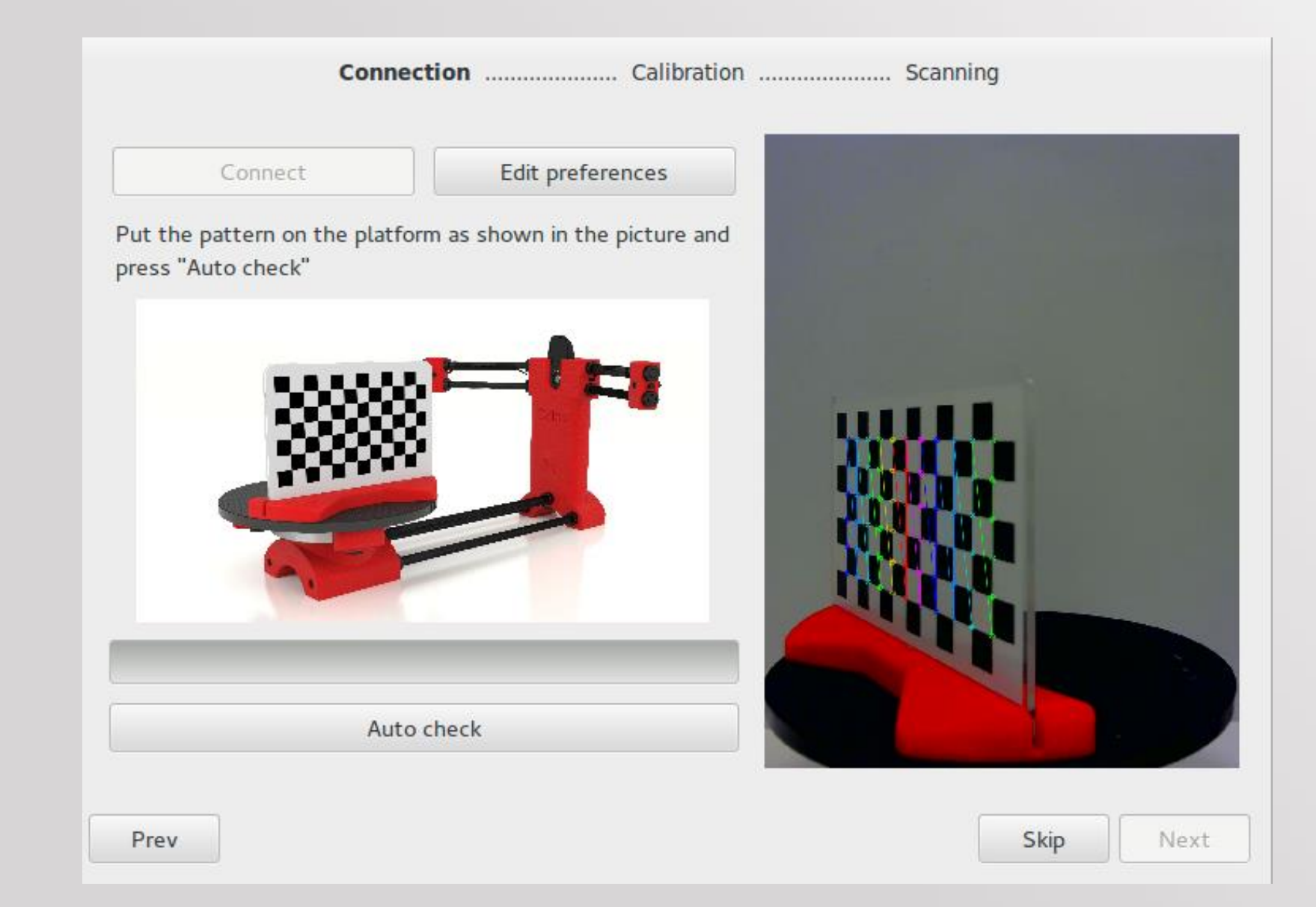

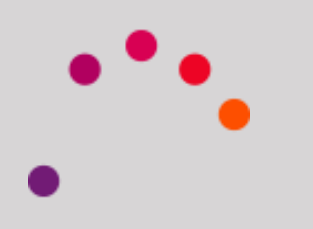

If this is the first time the scanner is configured, the following window will appear. This dialogue lasers recommend setting manually to get a vertical position.

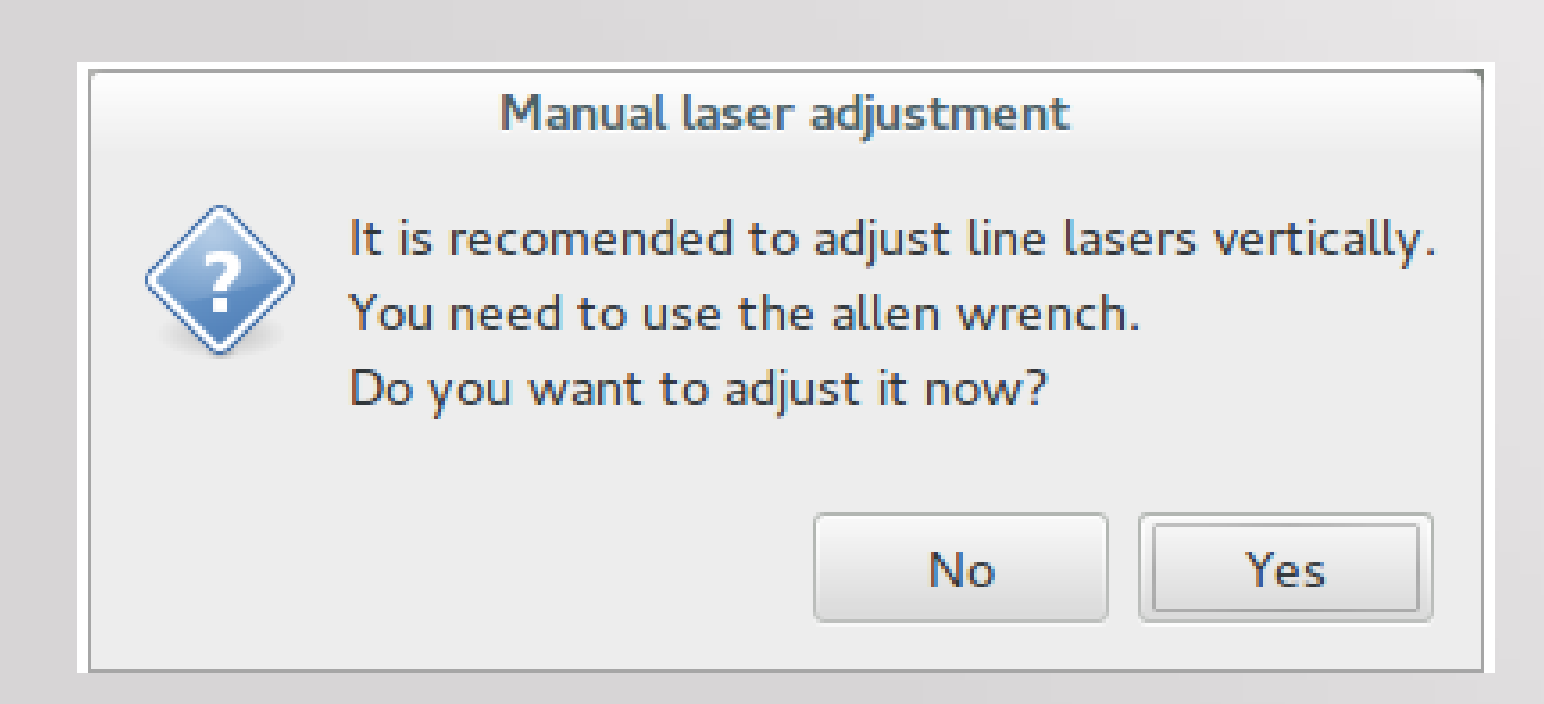

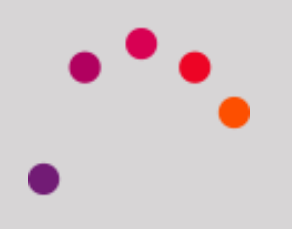

If the button YES is pressed both lasers will light. Using the calibration pattern, lasers will be placed vertically. To make this adjustment we will use the screws

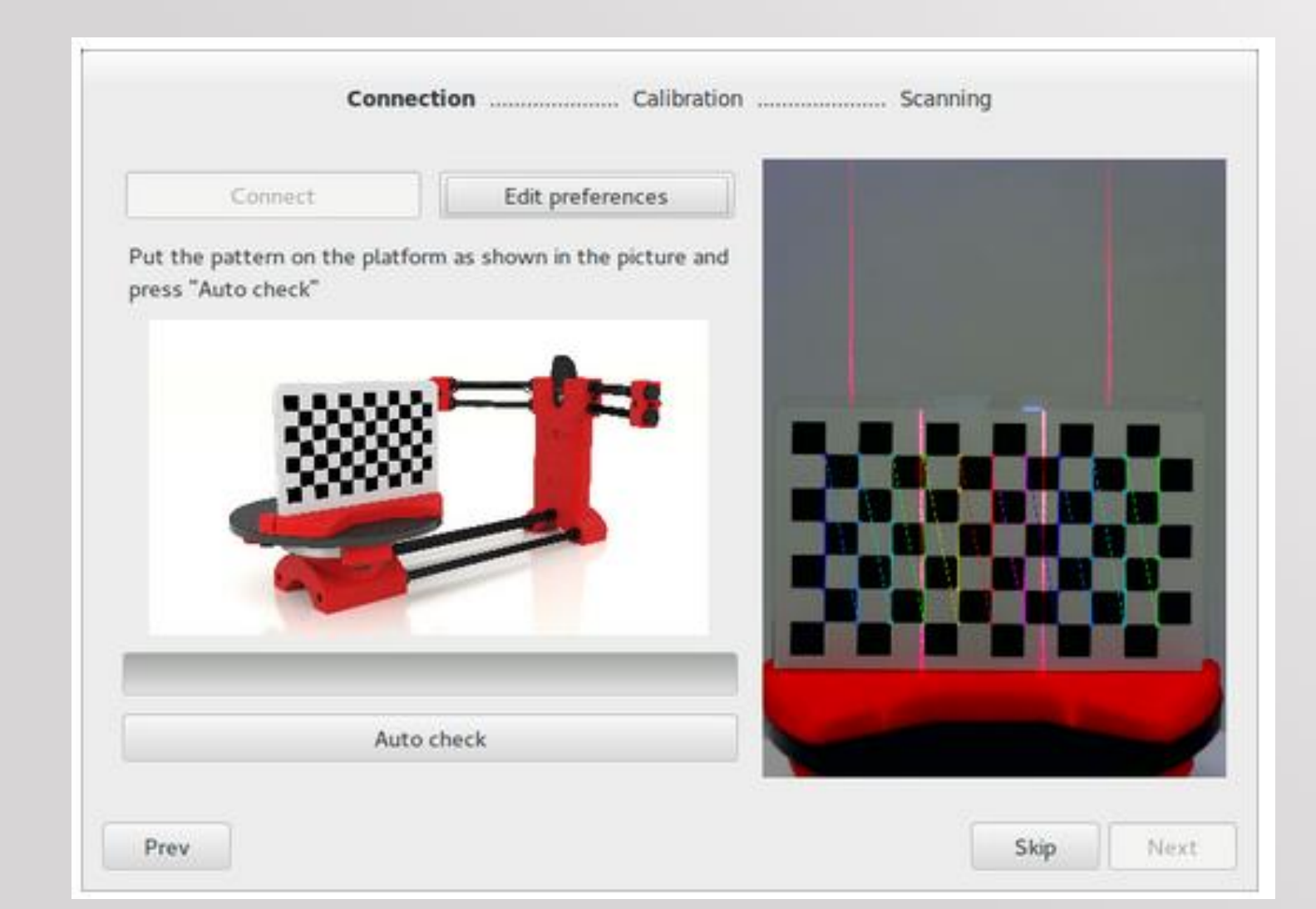

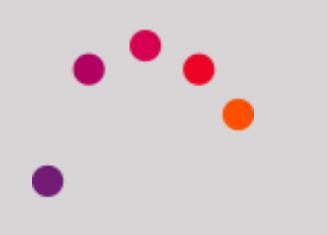
### After clicking Next, we turn to the calibration. We place the pattern as the figure and click Calibrate

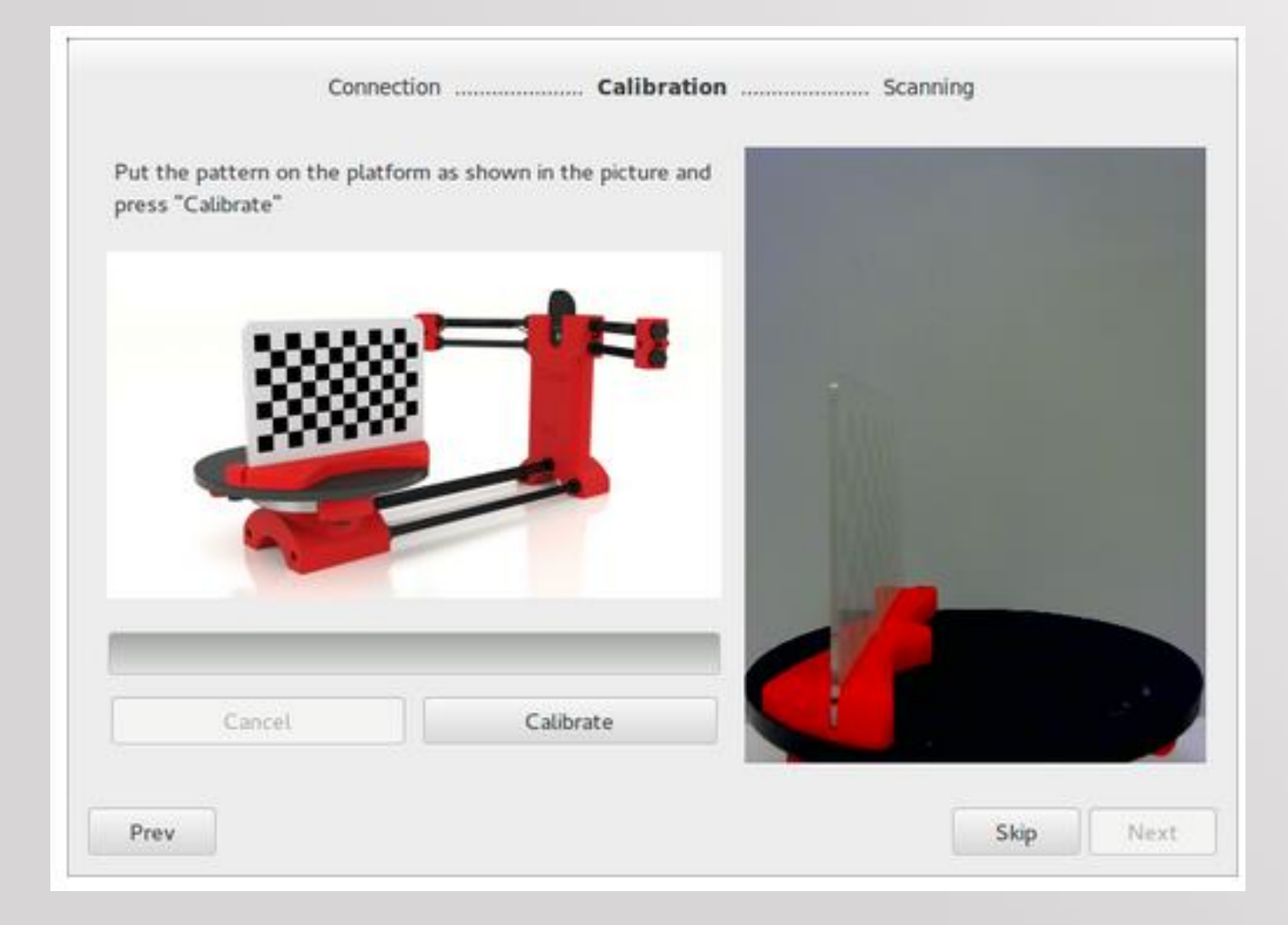

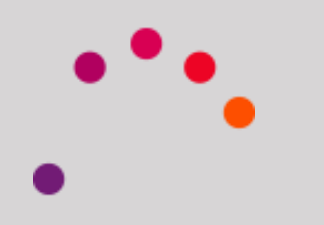

### After pressing Calibrate, start the process

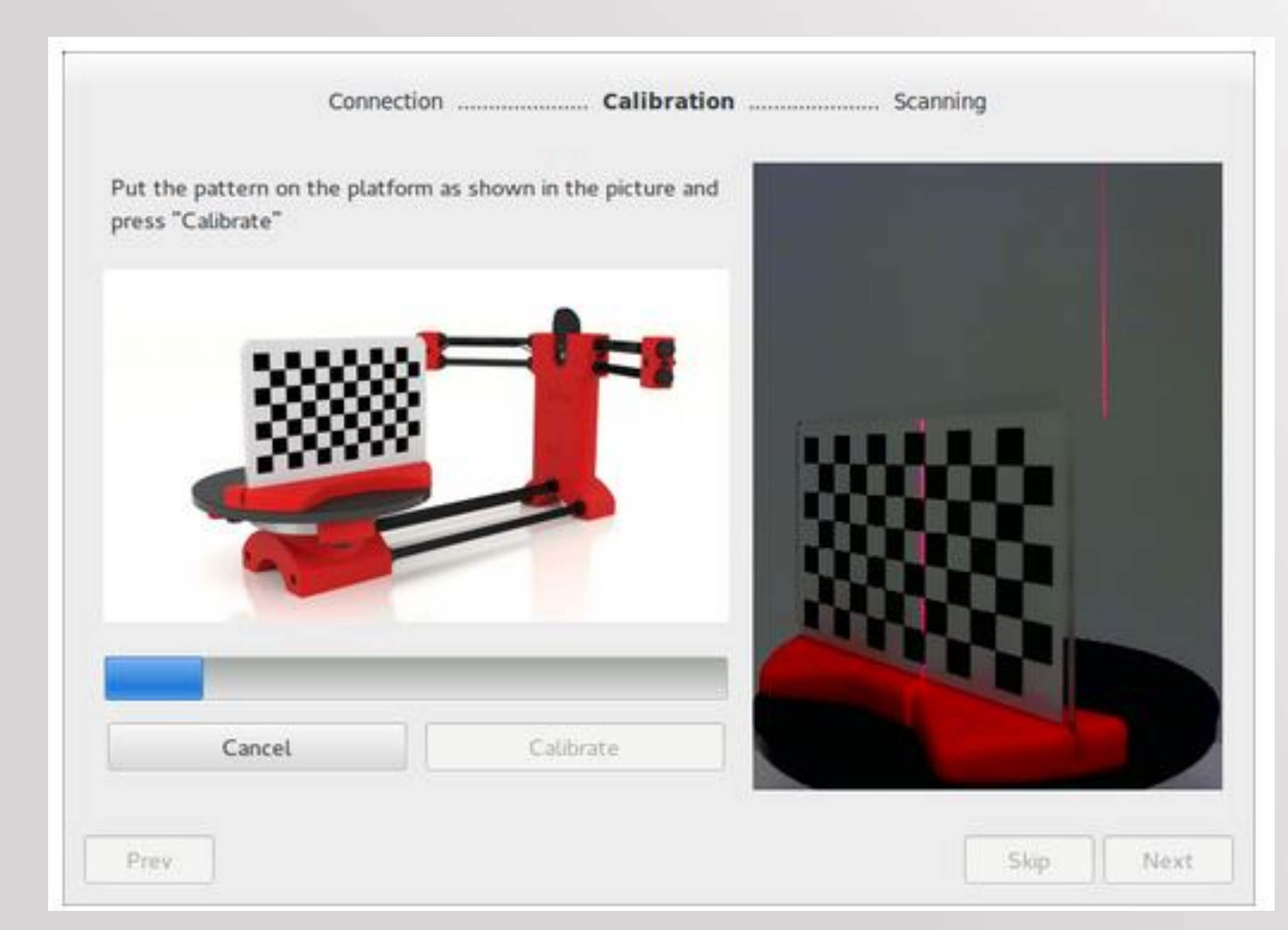

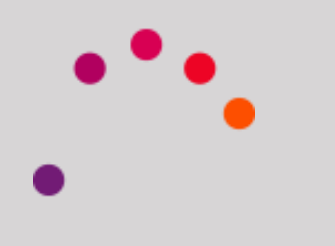

### Once finished, if everything is correct, the message "All OK" is displayed

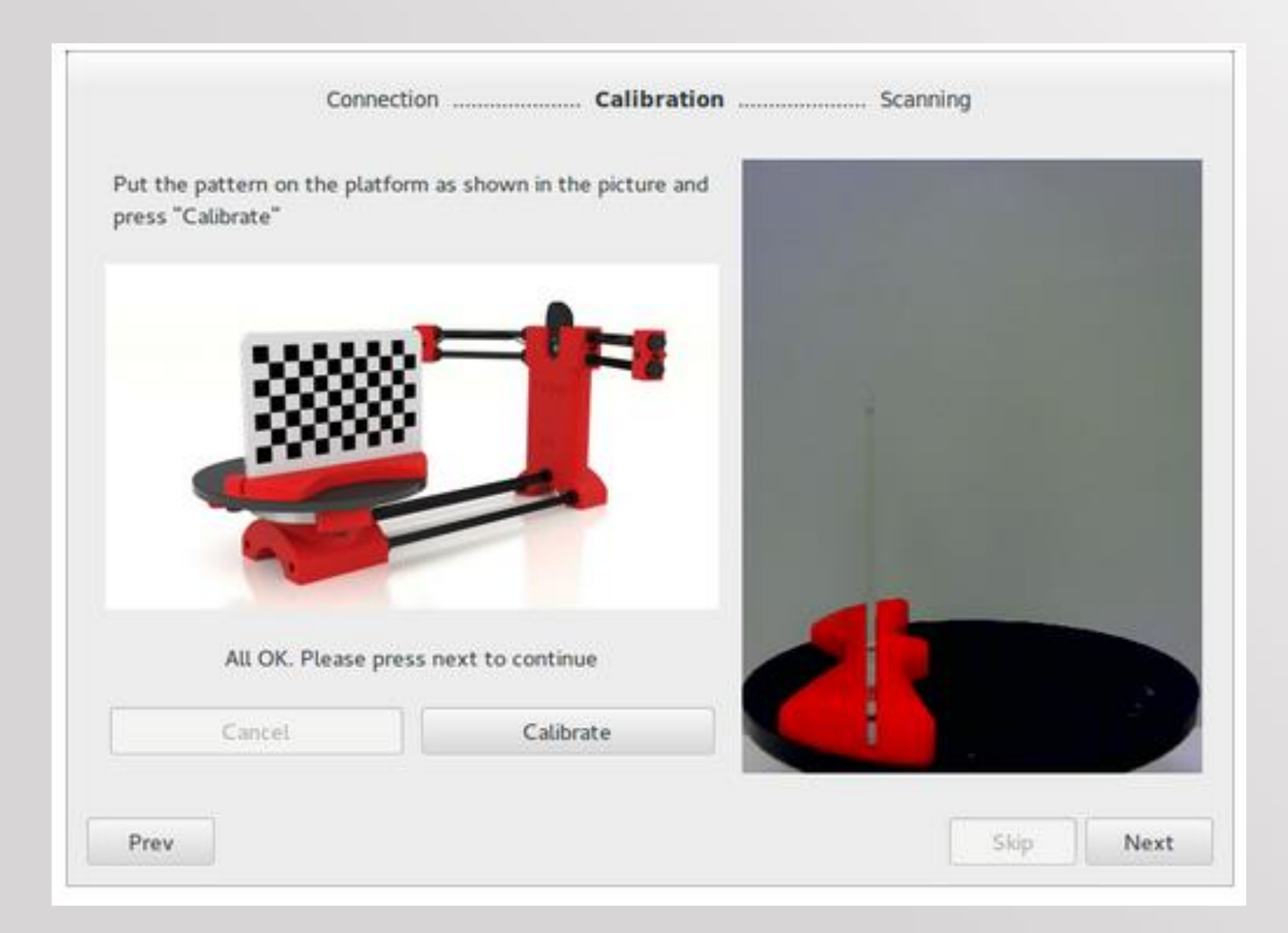

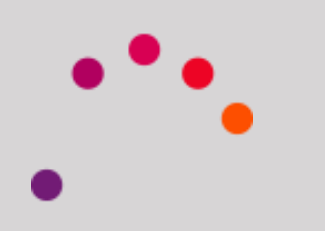

The last step of the Wizard will set the scan preferences. This screen shows the available options

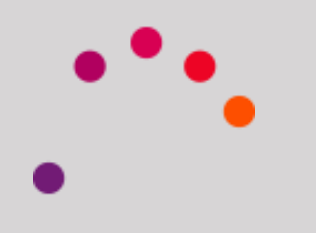

Resolution: High resolution, Medium resolution, Low resolution. The higher it is, the higher the scan time

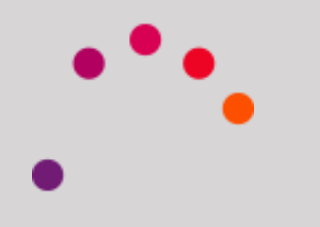

Laser: It can be used the left laser, right laser, or both. If we use both, the amount of scanned points will be higher, so our piece will be more detailed

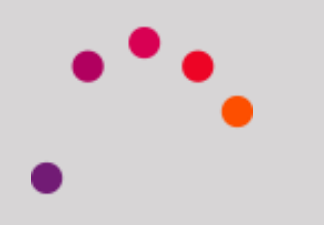

Scanning Type: It can be used Simple scanning or With Texture. The simple scanning doesn't catch the object color. The scanning with texture uses 2 Images to catch the laser, generating the mesh of points with the real colors of the object

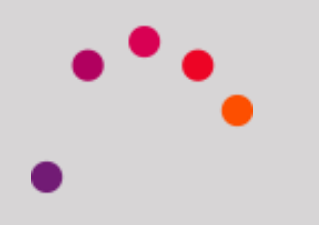

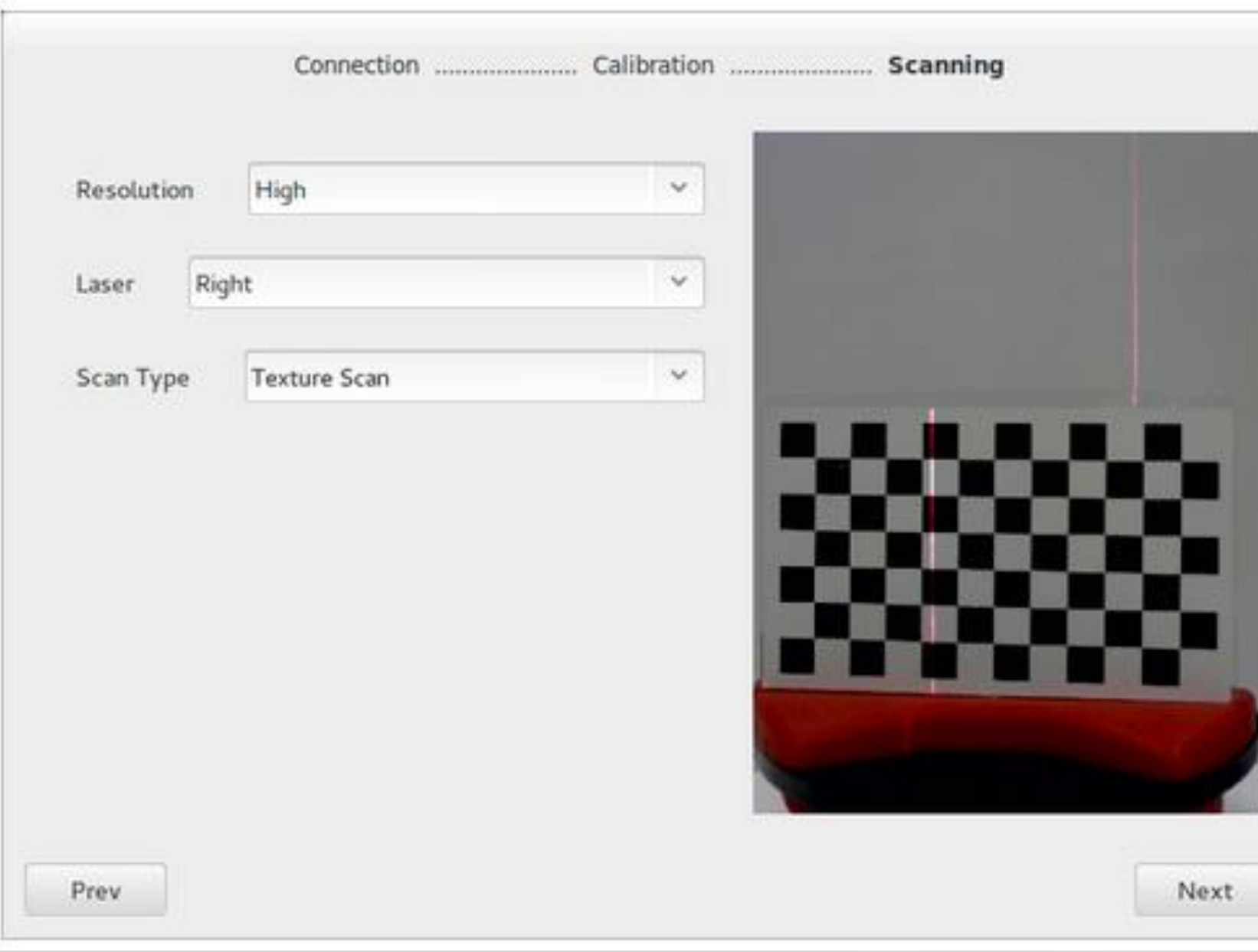

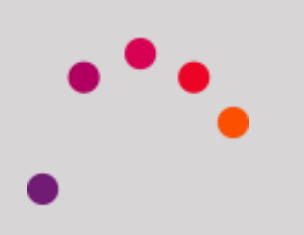

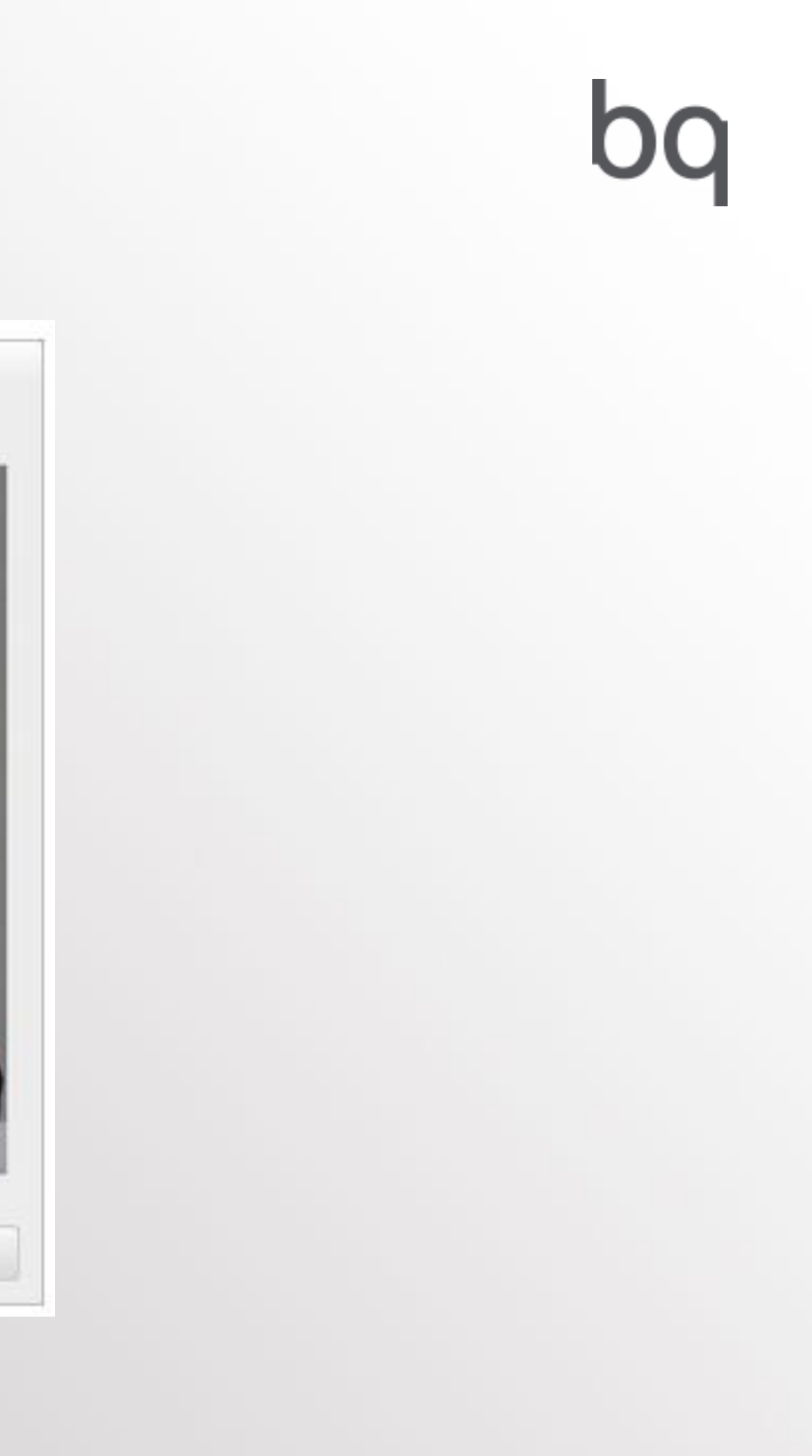

Once the Preference Scanning Settings are finished, we press Next, and the scanner will be ready to start working

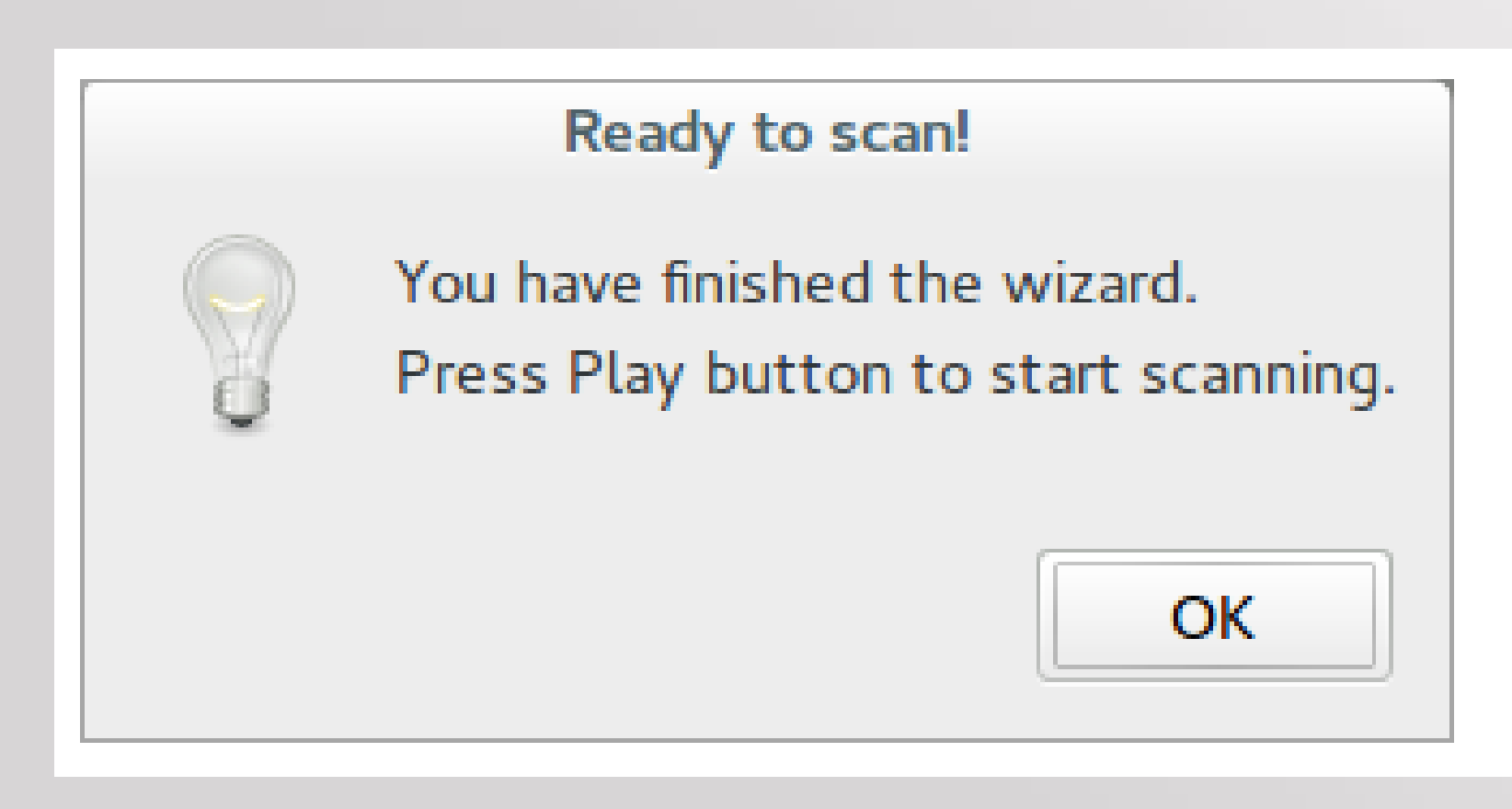

### *2. Control Workbench*

Control of the parameters one by one

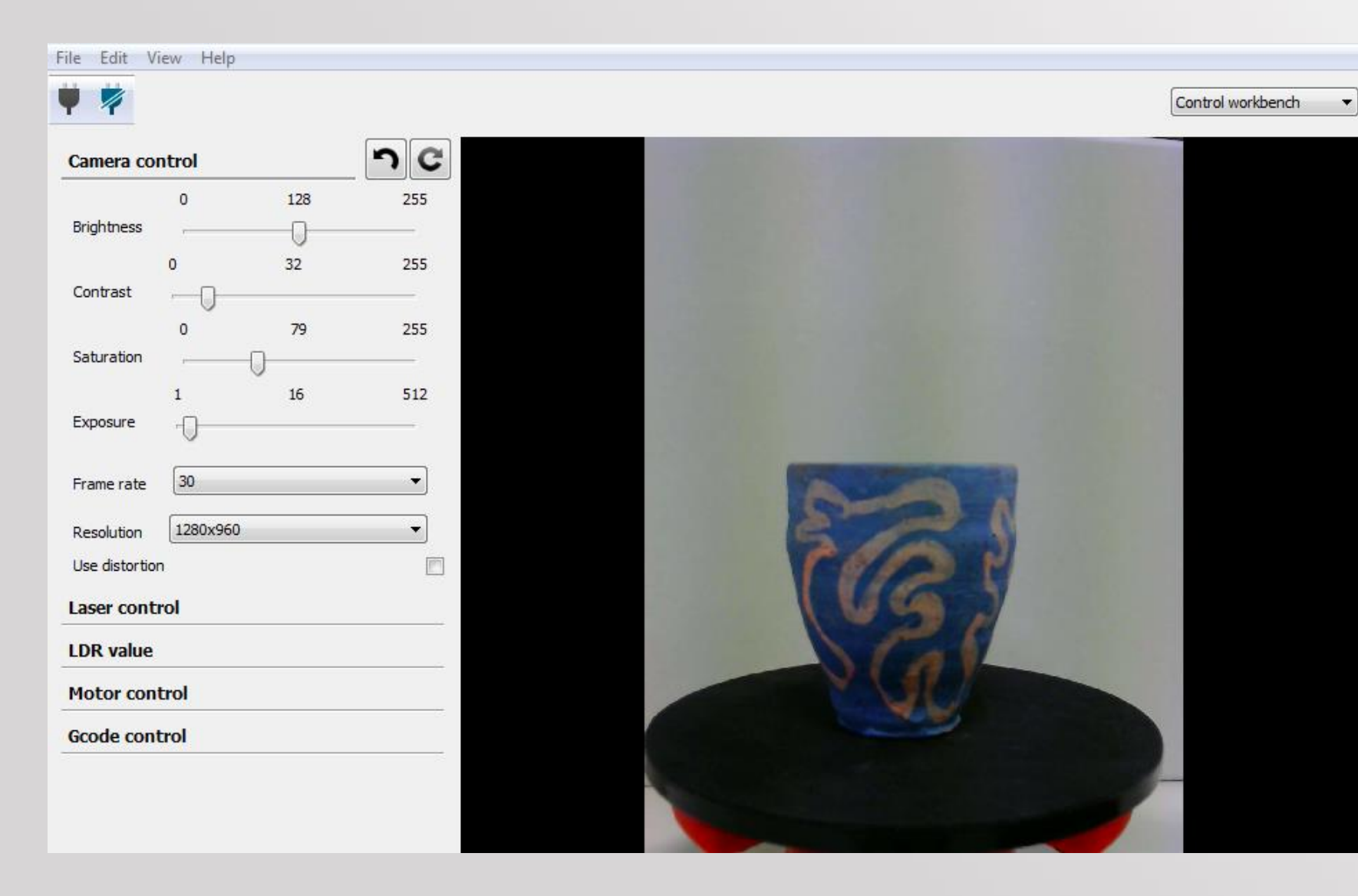

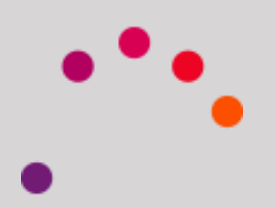

## *2. Control Workbench*

The changes made into the workbench do not affect to the others

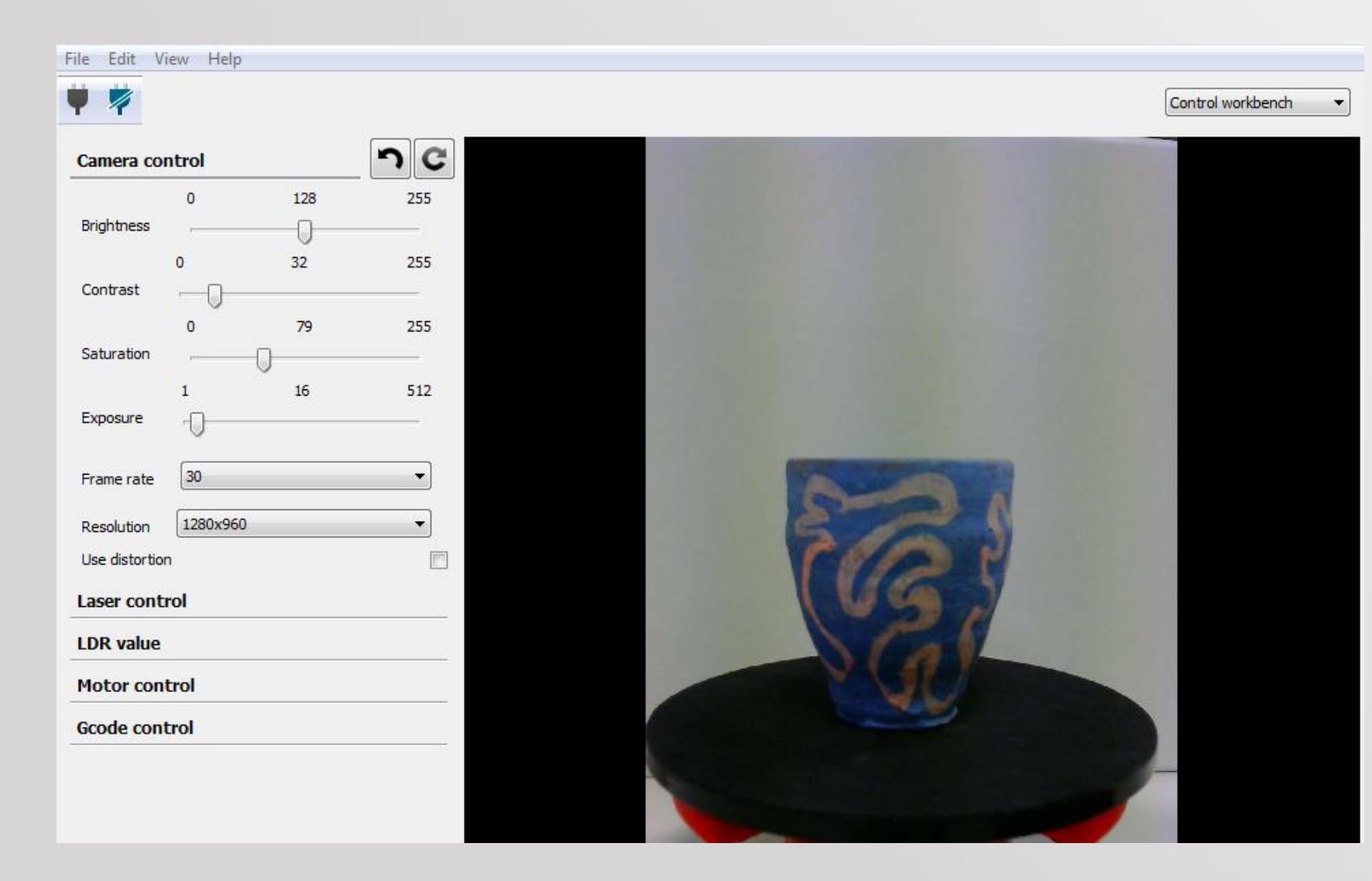

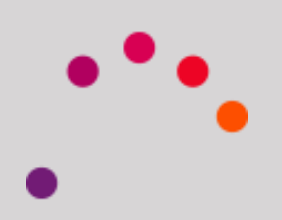

## *2. Control Workbench*

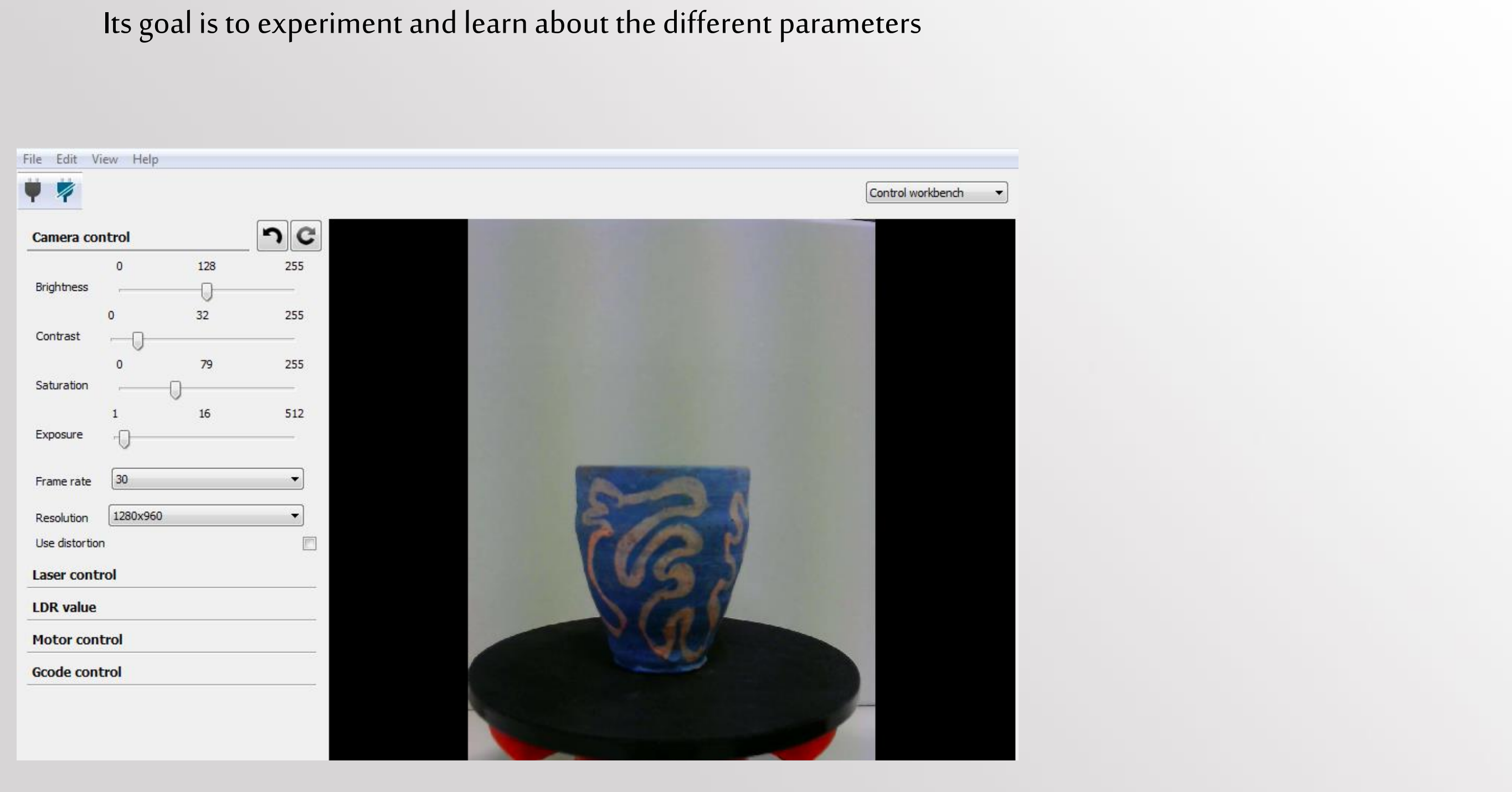

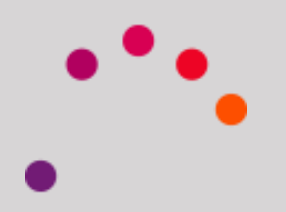

Calibration of the different components of the laser

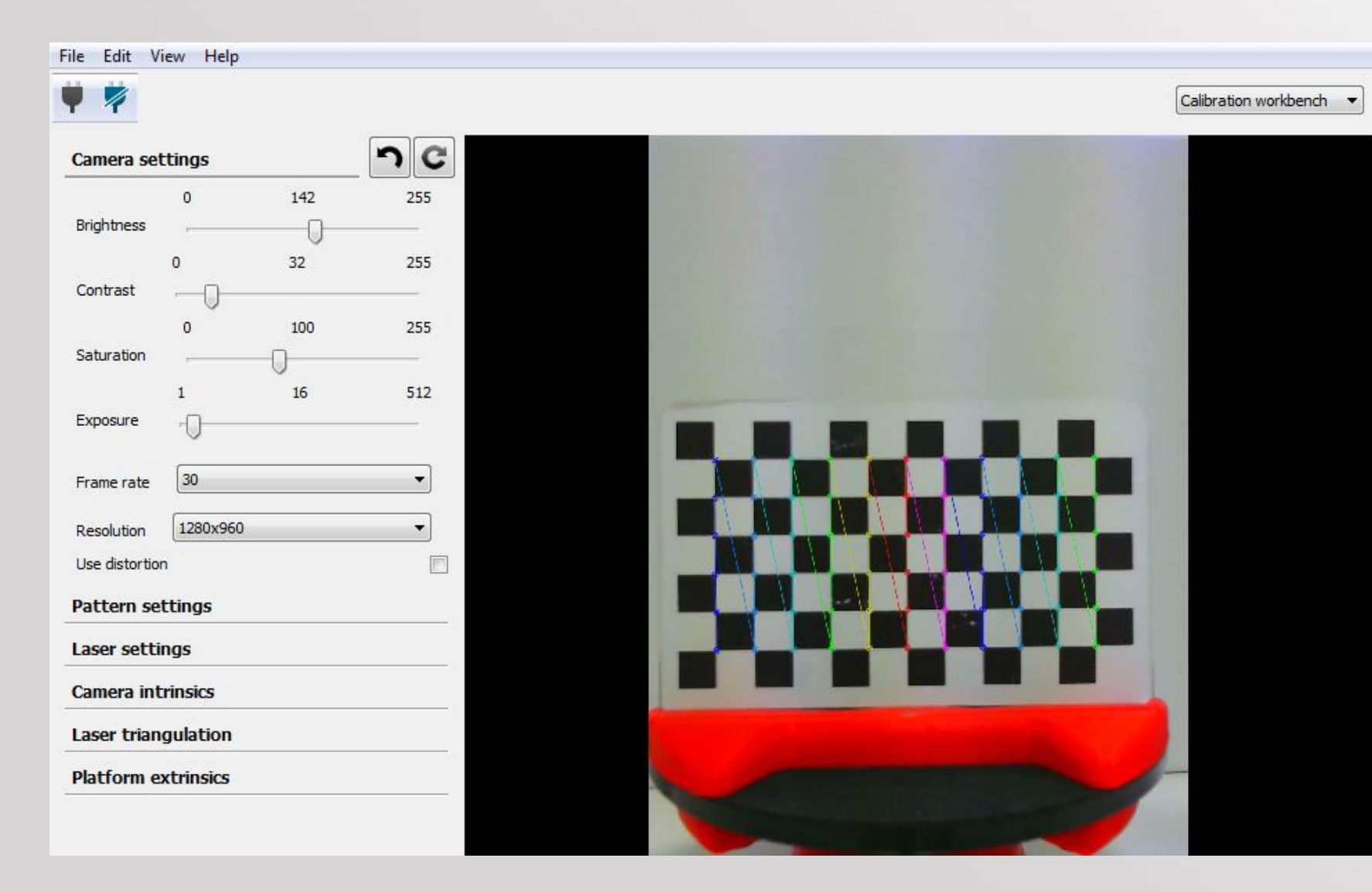

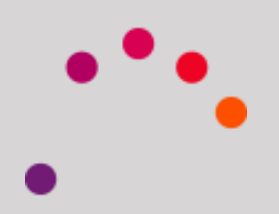

The changes made into the workbench affect to the others

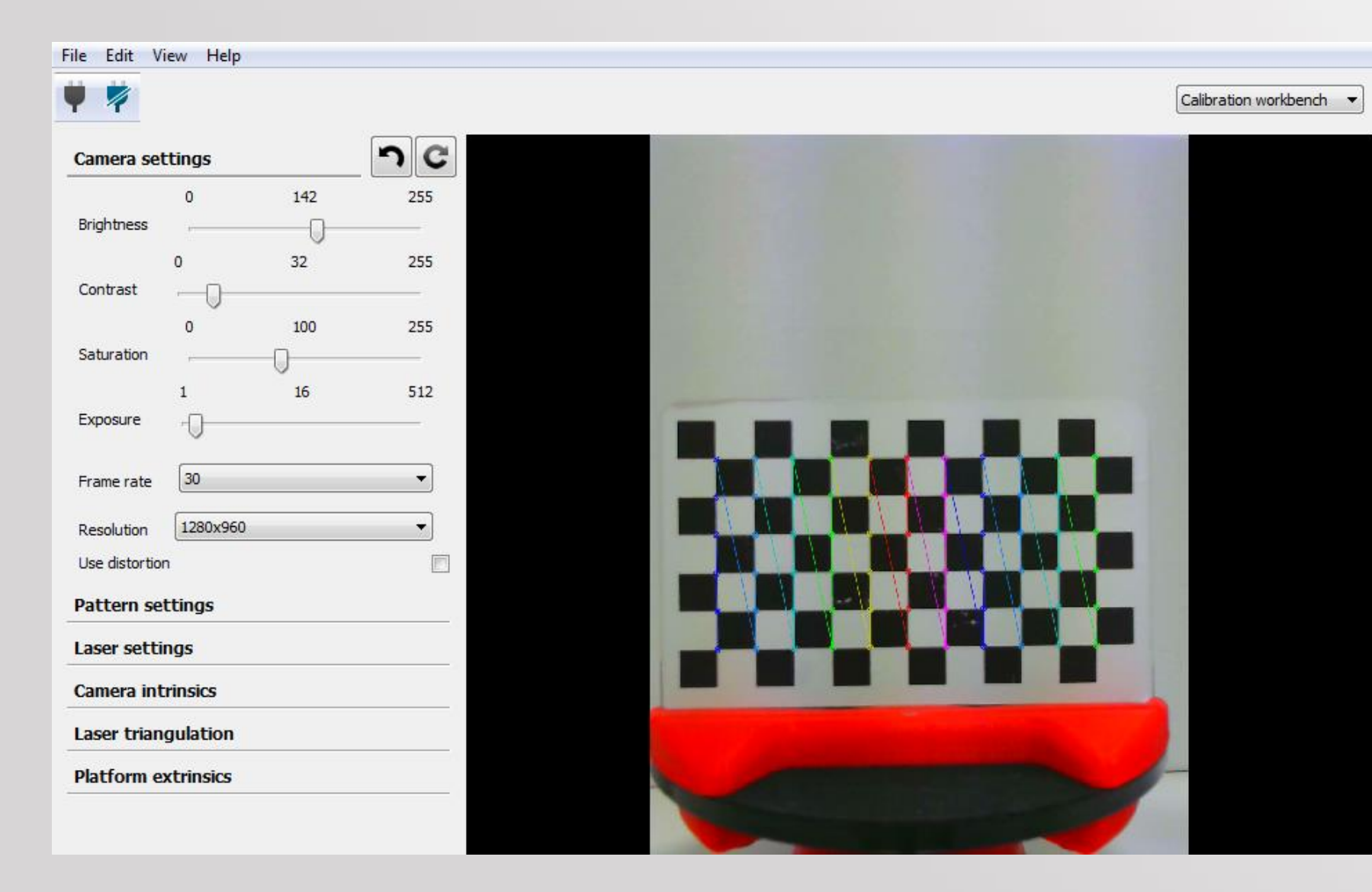

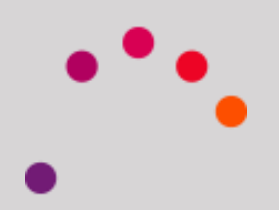

This process will be essential to obtain a good result

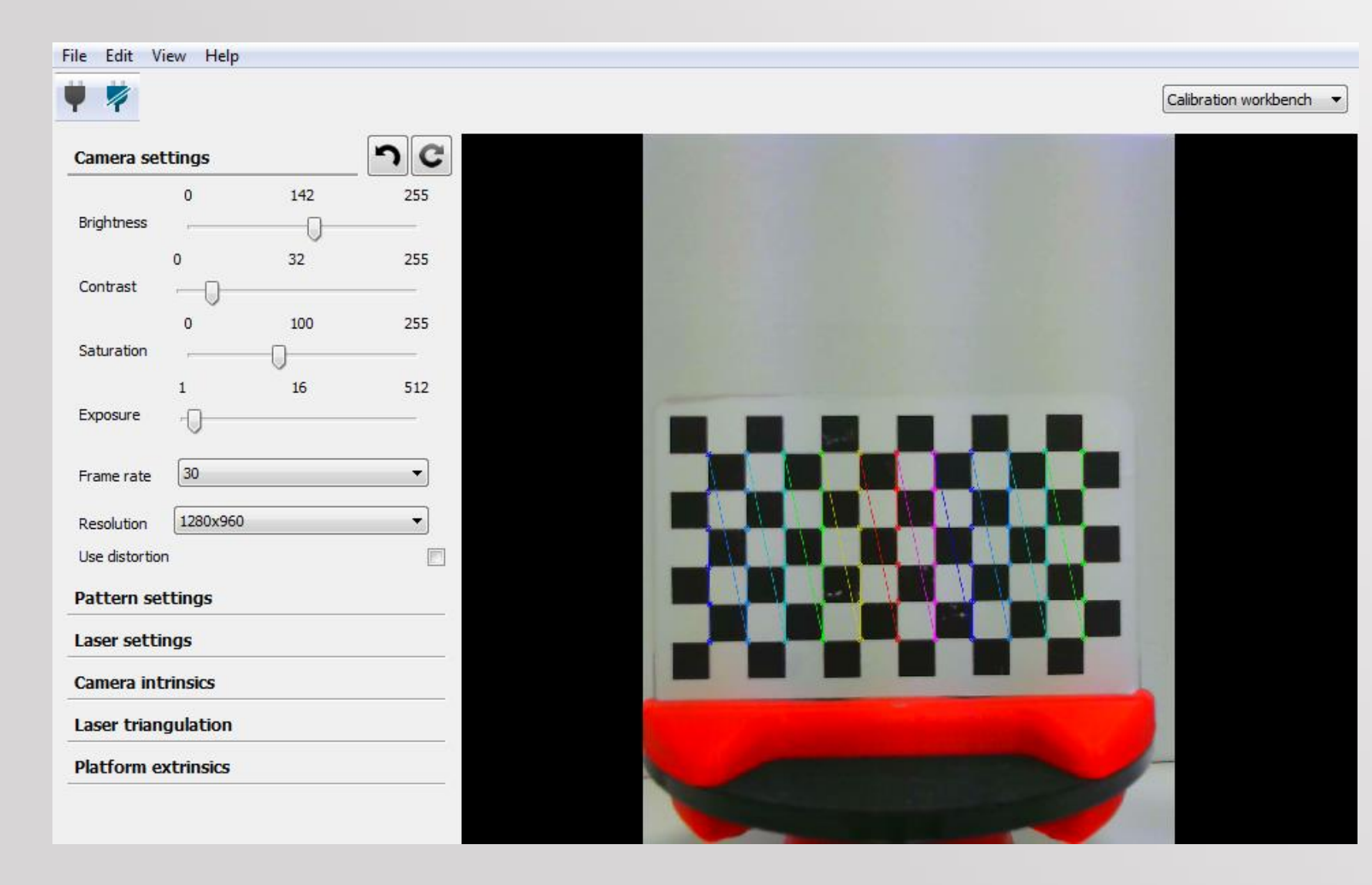

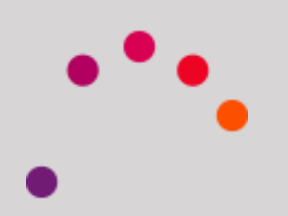

It will consist of:

- Camara settings
- Patern settings
- Laser settings

 $+$ 

- Intrinsics calibration<br>• Laser triangulation
- Laser triangulation
- Extrinsics calibration

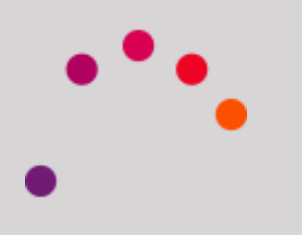

The camera settings aims to ensure that the pattern is detected correctly, in different positions Camera Settings and lighting conditions of the scene.

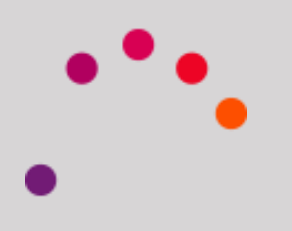

Camera Settings:

Camera Settings

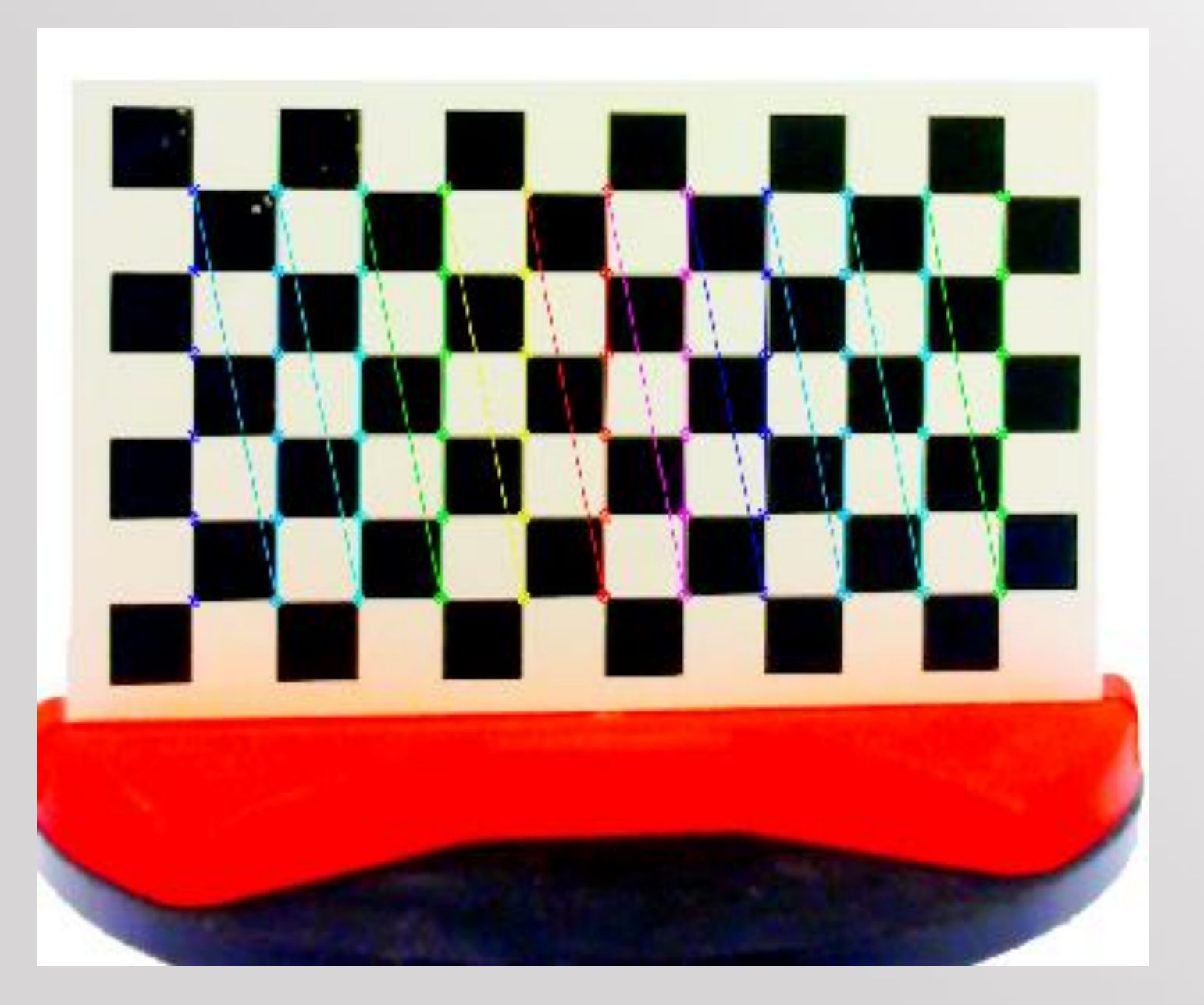

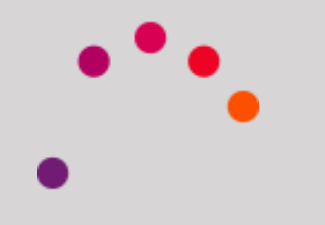

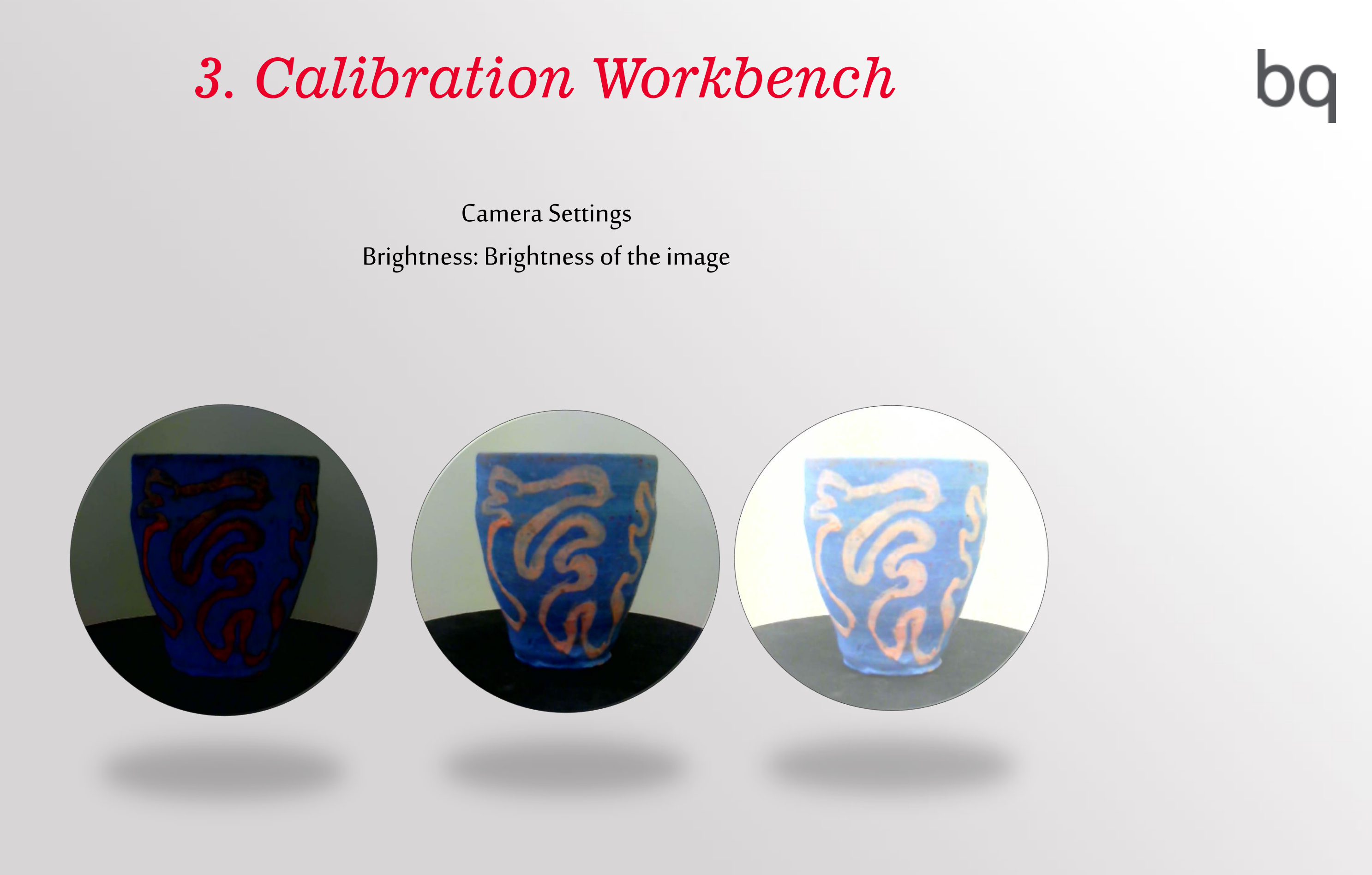

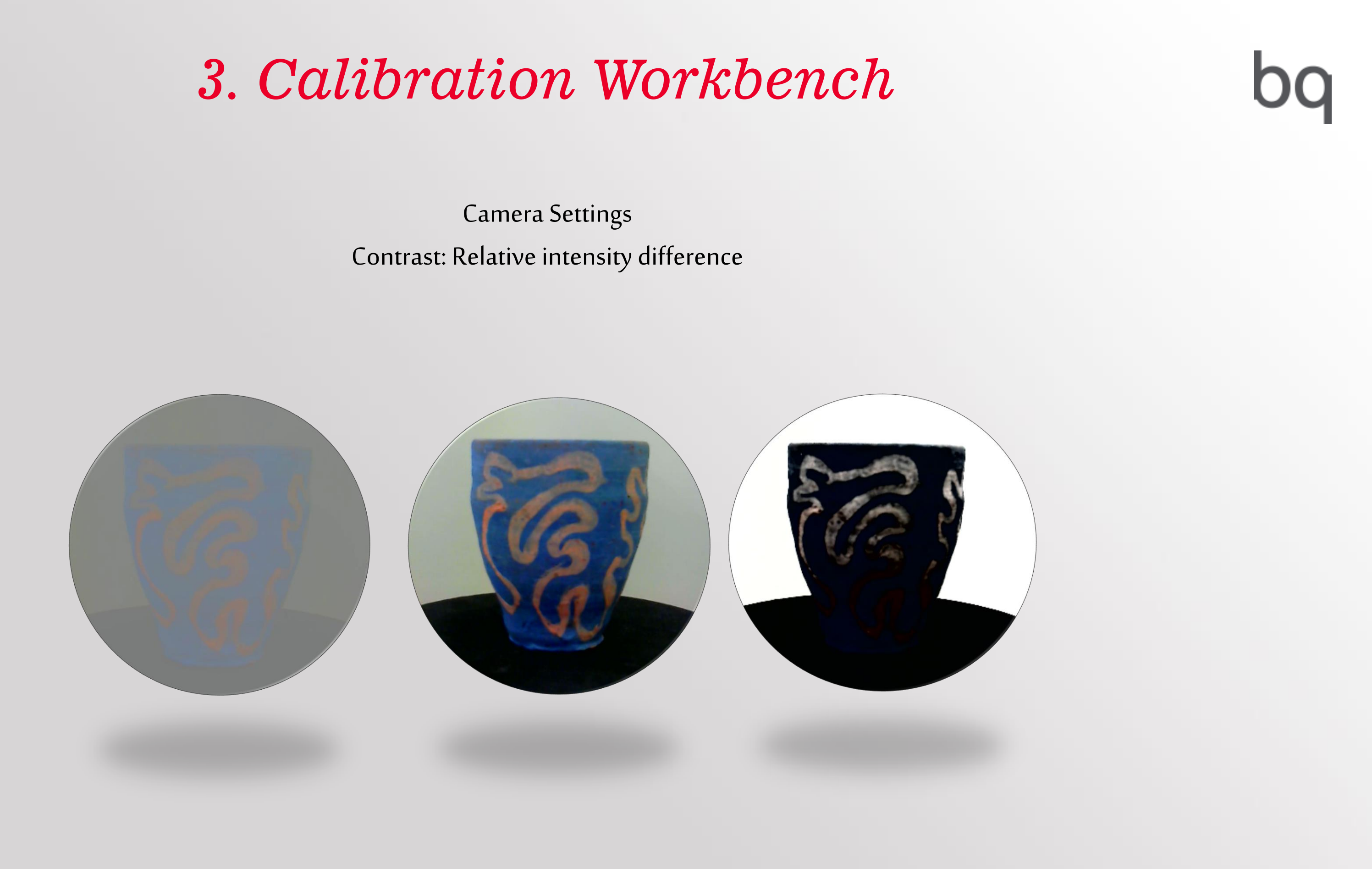

Camera Settings Saturation: Intensity of color image

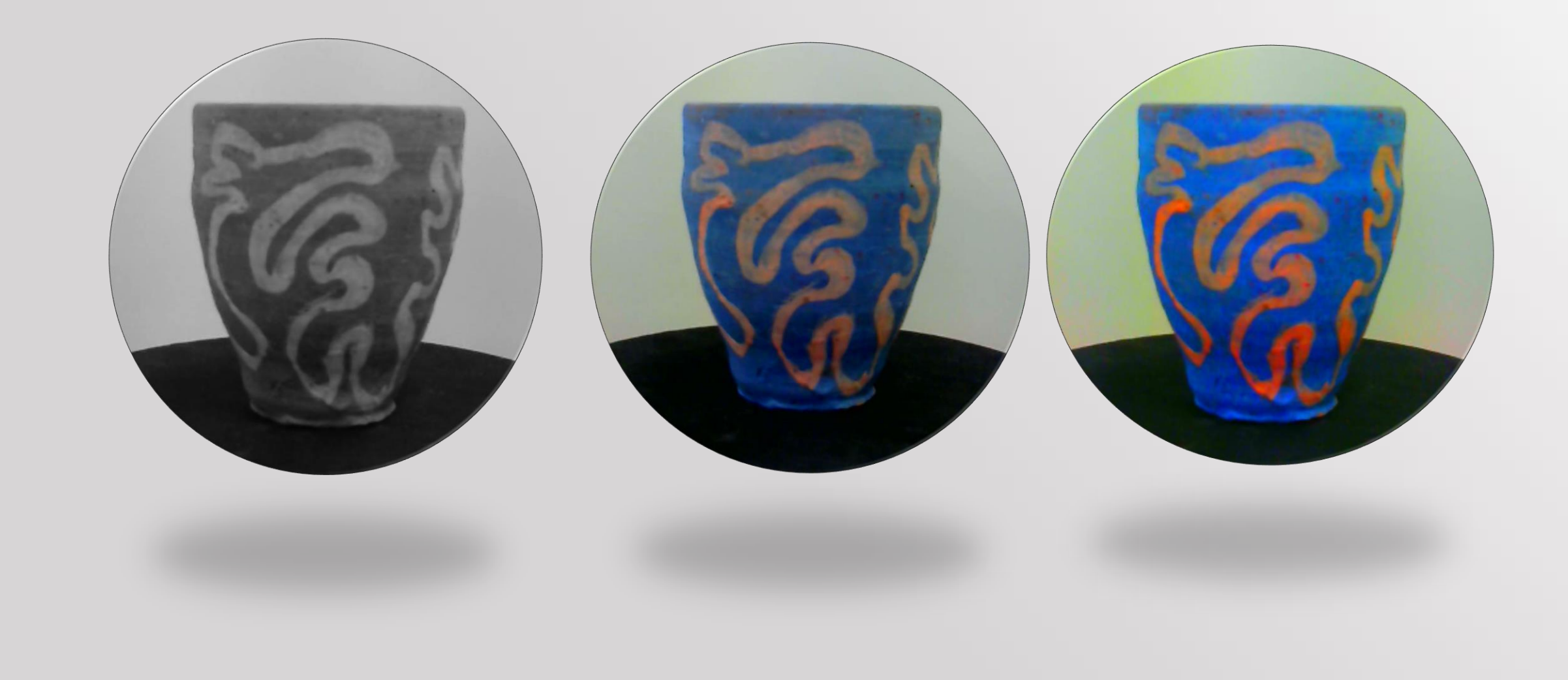

Camera Settings Exposure Time lens aperture (milliseconds)

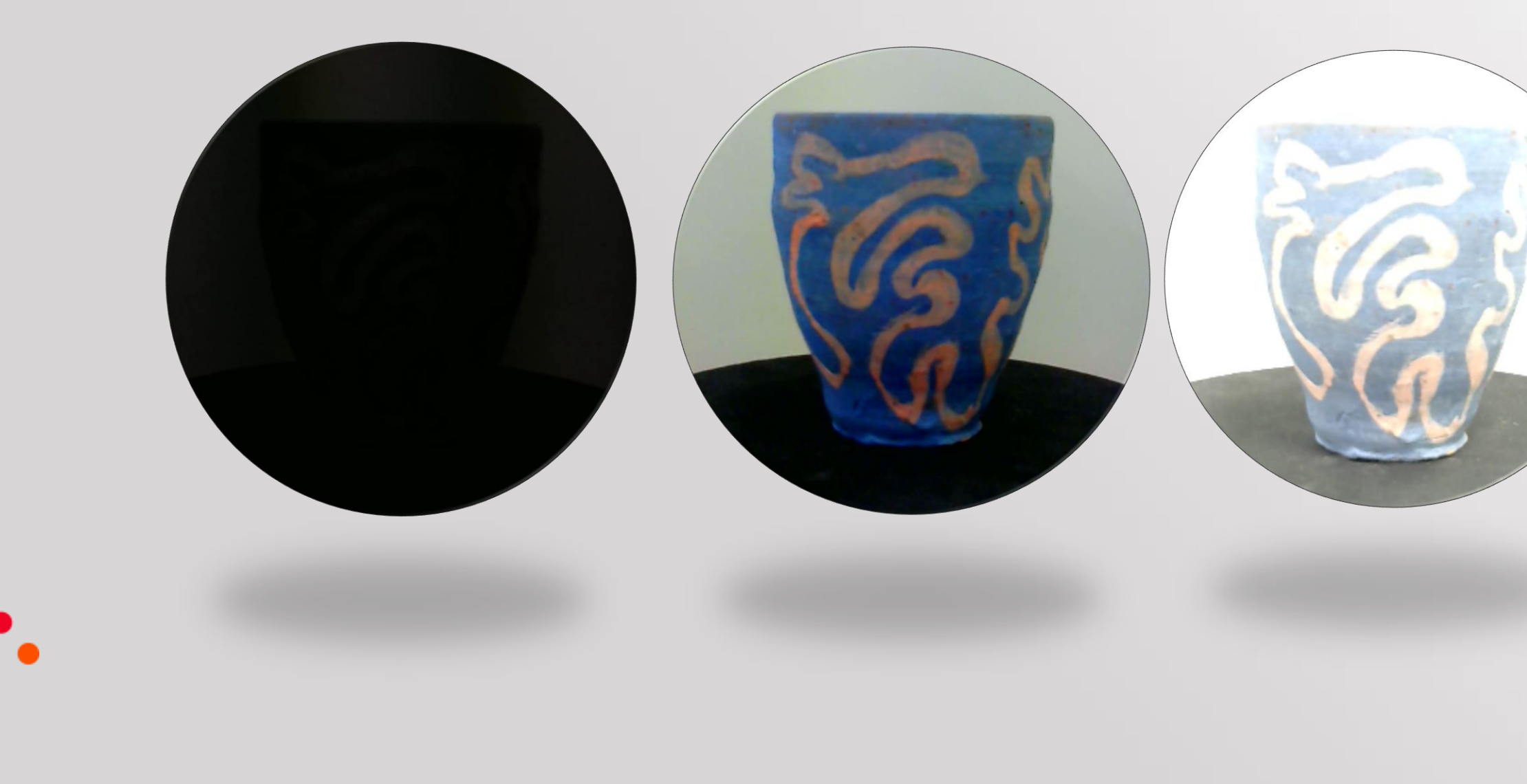

Camera Settings

Framerate: Images captured per second

Resolution: Image size. 4:3

Distortion: Distortion correction lens according to the calibration

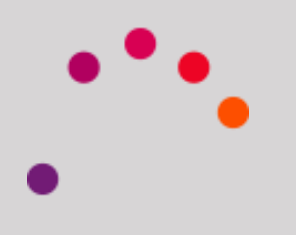

Patern Settings: Calibration is done by a pattern

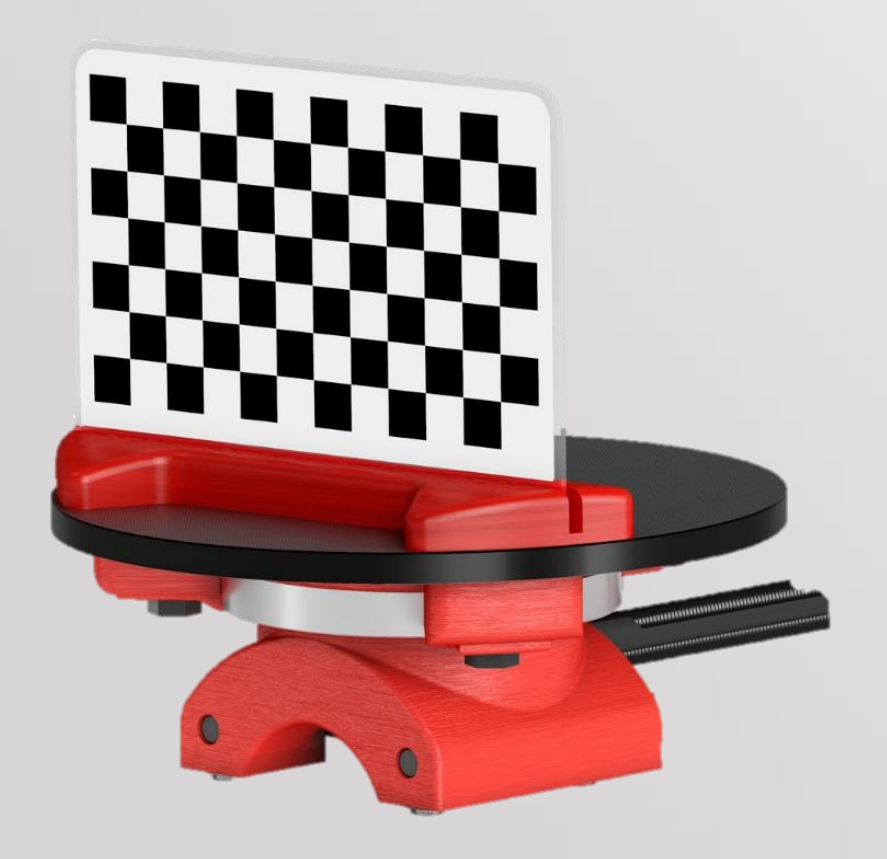

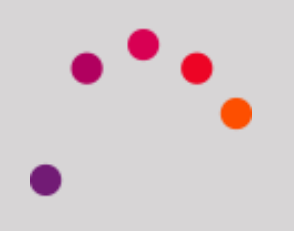

Patern Settings:

By default comes configured according to the one it comes with Ciclop

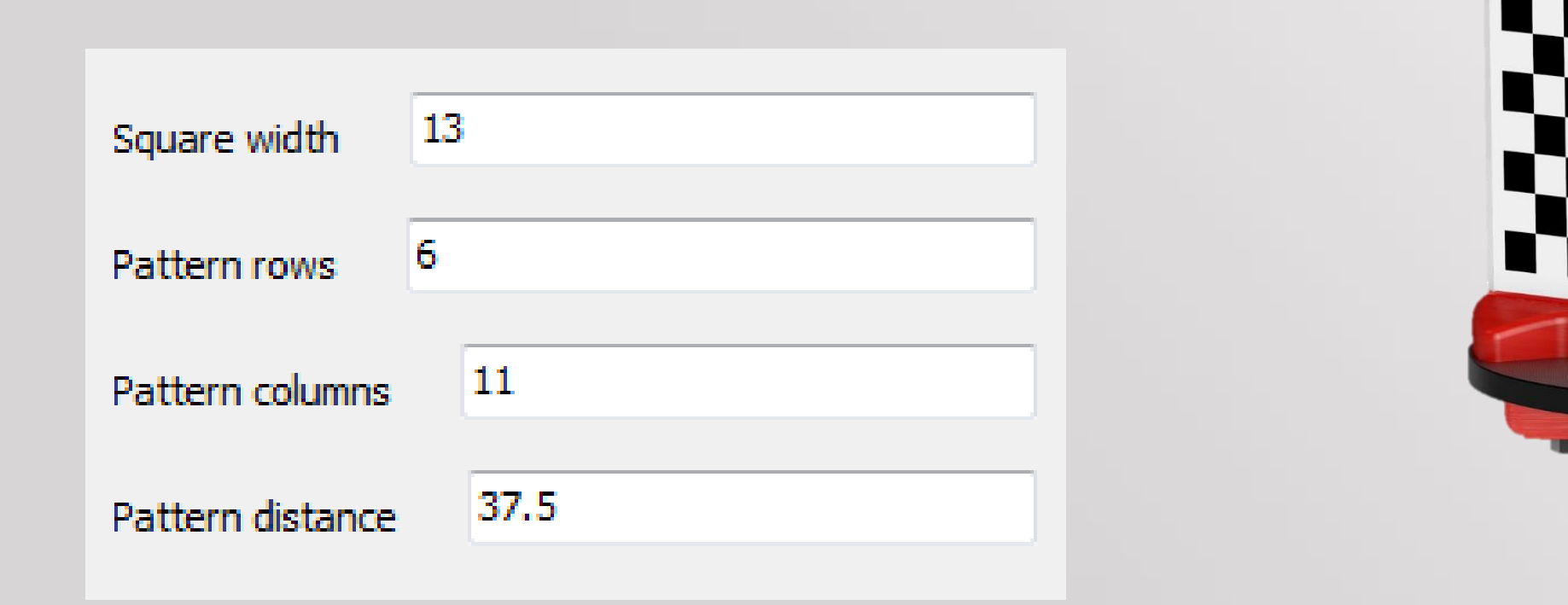

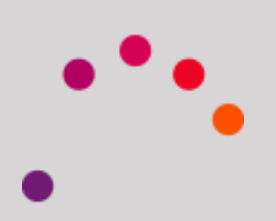

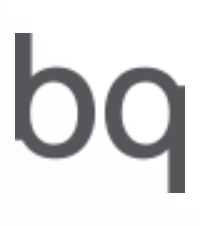

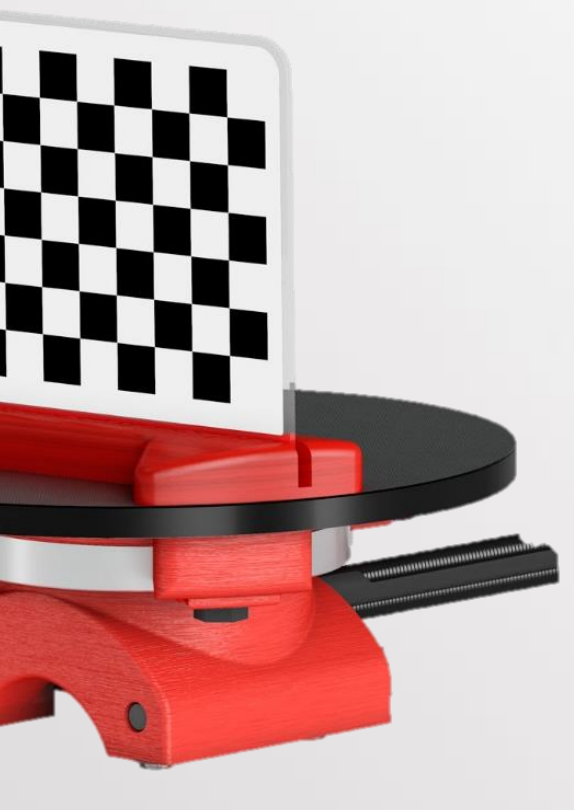

Patern Settings:

The distance set will be the one shown in Figure

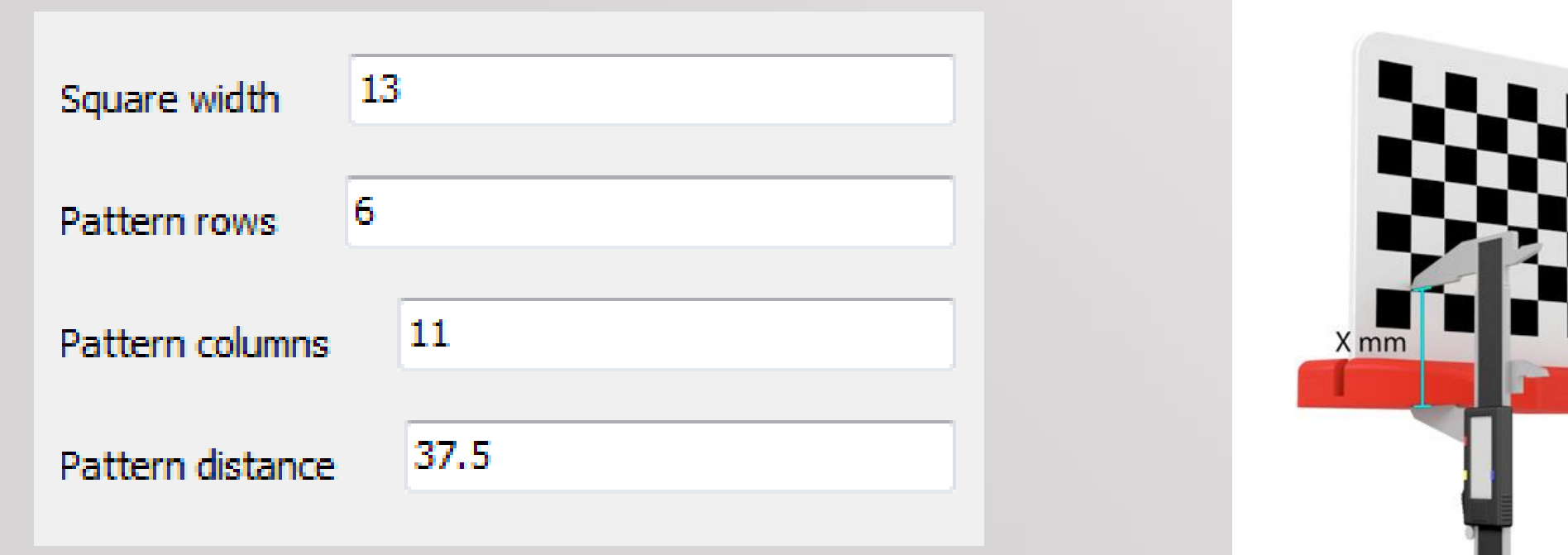

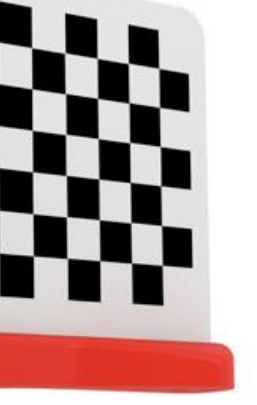

.

Laser Settings:

Option Enable / Disable right, left Laser, or both

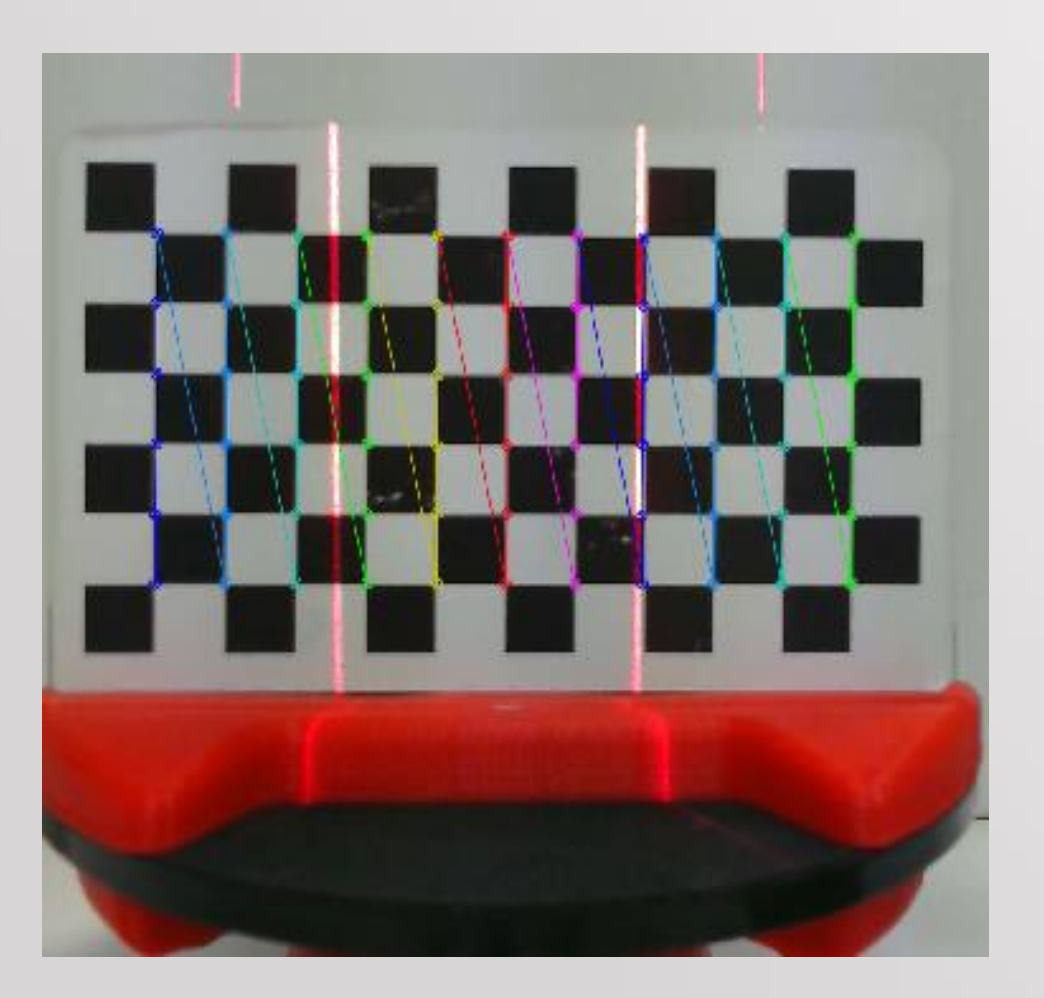

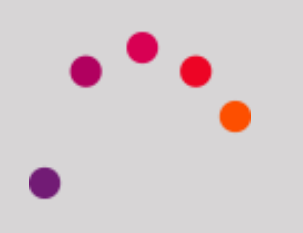

Laser Settings:

They should be adjusted to be completely vertical relative to the platform

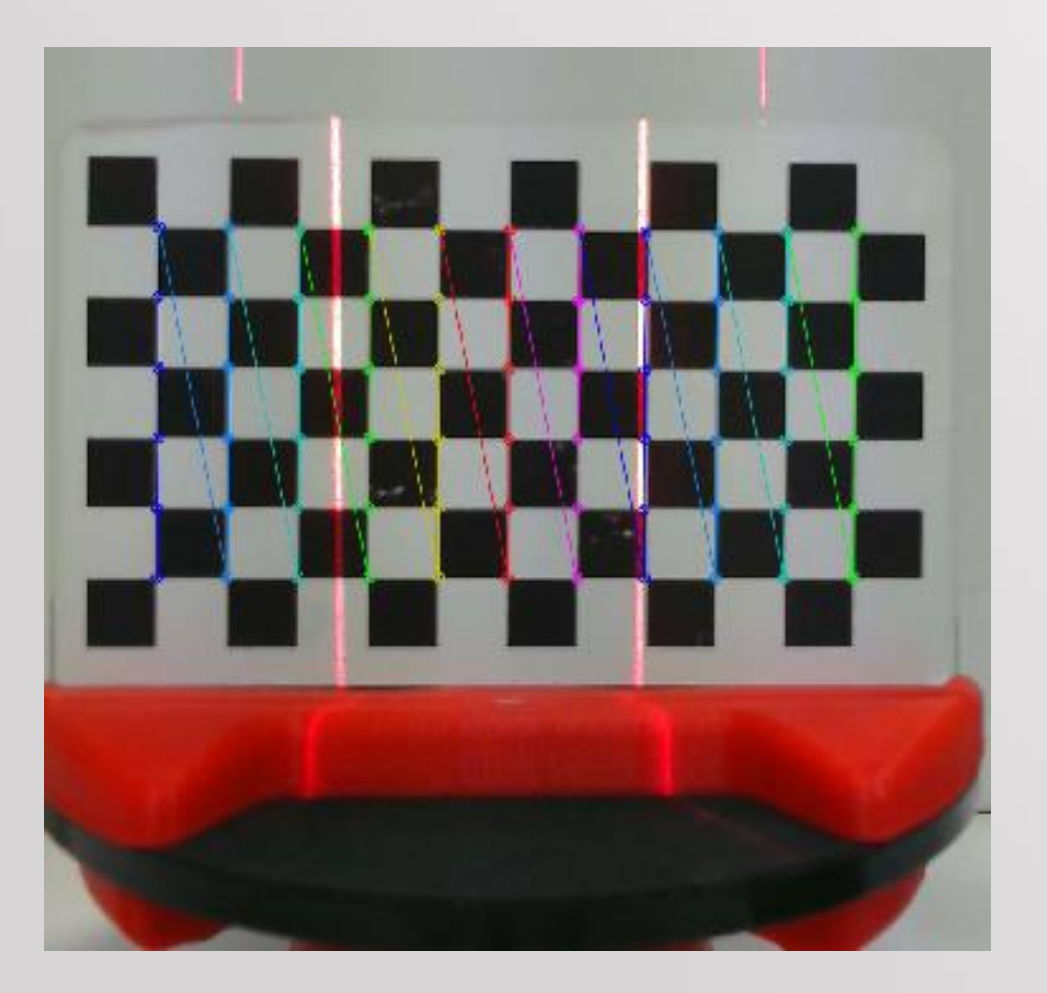

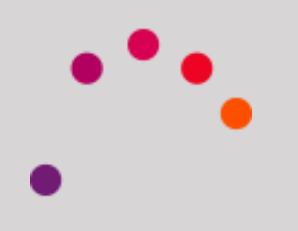

Intrinsics Calibration:

The aim is to calculate:

- Focal lengths
- Optical center
- Lens distorsion

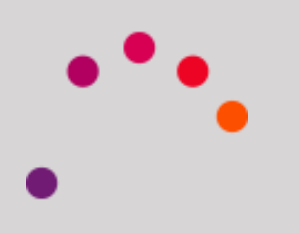

### Intrinsics Calibration:

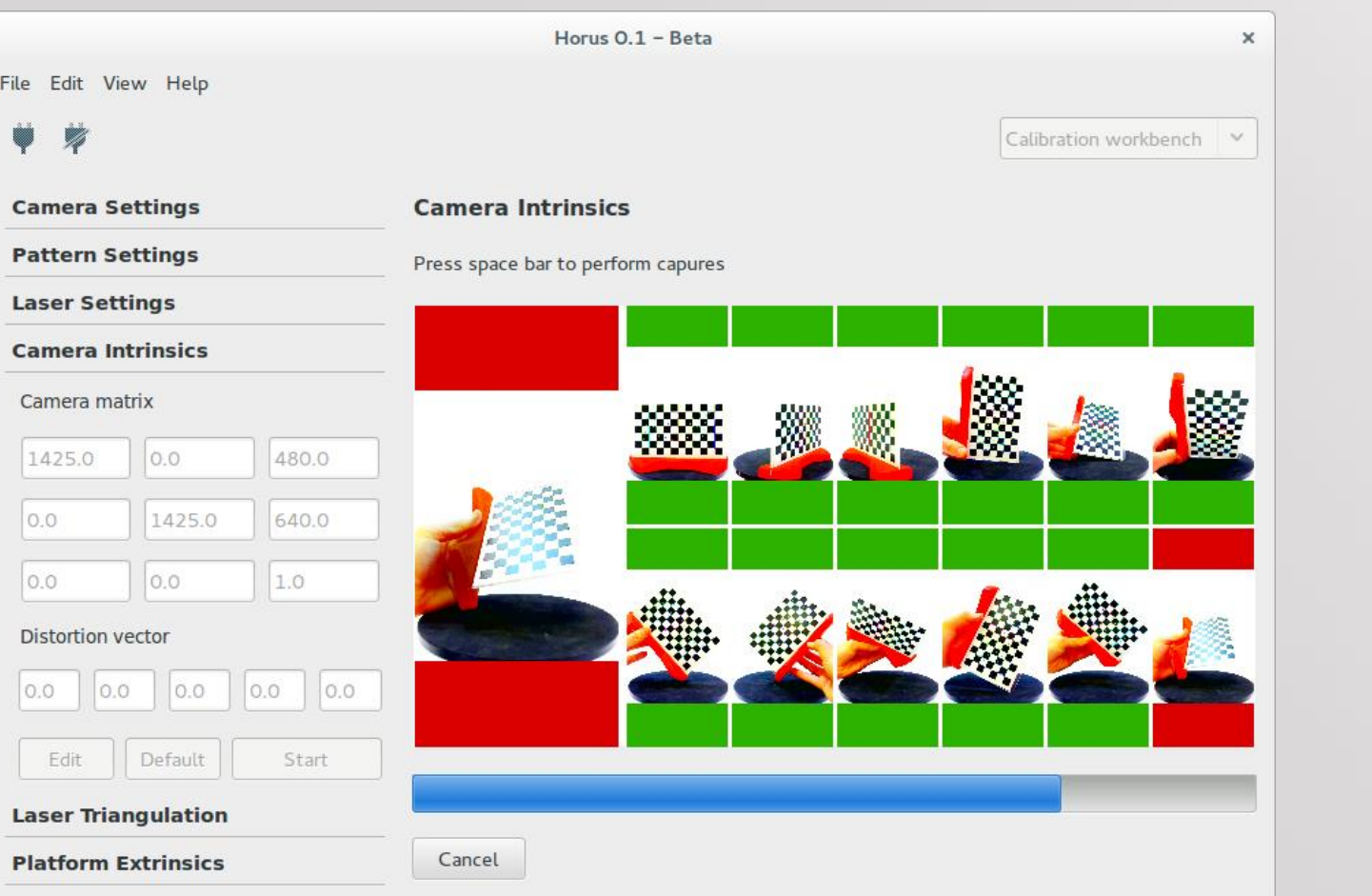

# We capture 12 pattern images in

different positions.

If the frame is green, the image is valid.

It is advised that the positions are as different as possible.

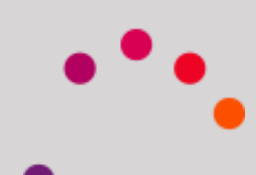

### Intrinsics Calibration:

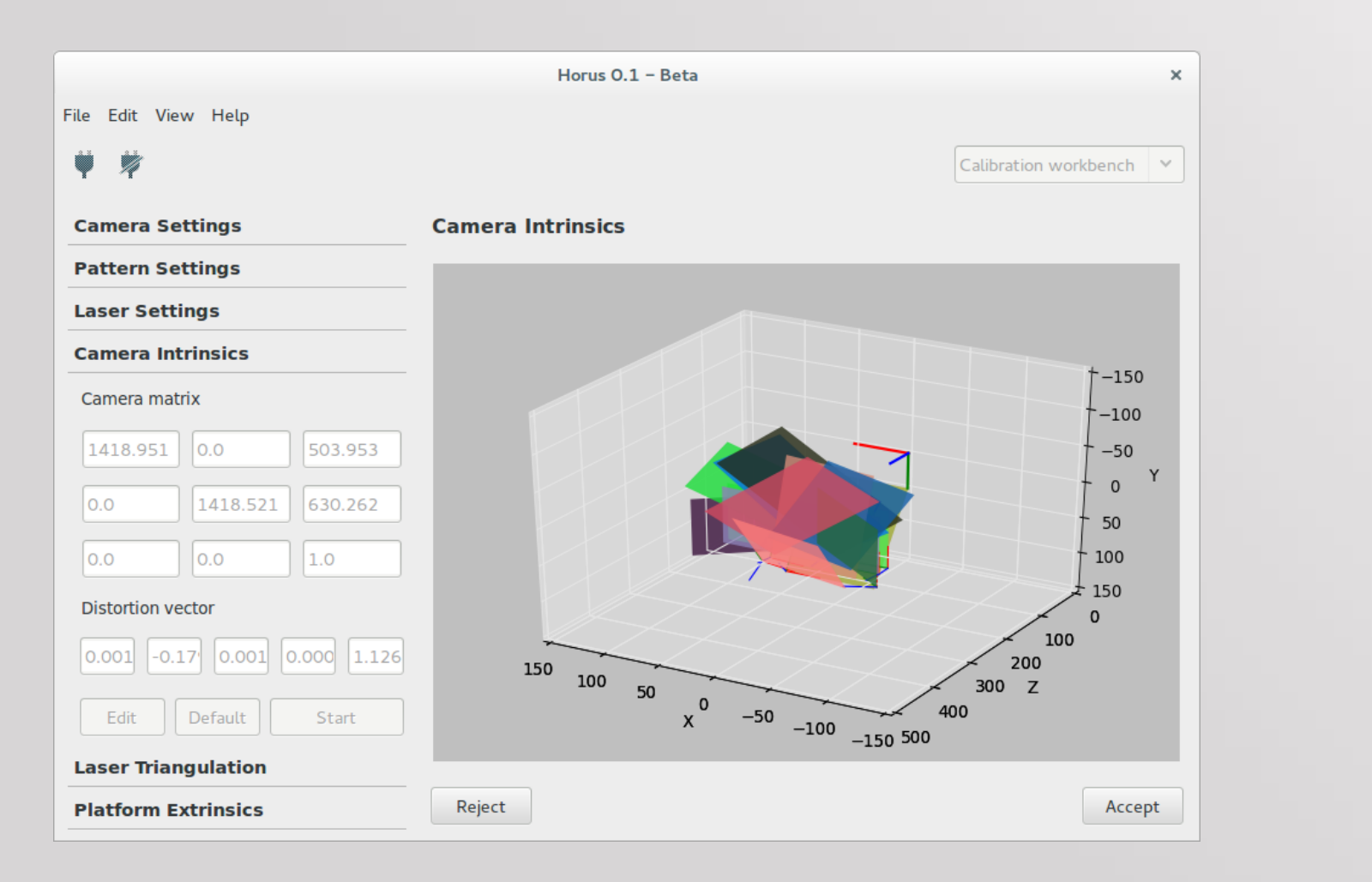

The result is displayed numerically and

# graphically.

At this point, we can accept or reject the calibration.

Laser Triangulation:

The aim is to calculate:

• Lasers tilt and distance from the camera to its intersection

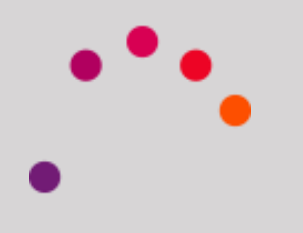

### Laser Triangulation:

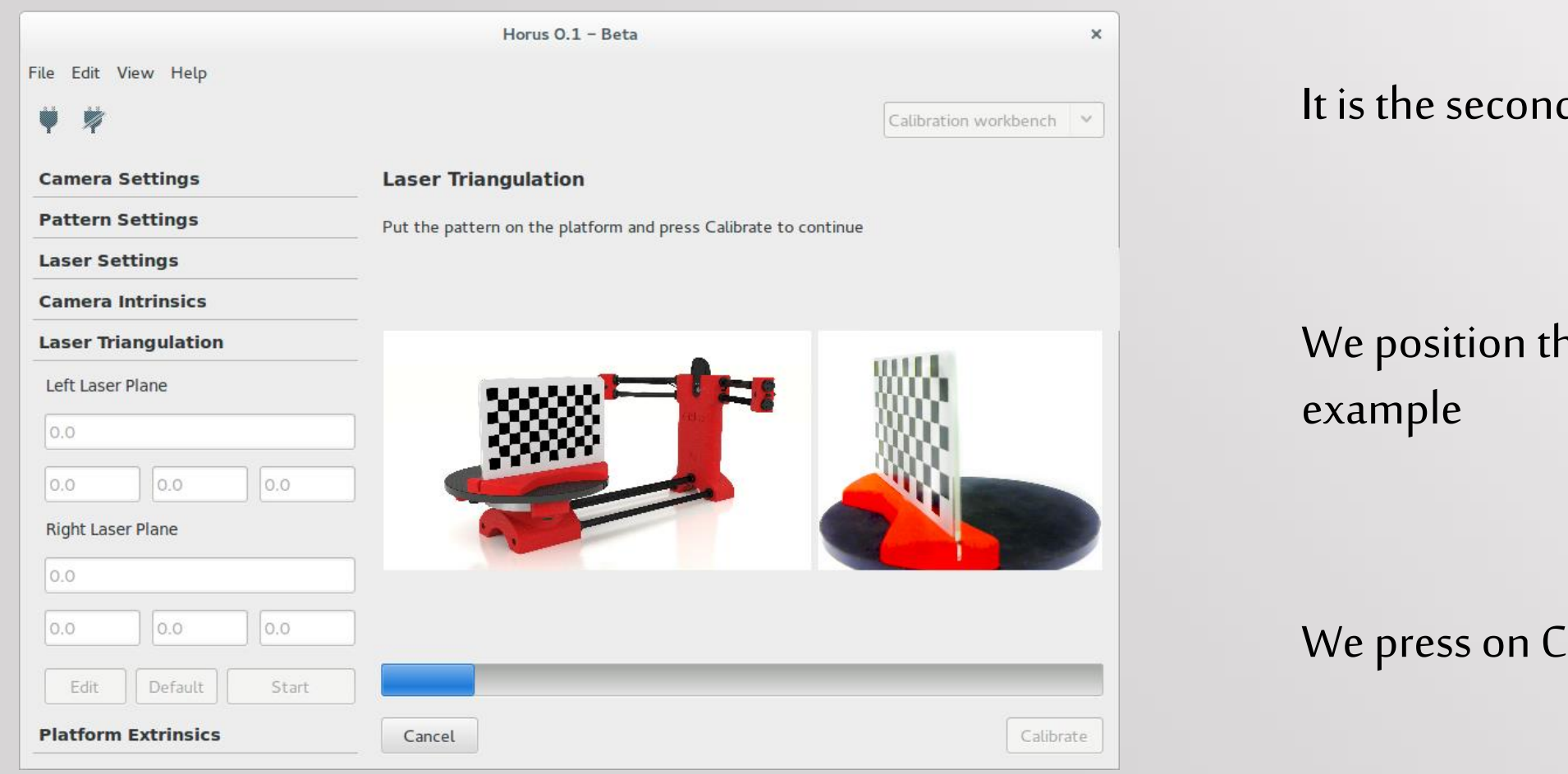

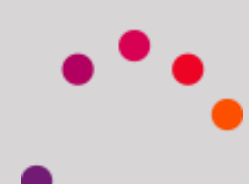

d calibration process

he pattern as in the

Ialibrate

### Laser Triangulation:

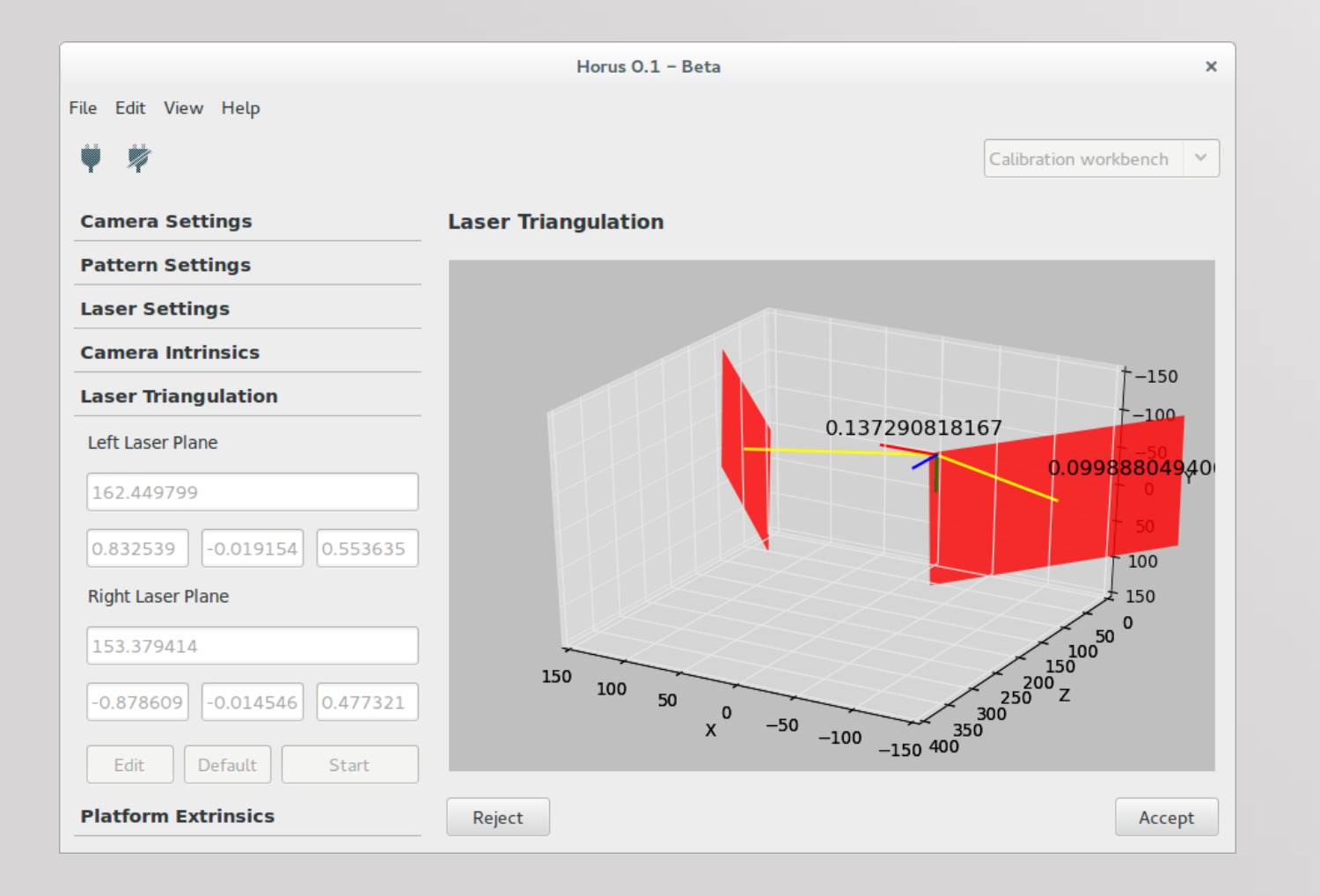

### The result is displayed numerically and

graphically.

At this point, to see if it is acceptable, we

will discuss:

### Laser Triangulation:

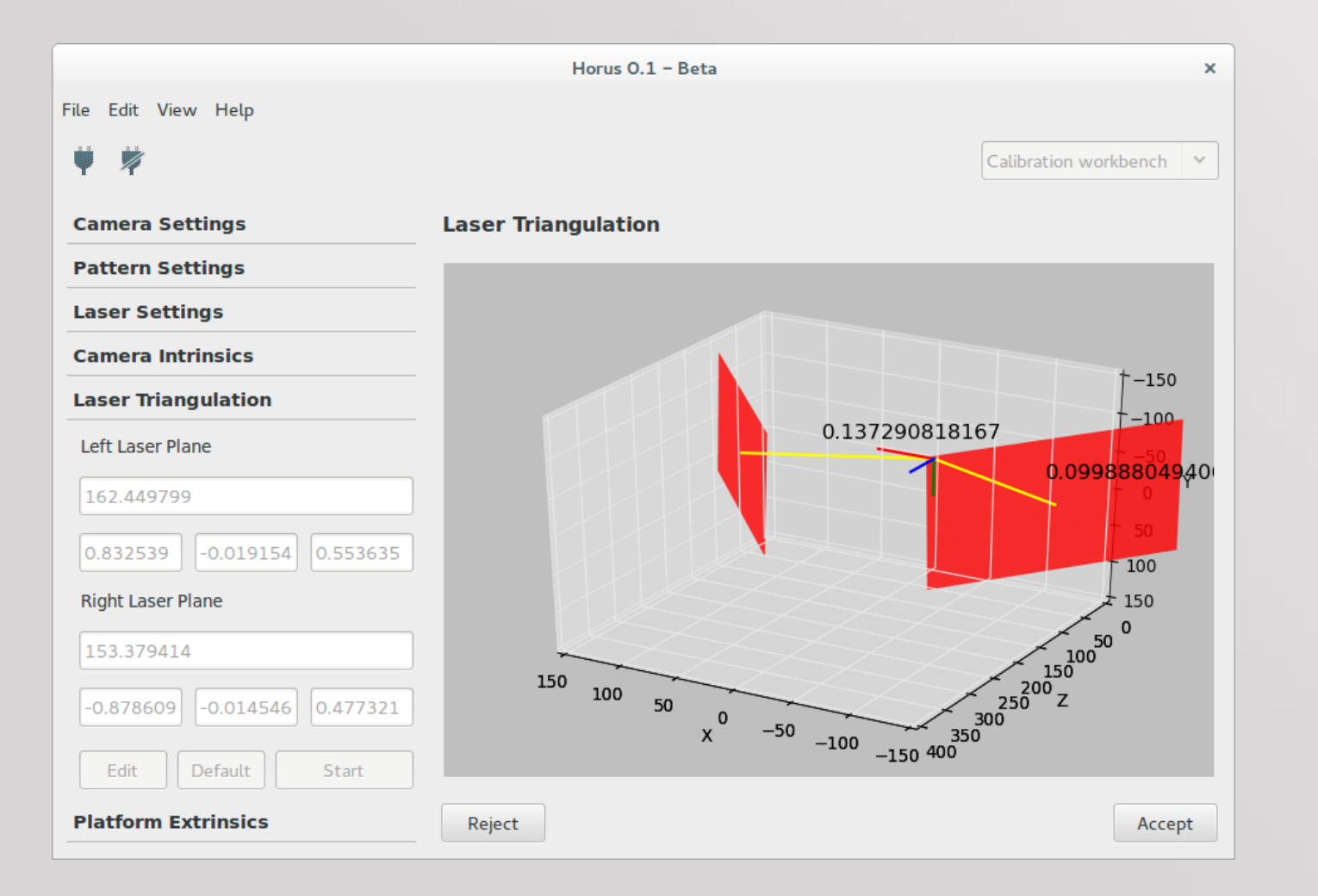

1- Dispersion of points: Both numbers should be as close to 0.1.

2-Minimum distance from the plane to the origin: The difference should be less than 30

Extrinsic Calibration:

The aim is to calculate:

• The position, and rotation of the disk center or platform

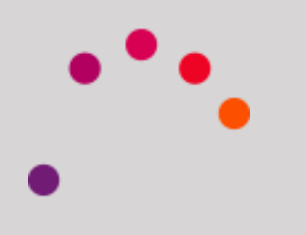
### *3. Calibration Workbench*

Extrinsic Calibration:

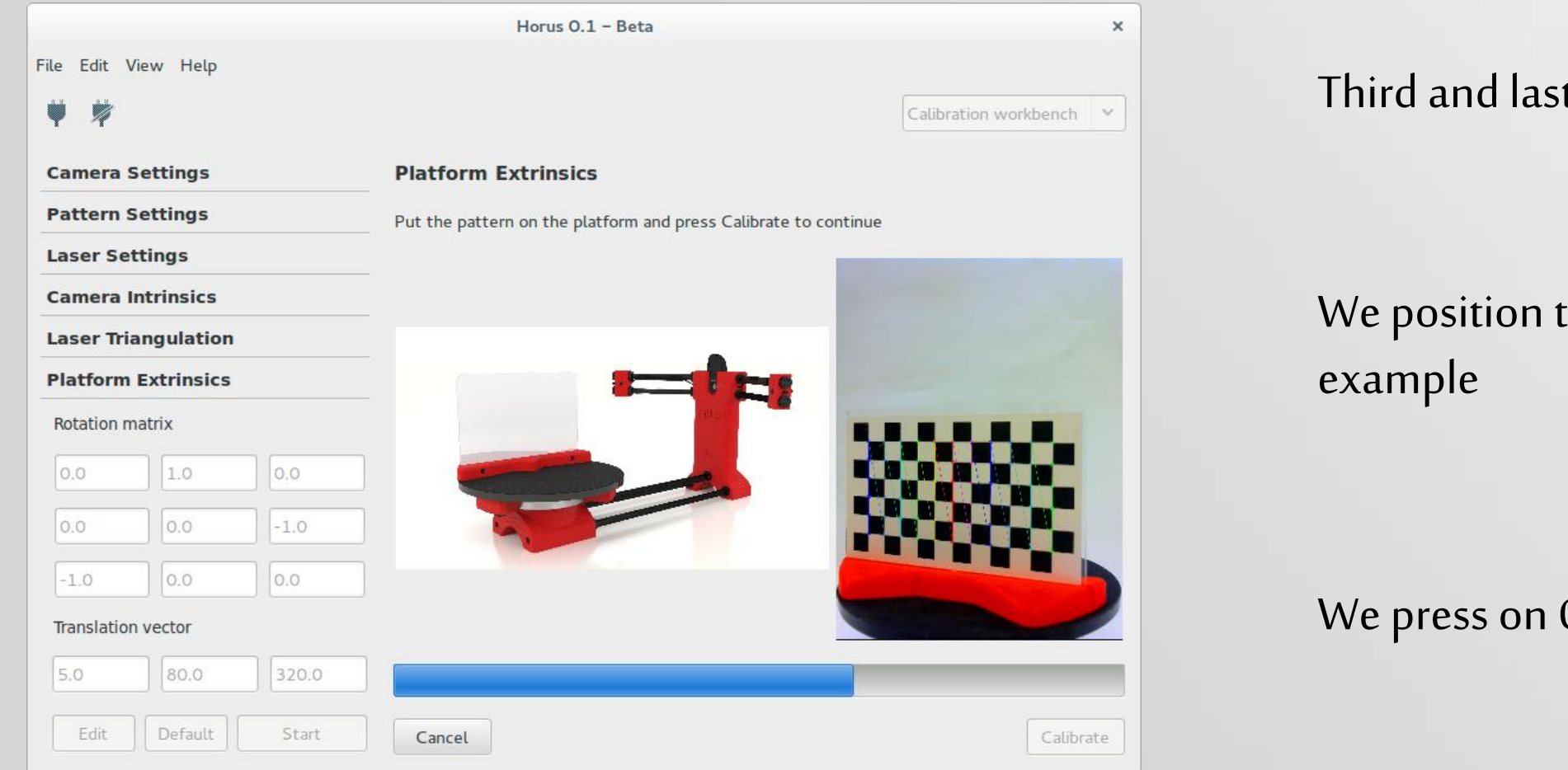

t calibration

the pattern as in the

Calibrate

### *3. Calibration Workbench*

Extrinsic Calibration:

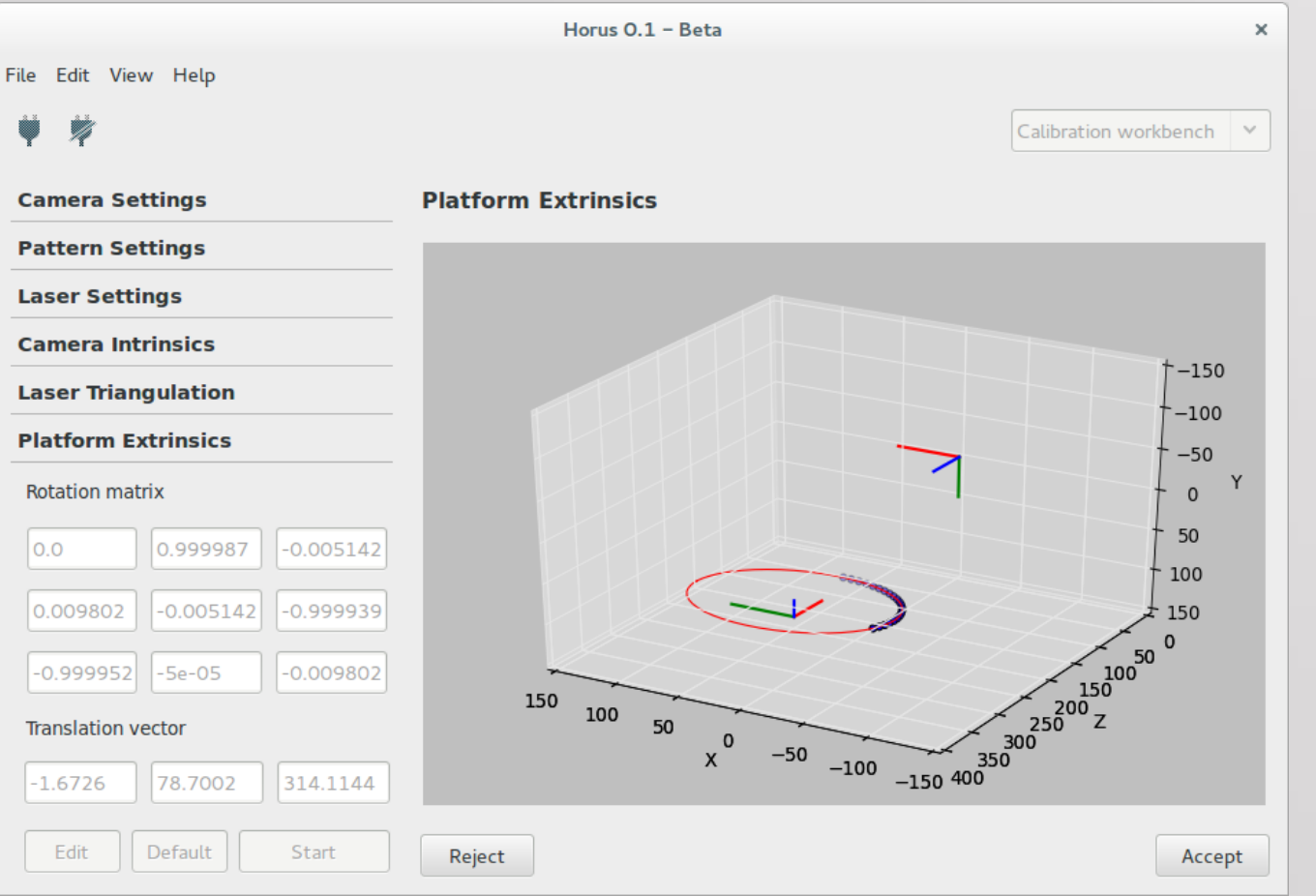

### The result is displayed numerically and

graphically.

At this point, we can accept or reject the calibration.

Scanning and obtaining the points cloud

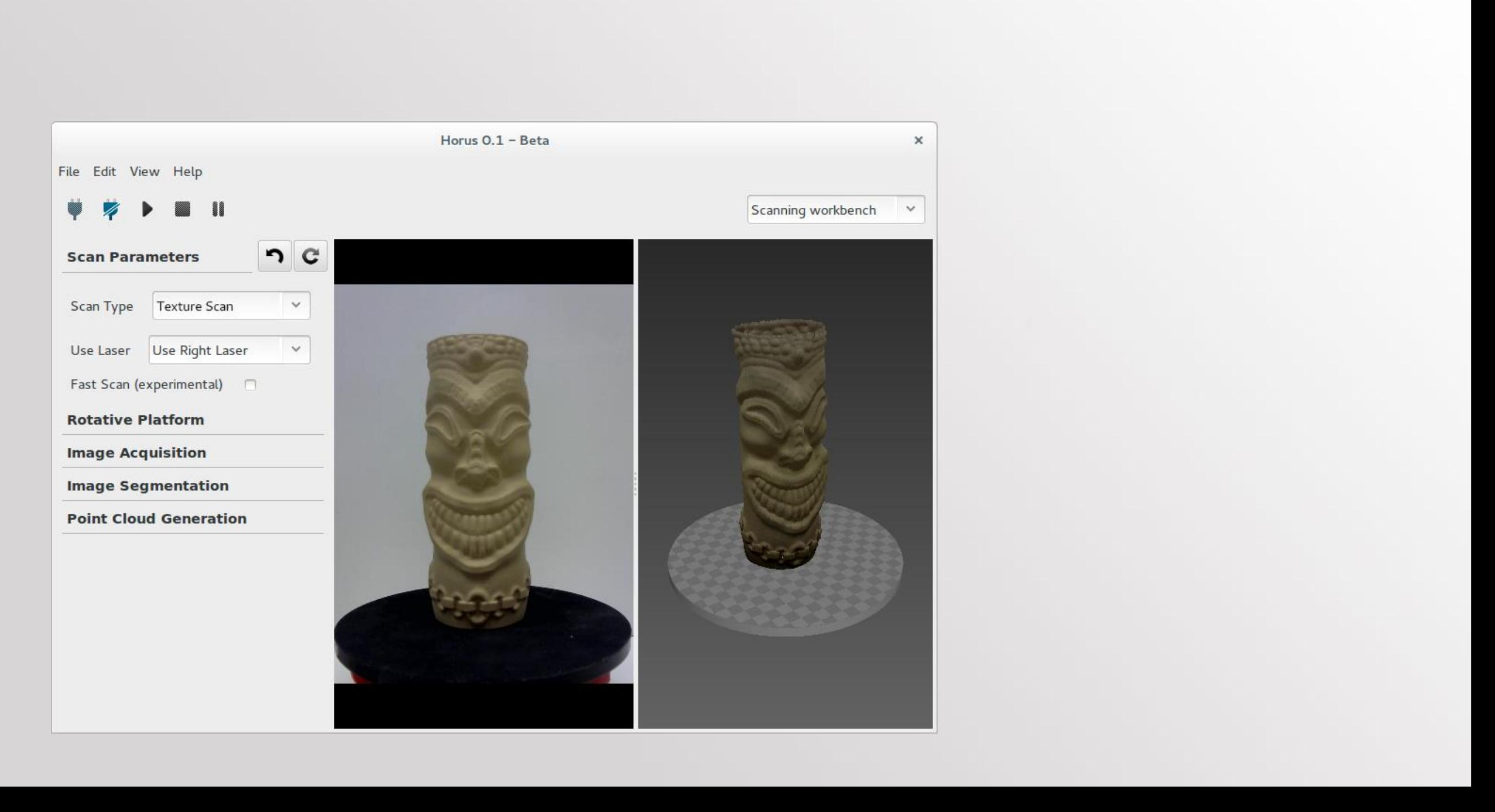

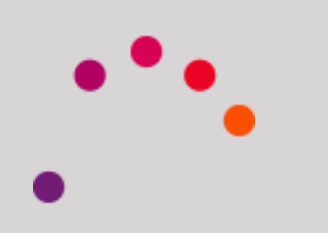

Configure the scanning options and you get the points cloud

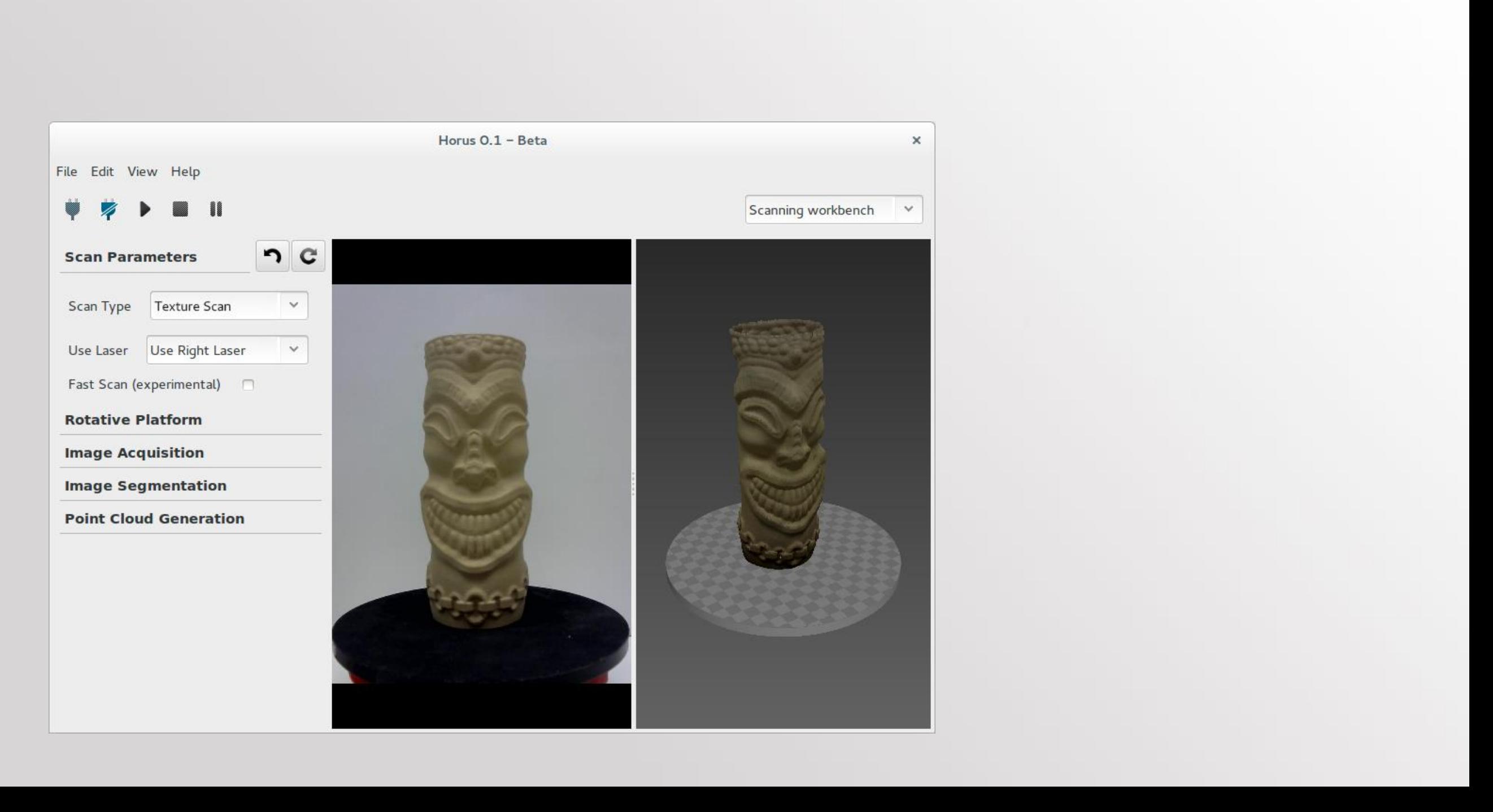

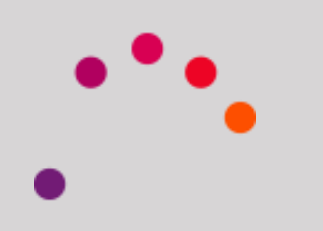

Settings panel

### Scan Type: Without Texture / With Texture. In the second case, the real color of the piece is

captured

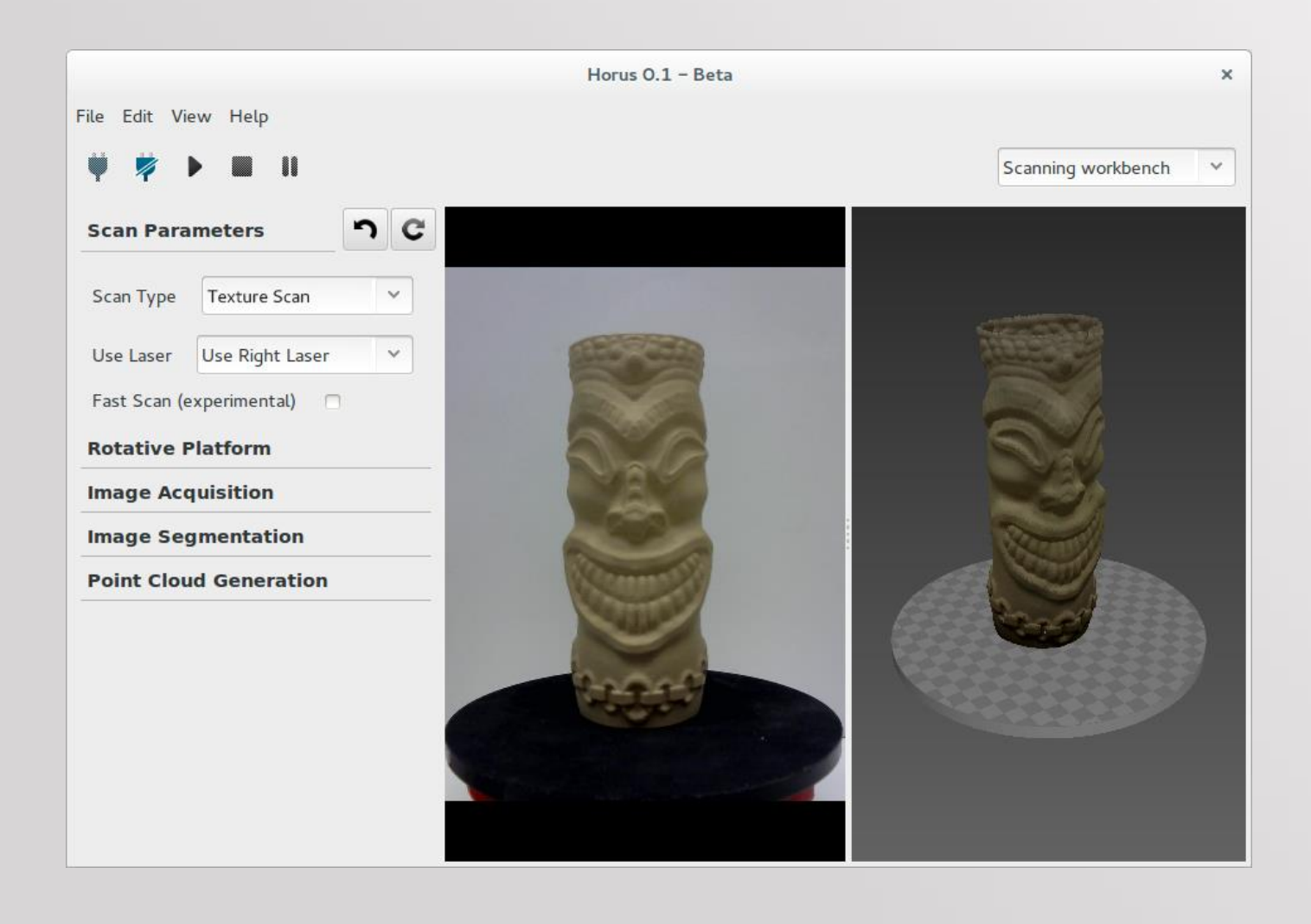

### Settings panel

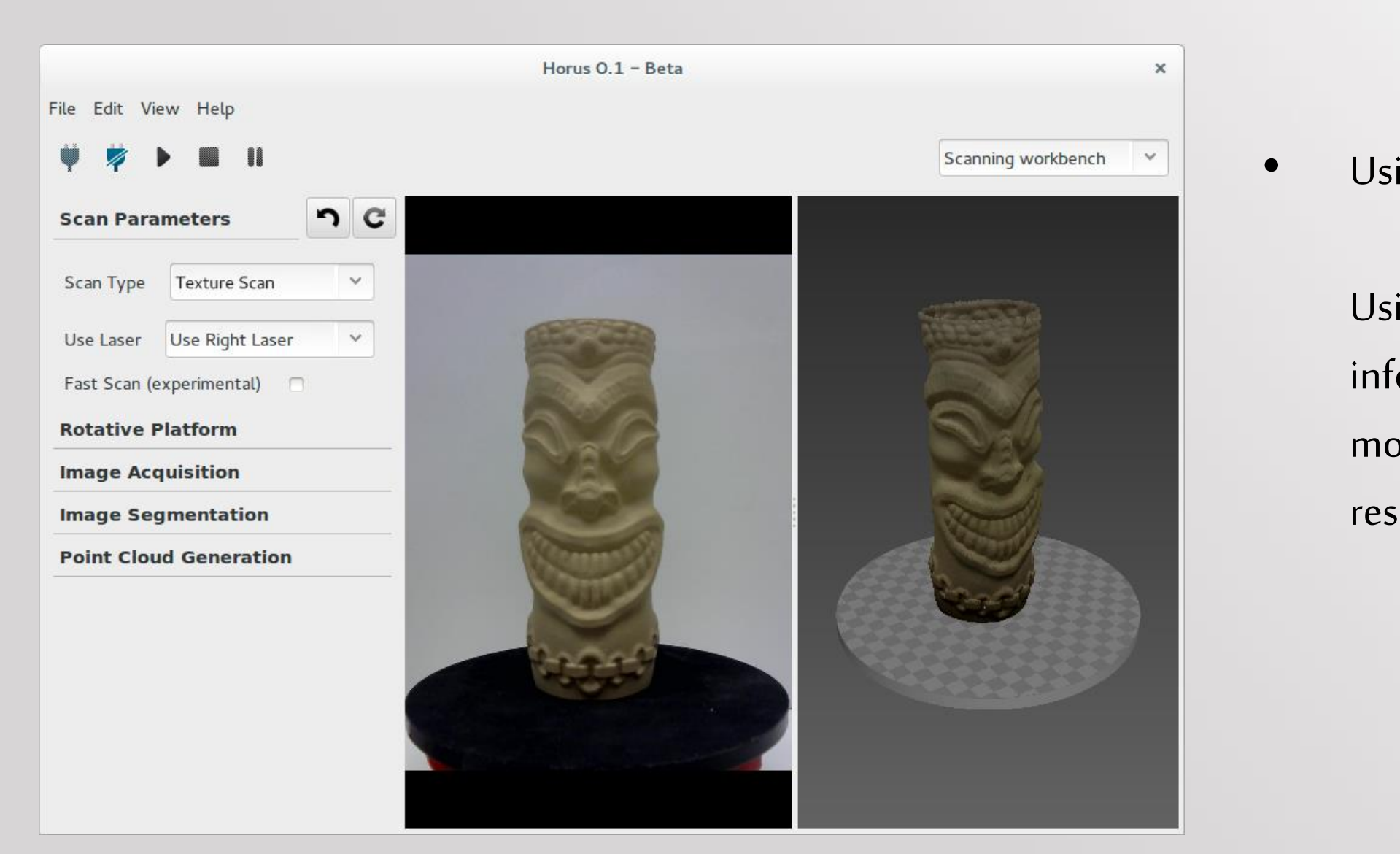

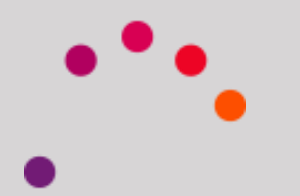

• Using laser: Left, right, or both.

Using both, you'll get more information, but should make a more accurate calibration for better results.

### Settings panel

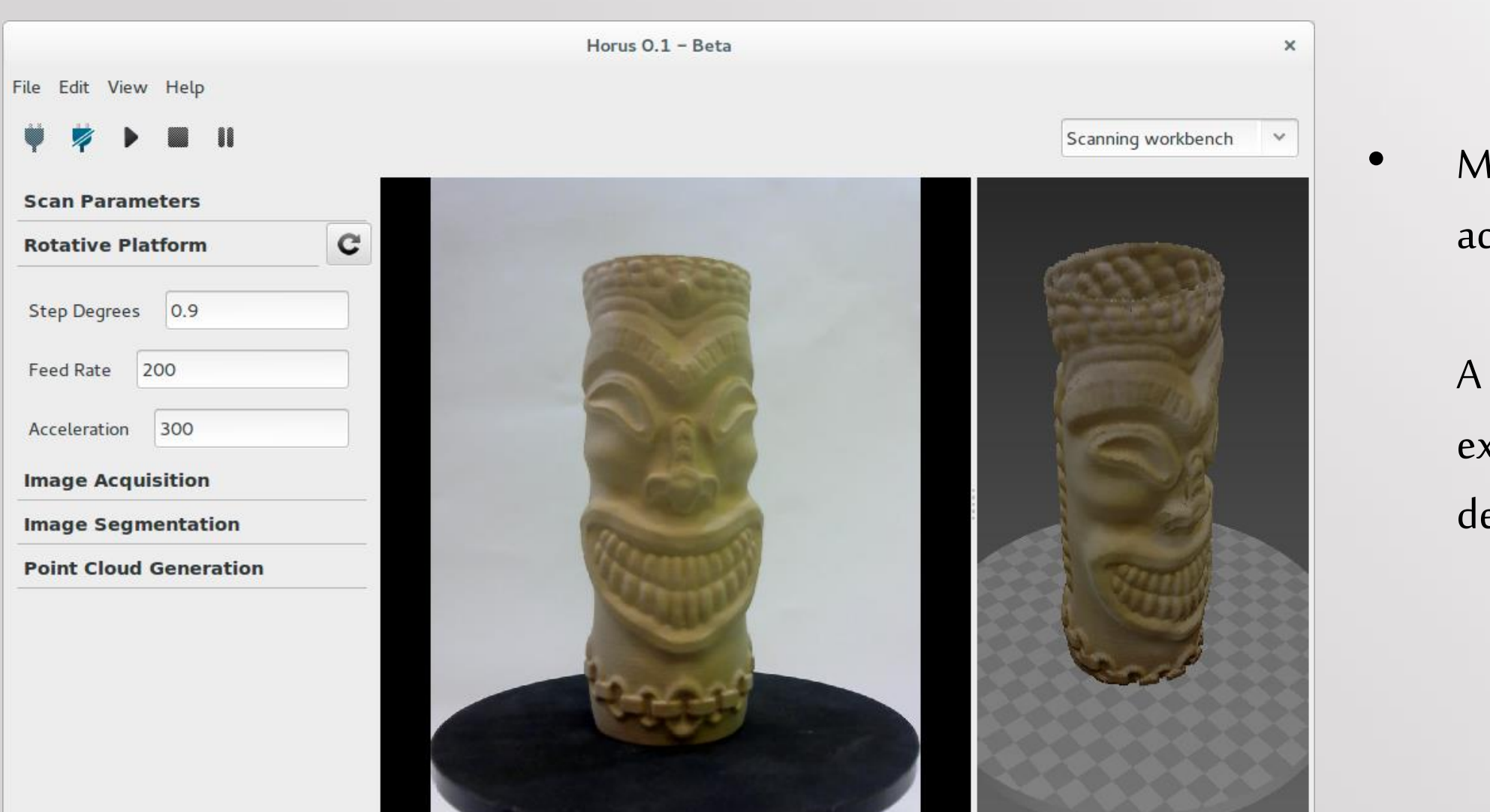

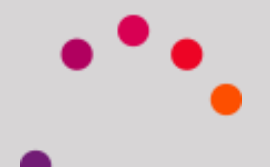

• Motor parameters, speed and acceleration.

> A small or minimum step, 0,45º for example, generates higher points density.

Settings panel

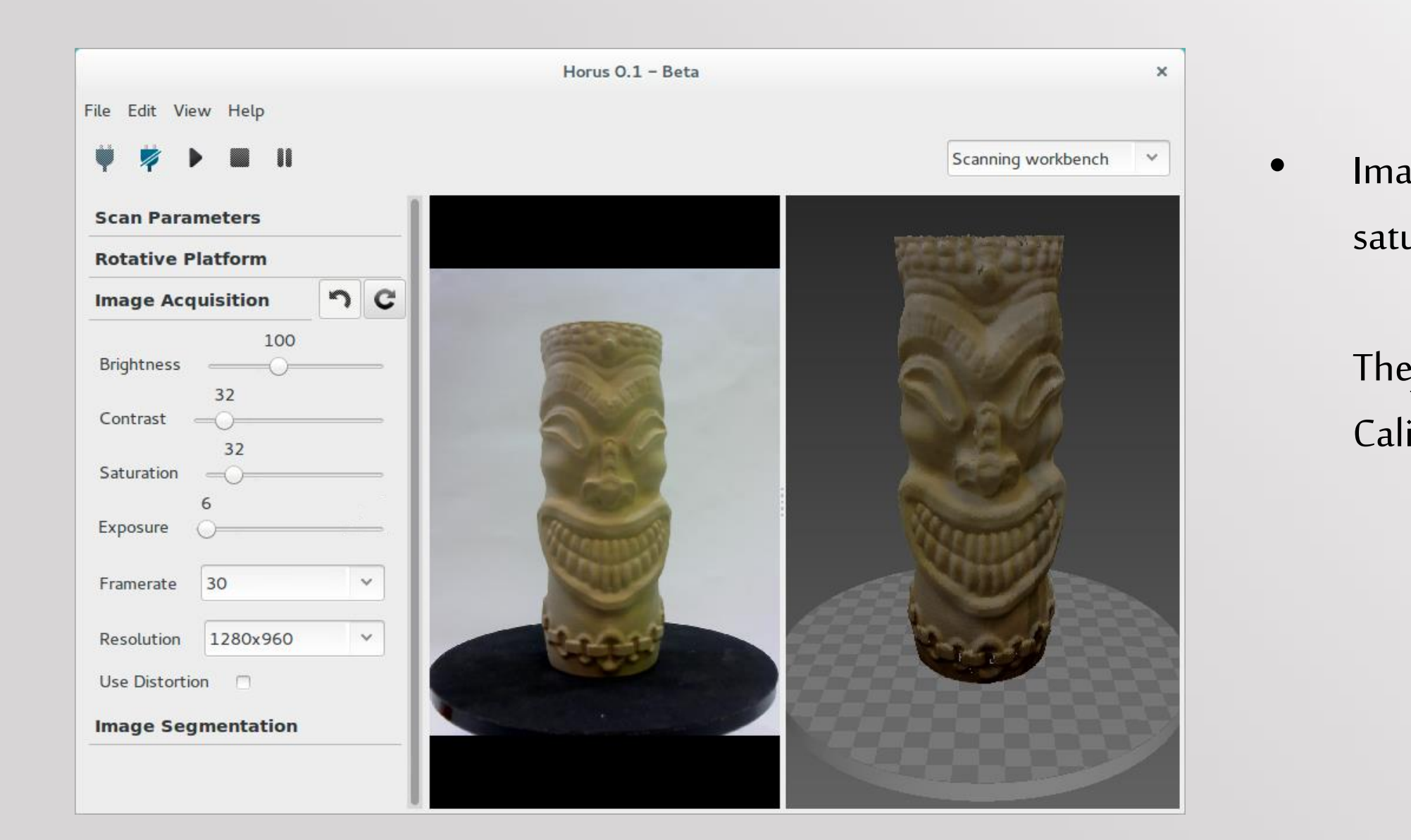

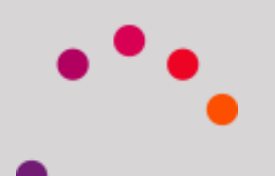

Image acquisition: Brightness, contrast, saturation, exposure...

They are the same parameters as in the Calibration Workbench.

### Settings panel

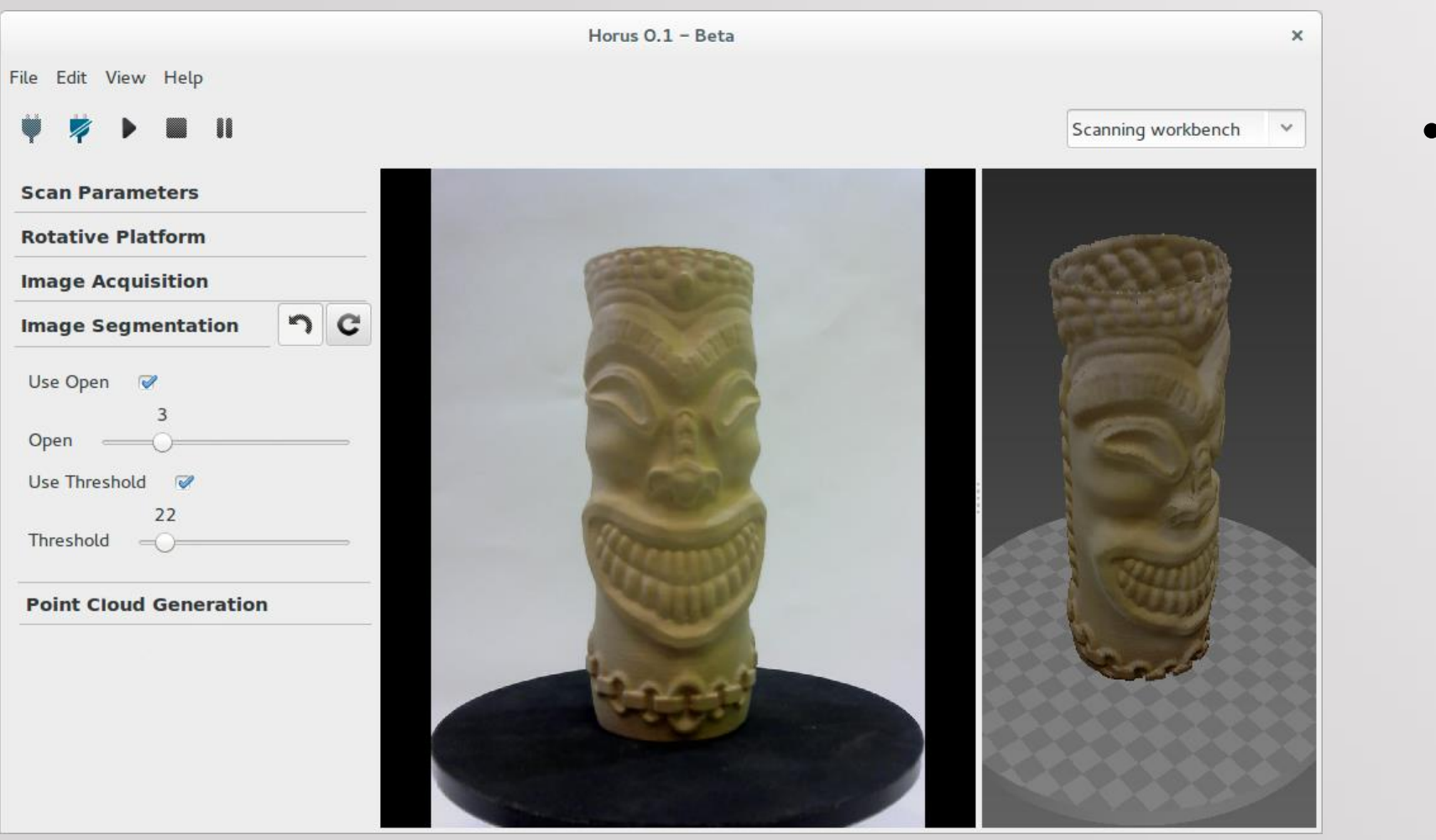

- -

• Image segmentation.

Applying a filter. Noise is removed above the desired value (threshold), but the cloud will have less detail.

Settings panel

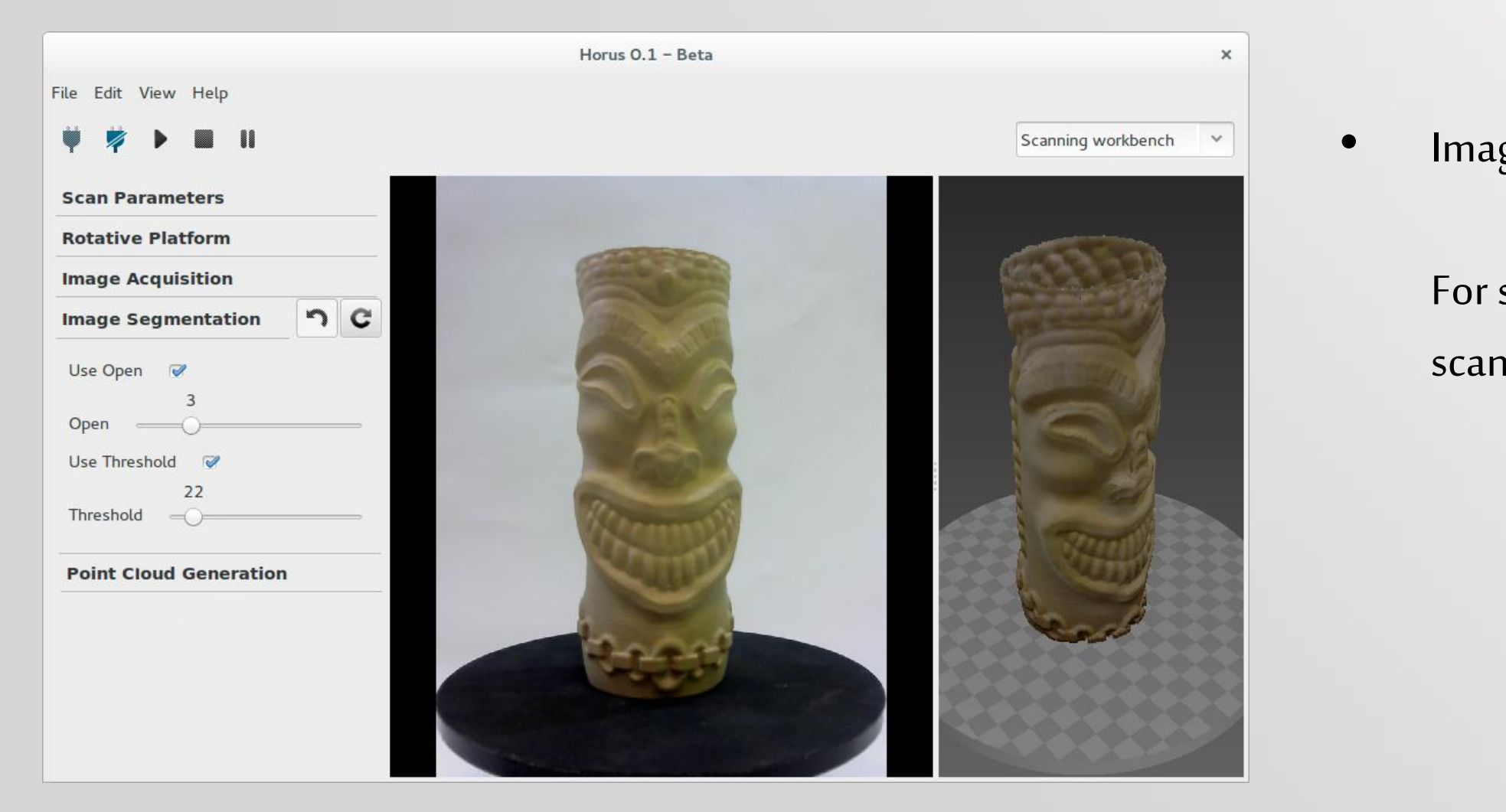

• Image segmentation.

For simple texture or without scanning, can be used threshold.

### Settings panel

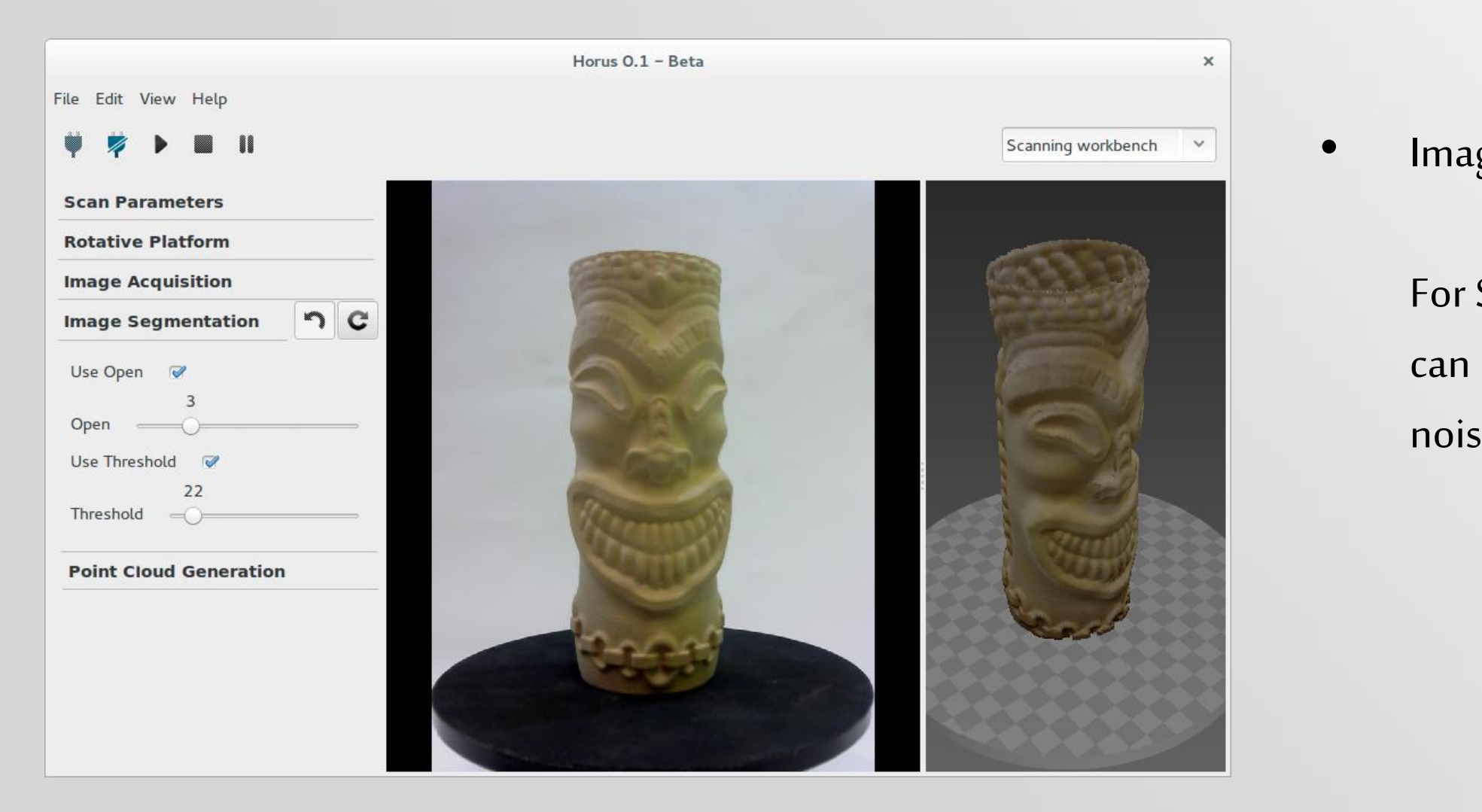

• Image segmentation.

For Scanning with texture, you also can use Open, and the removing noise intensifies.

### Settings panel

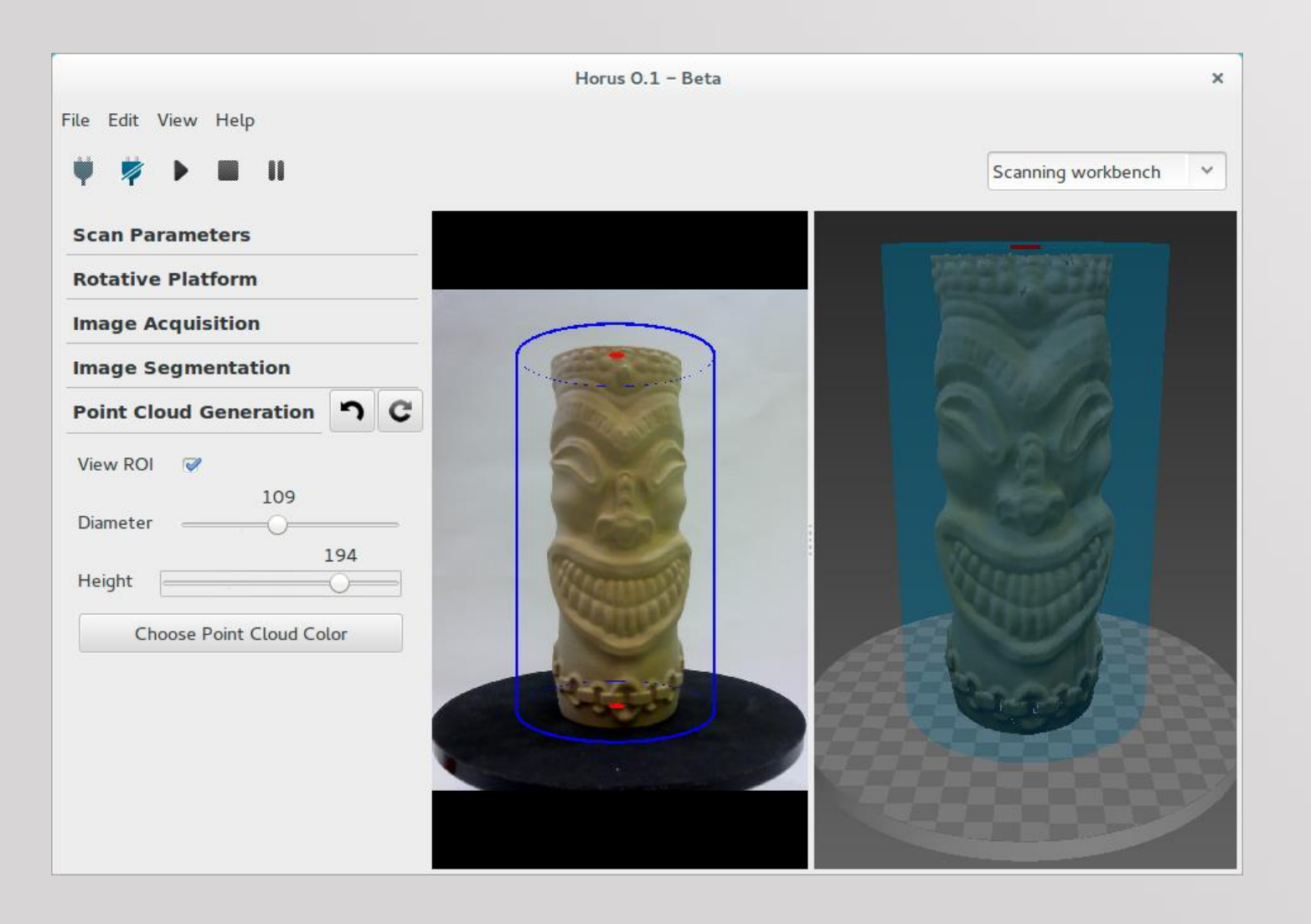

• ROI: Creating an area of interest.

It will be scanned only within the cylinder, avoiding obtaining noise from outer areas.

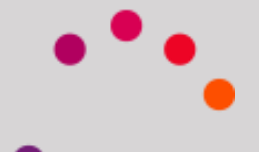

Settings panel

To scan, press in the PLAY icon

Once finished, to save the point cloud will click on File > Save Model

The output format will be .PLY

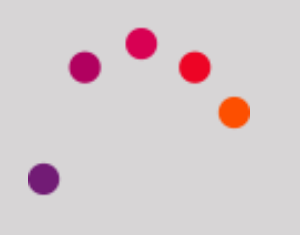

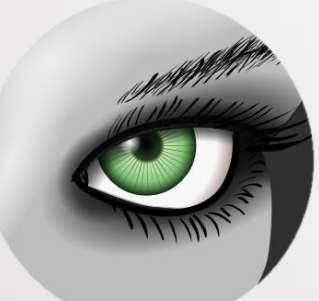

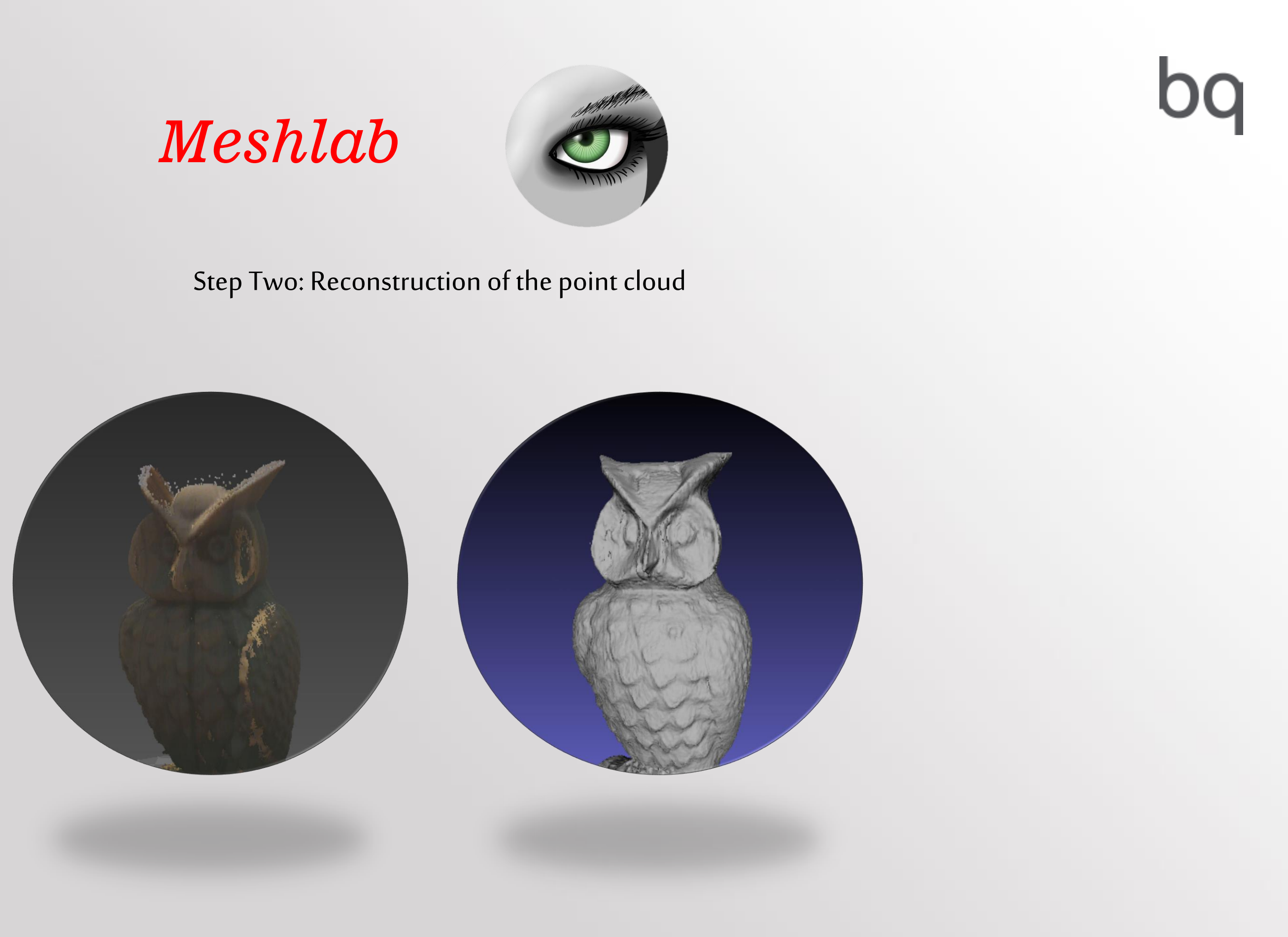

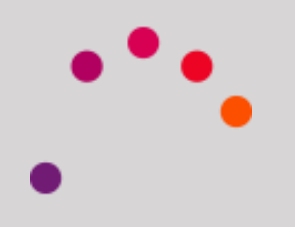

### 1. Cleaning the Cloud  $\begin{array}{|c|c|c|c|c|c|}\n1.$  Cleaning the Cloud  $\end{array}$  2. Calculation of normal vectors

3. Poisson Reconstruction

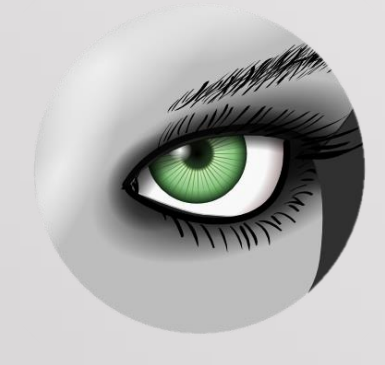

### 4. Joining clouds (optional)

5. Smoothing the .STL (optional)

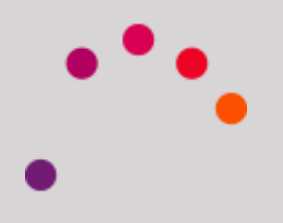

Cloud cleaning is use to remove those points that do not want, because they are noise, or do not interest us

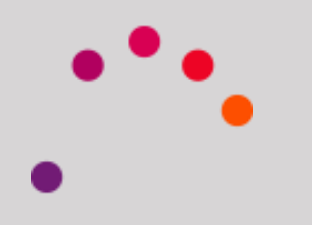

To do this, we open the point cloud format .PLY

File > Import mesh

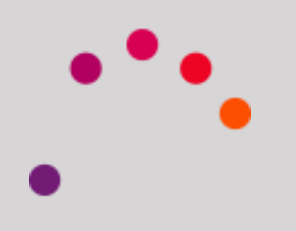

We must open the point cloud in .PLY format

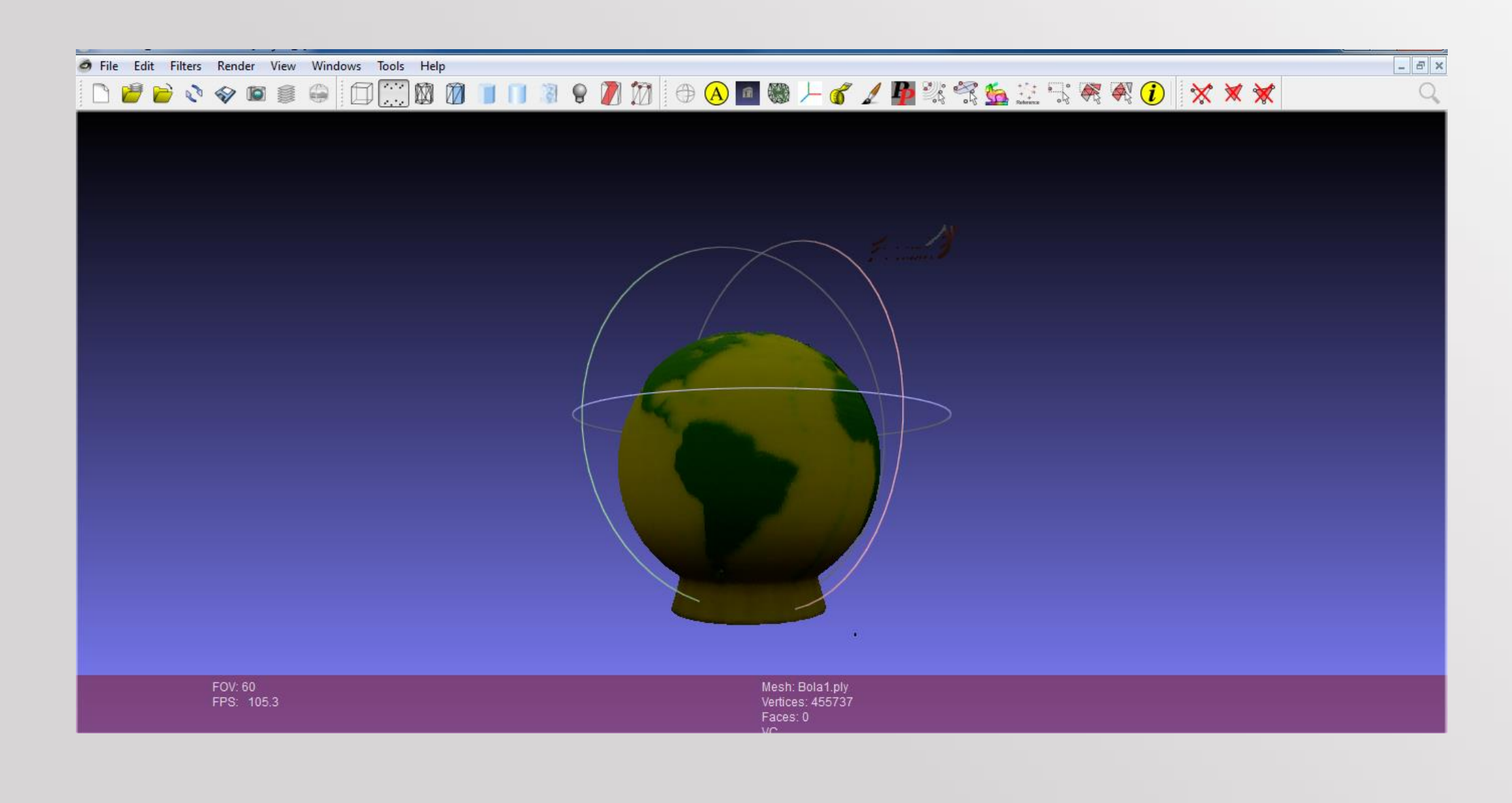

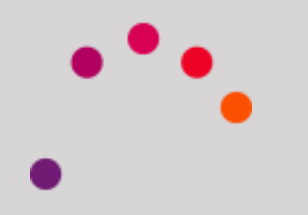

To delete points, select the Vertex Select tool

Then we choose the unwanted points. They are displayed in red

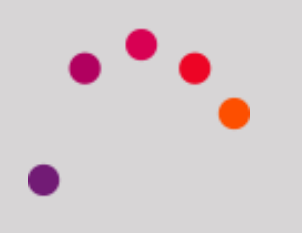

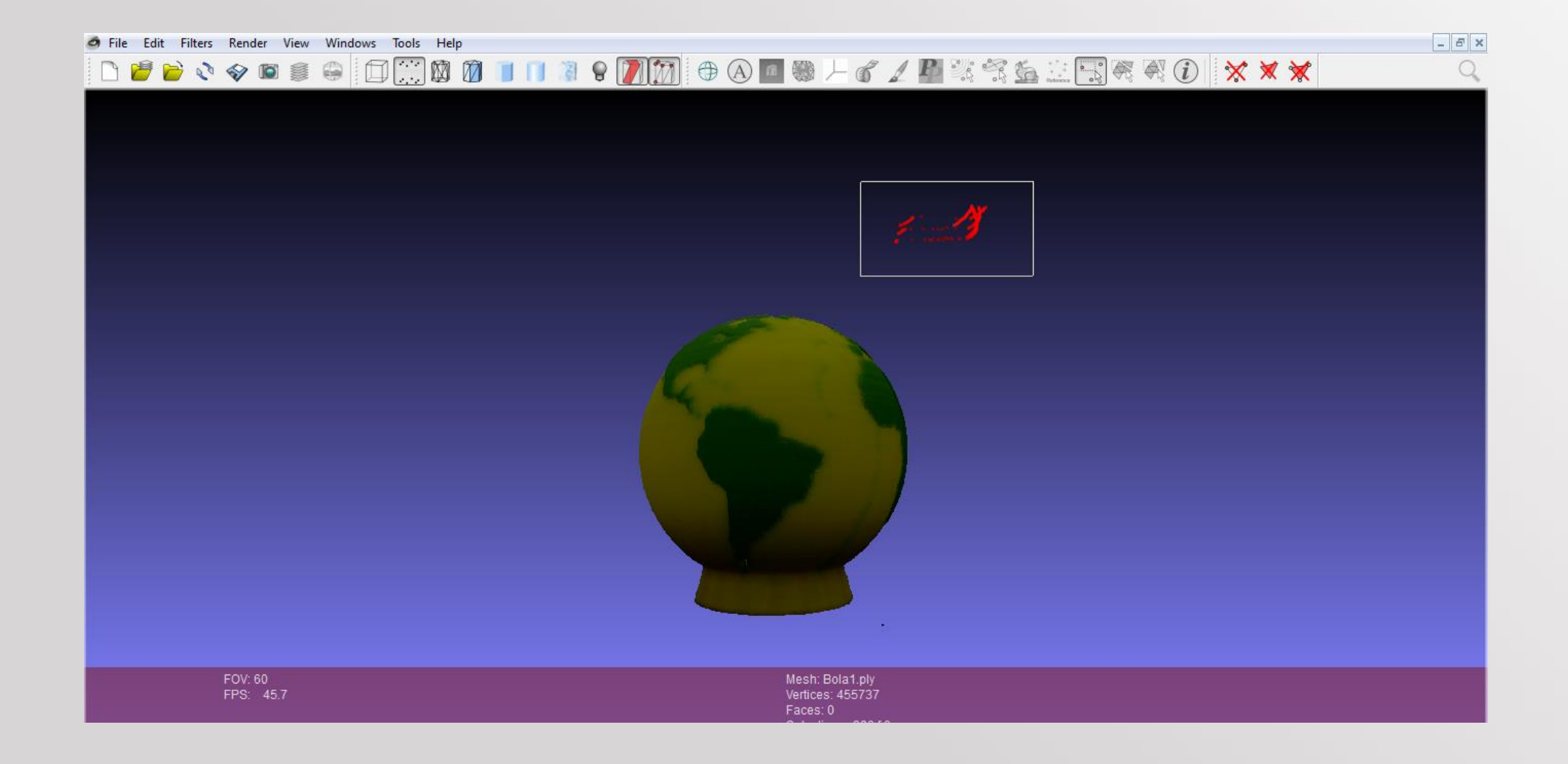

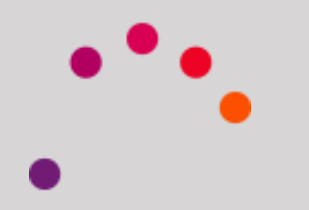

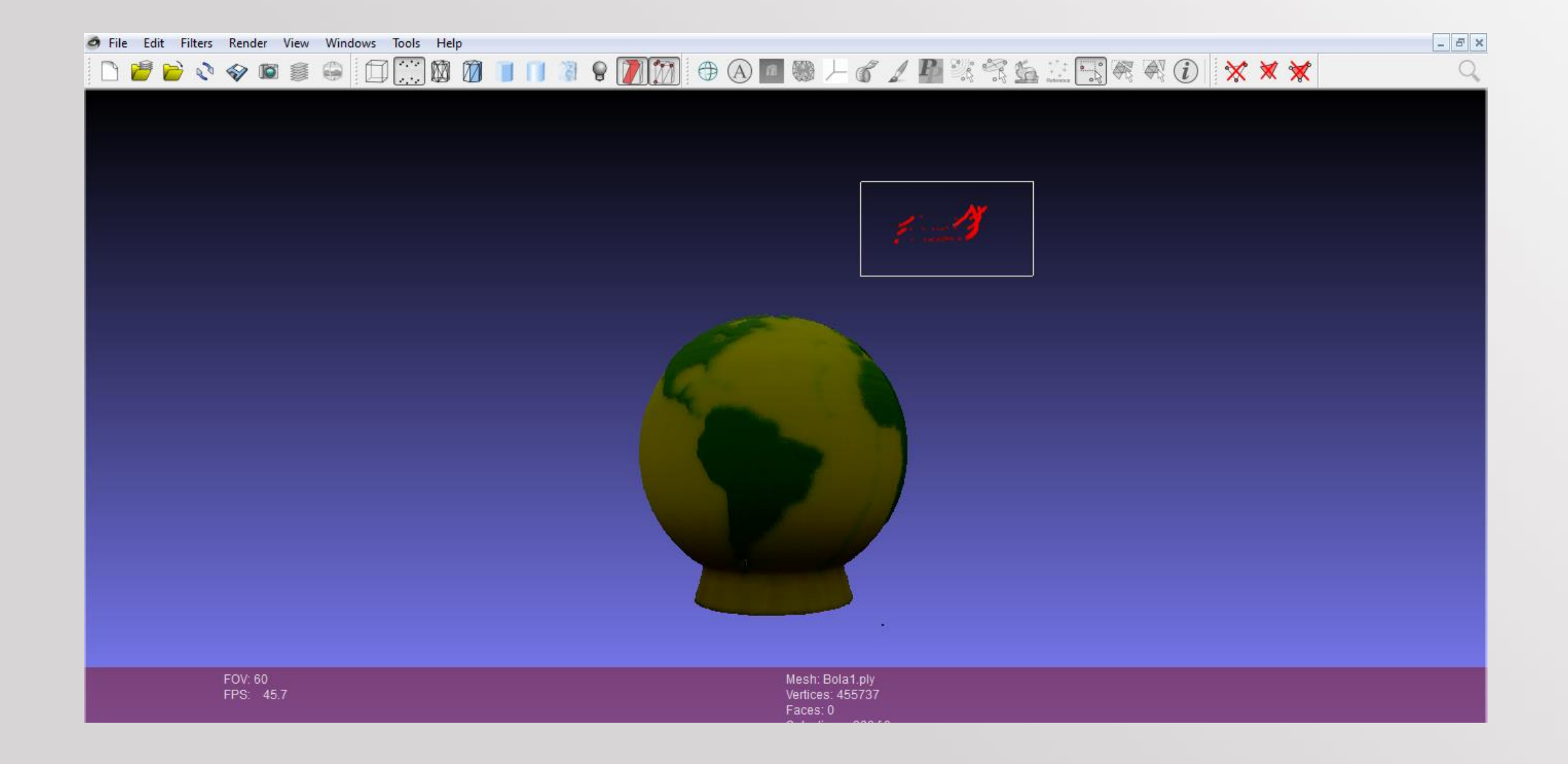

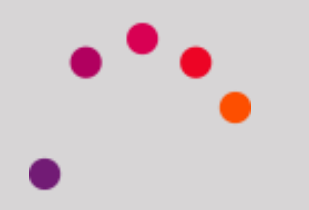

Then select the option *Delete selected vertices* of the toolbar

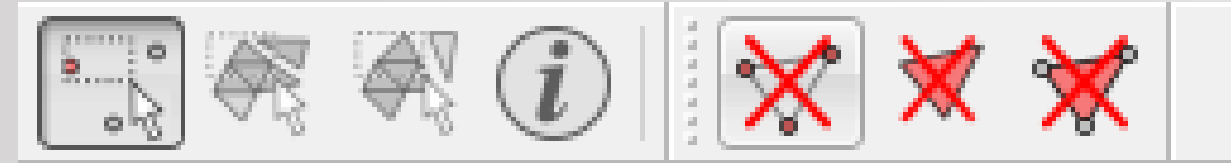

Delete the current set of selected vertices; faces that share one of the deleted vertexes are deleted too.

(filter\_select.dll)

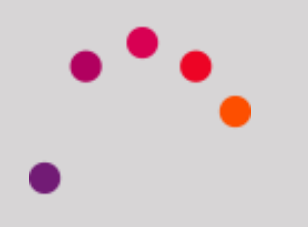

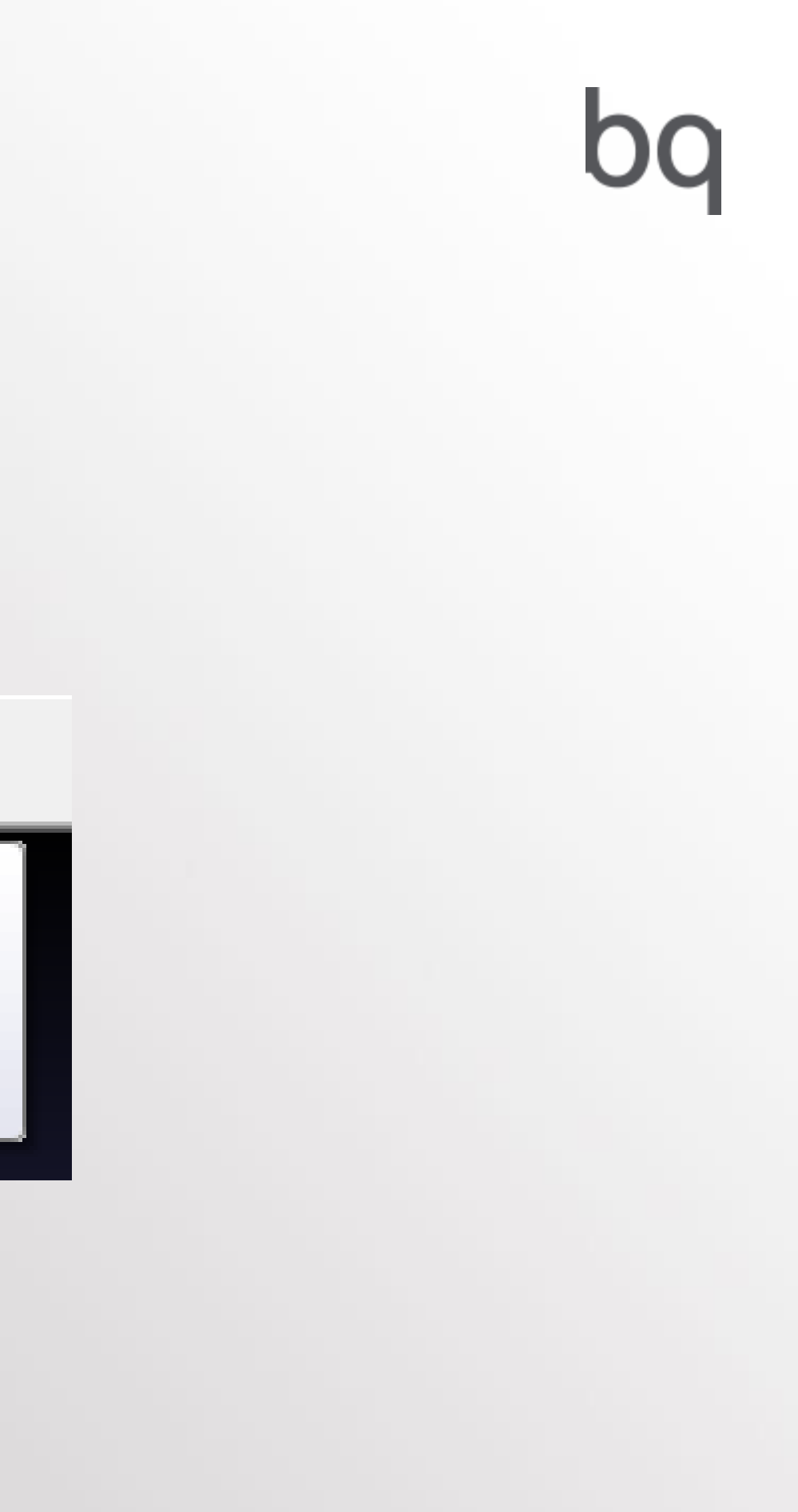

A cleaned cloud points will be very important to obtain a good result

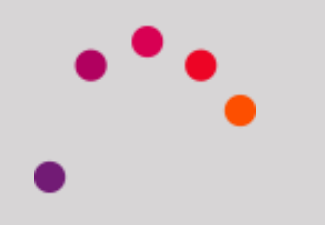

A normal is a perpendicular vector to a plane

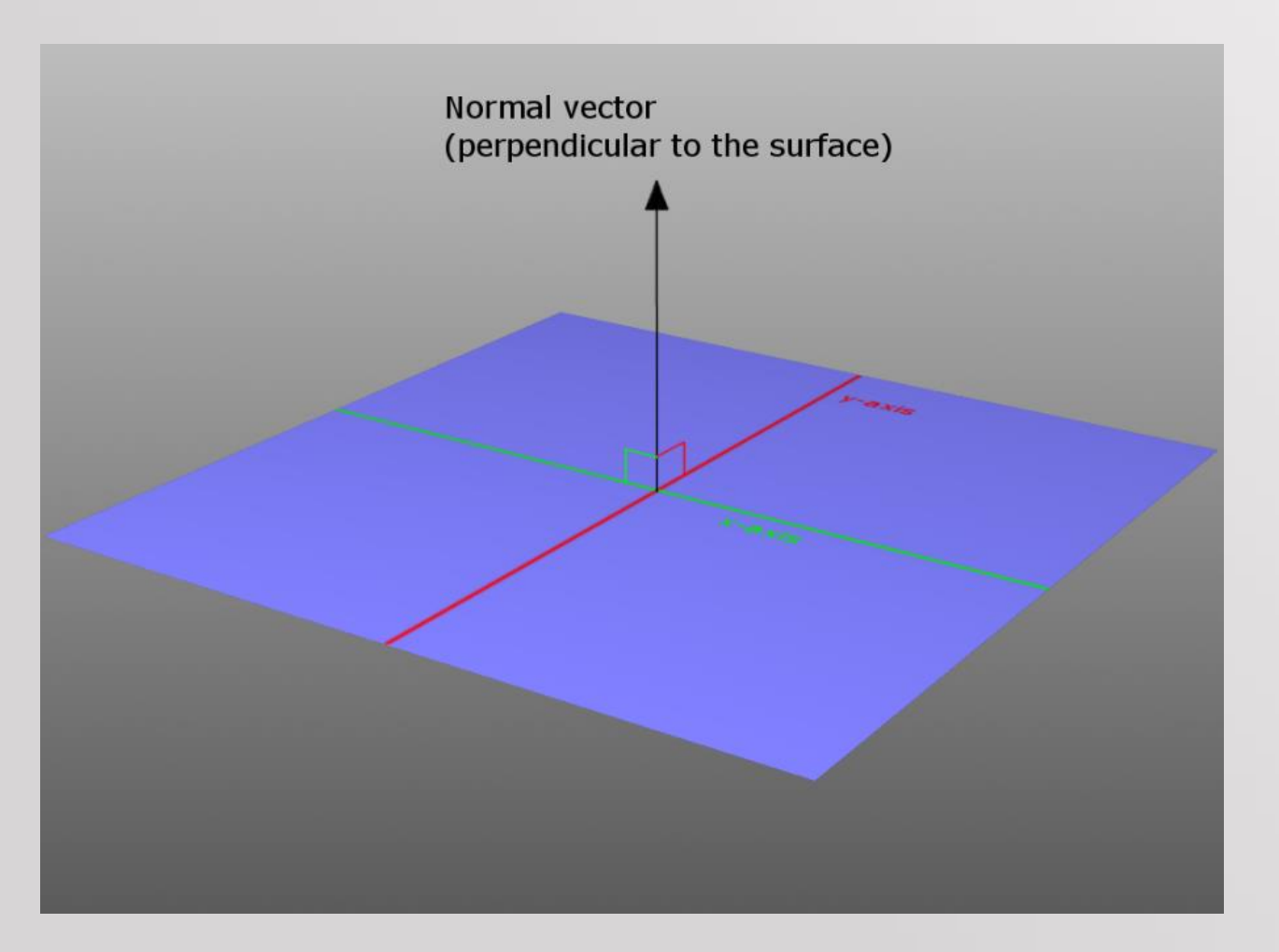

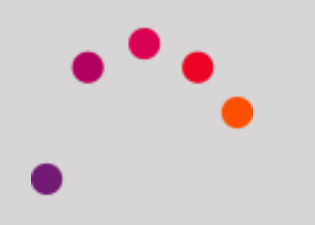

In this step, we will calculate the normal of the points cloud.

To do this, we group a number of points to form a plane, and finally the average is calculated.

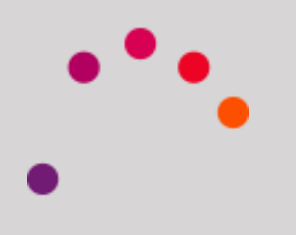

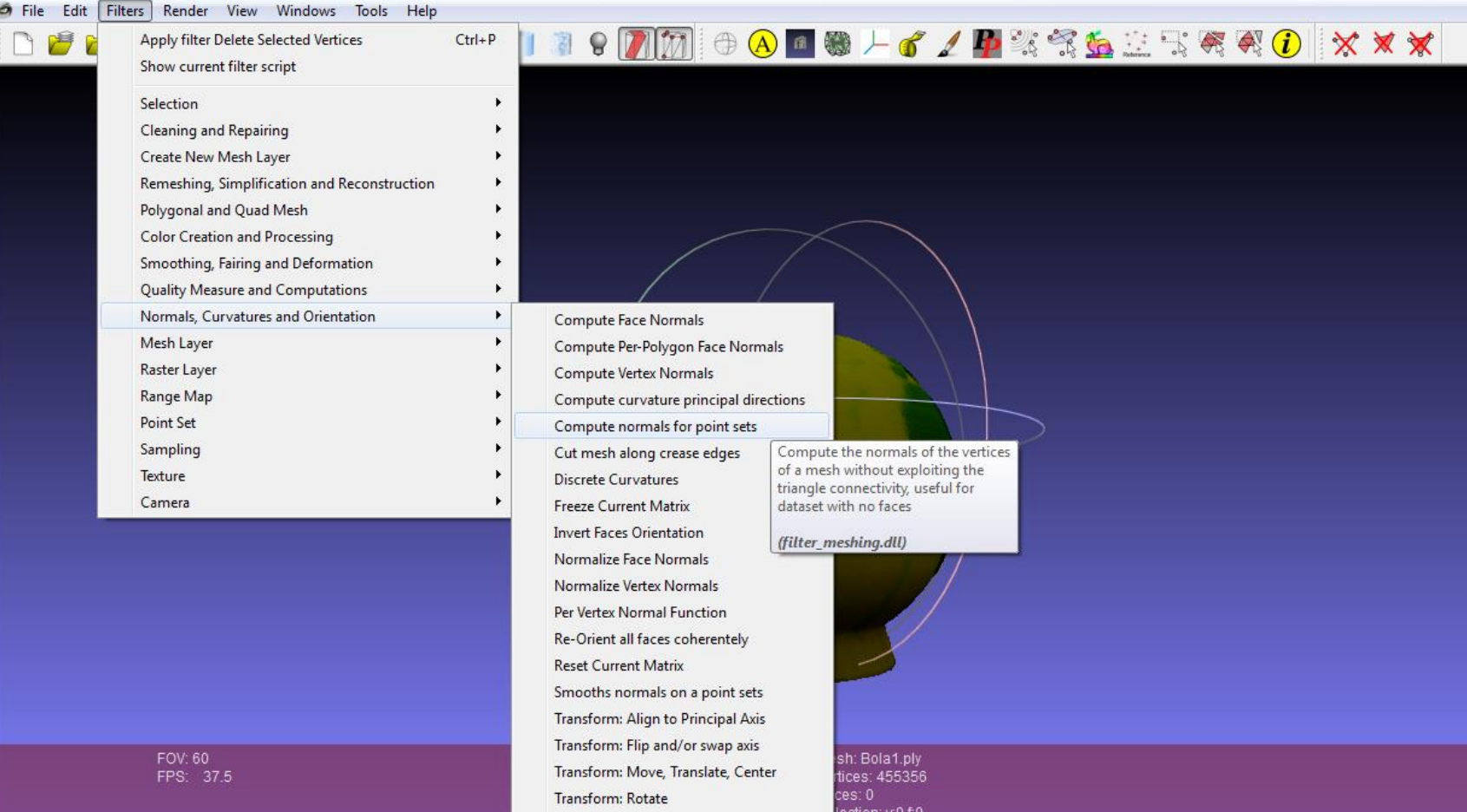

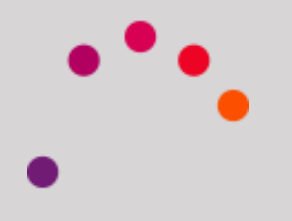

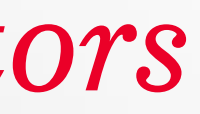

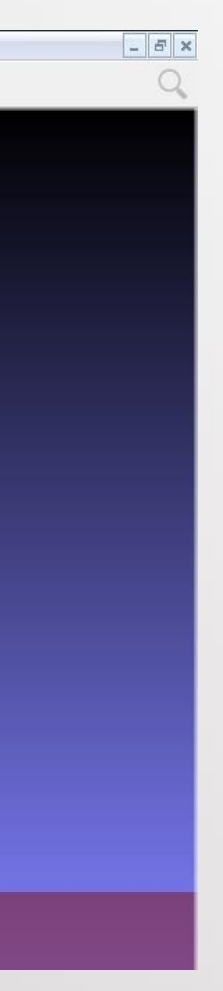

Now we calculate the number of neighbors. Determines the amount of points needed to create a vector.

It is recommended to start with a value of 10. The other values will be left by default. Then, we apply it.

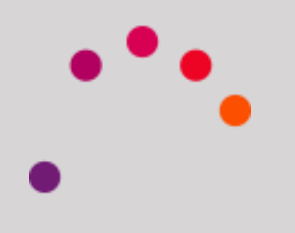

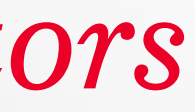

### Compute normals for point sets

Compute the normals of the vertices of a mesh without exploiting the triangle connectivity, useful for dataset with no faces

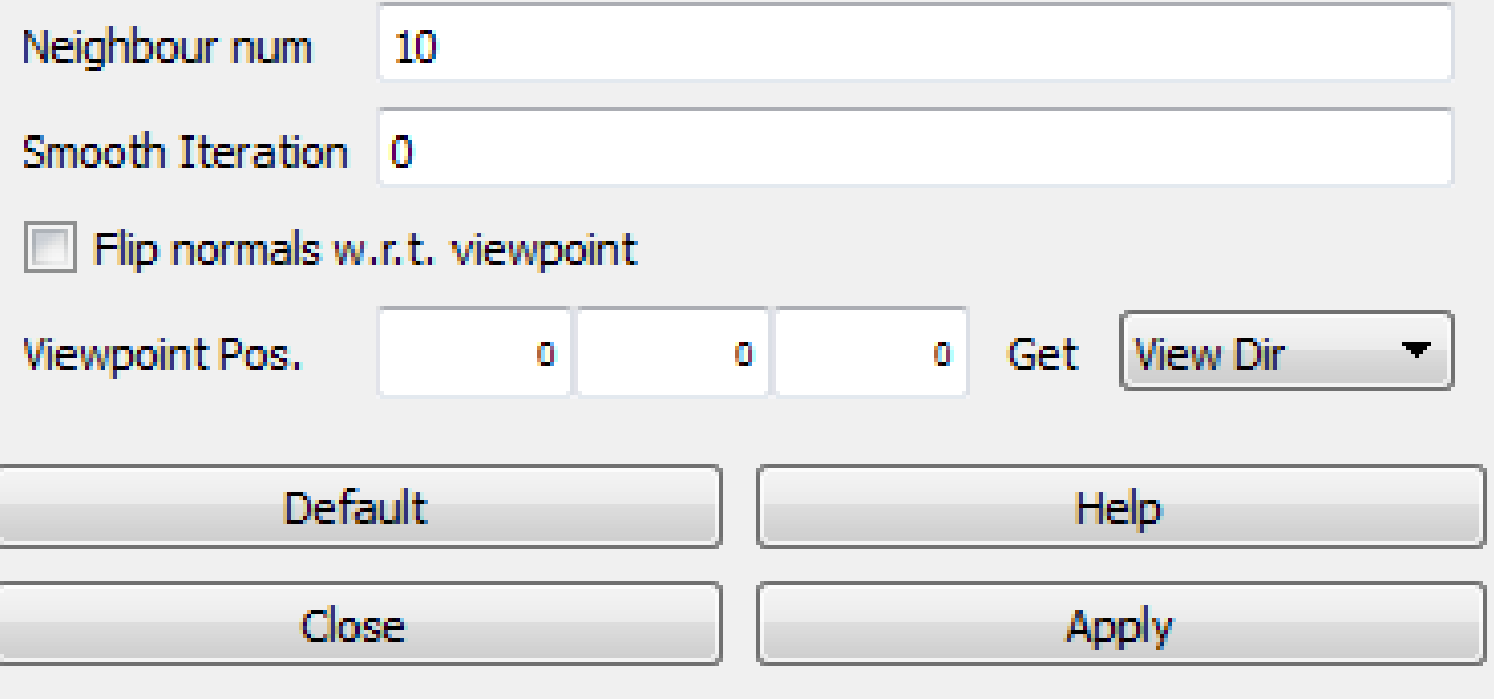

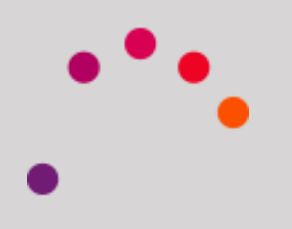

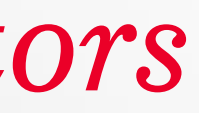

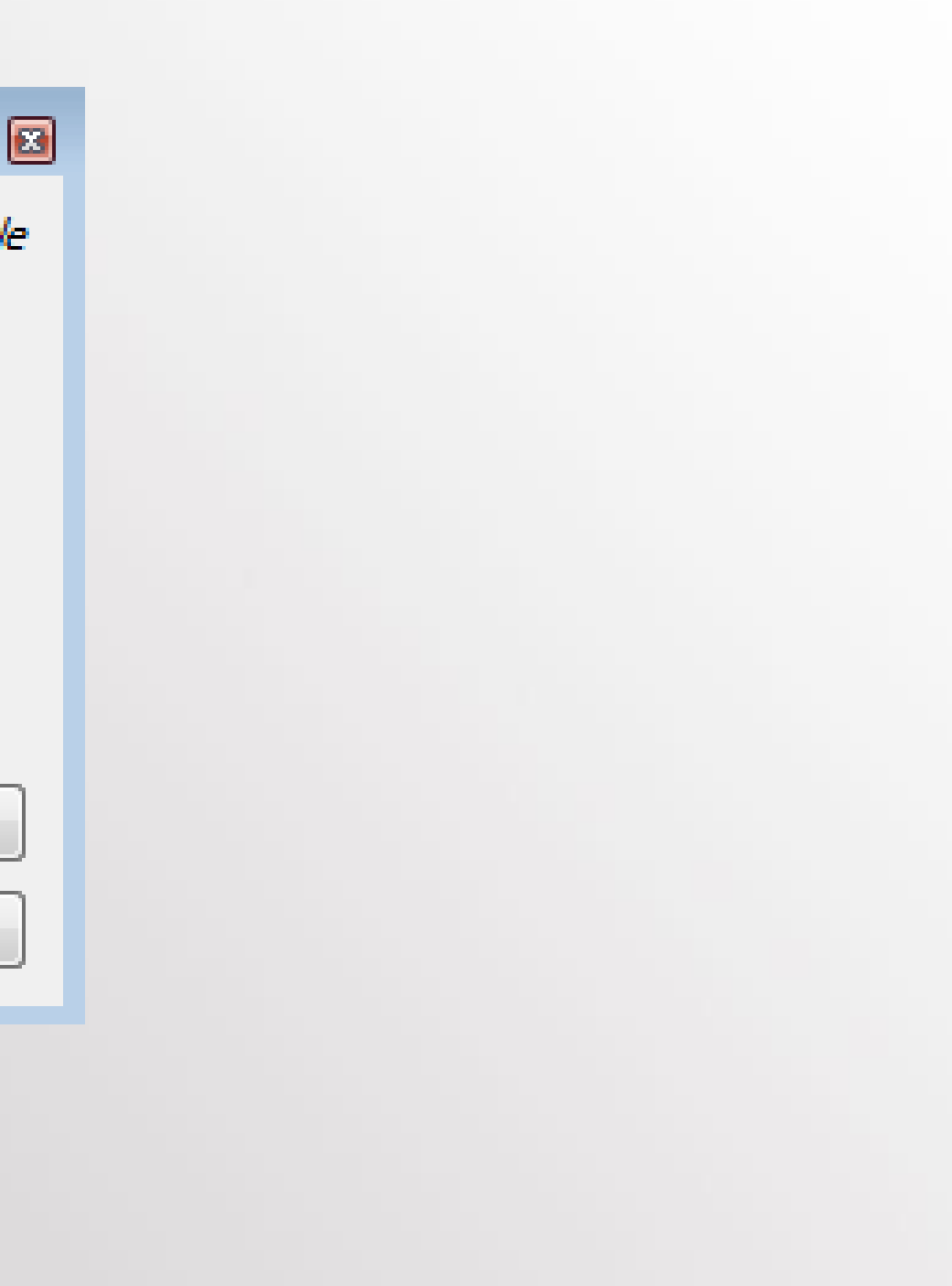

We show normal. The best reconstructions are when the direction of the vectors are oriented away from the object.

If the normal vectors are not directed outwards, we repeat the step changing the number of neighbors to 50; if repeated, 100.

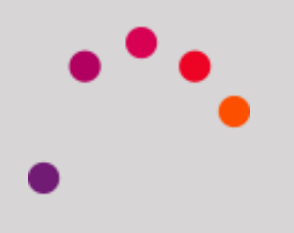

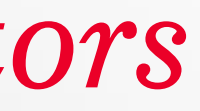

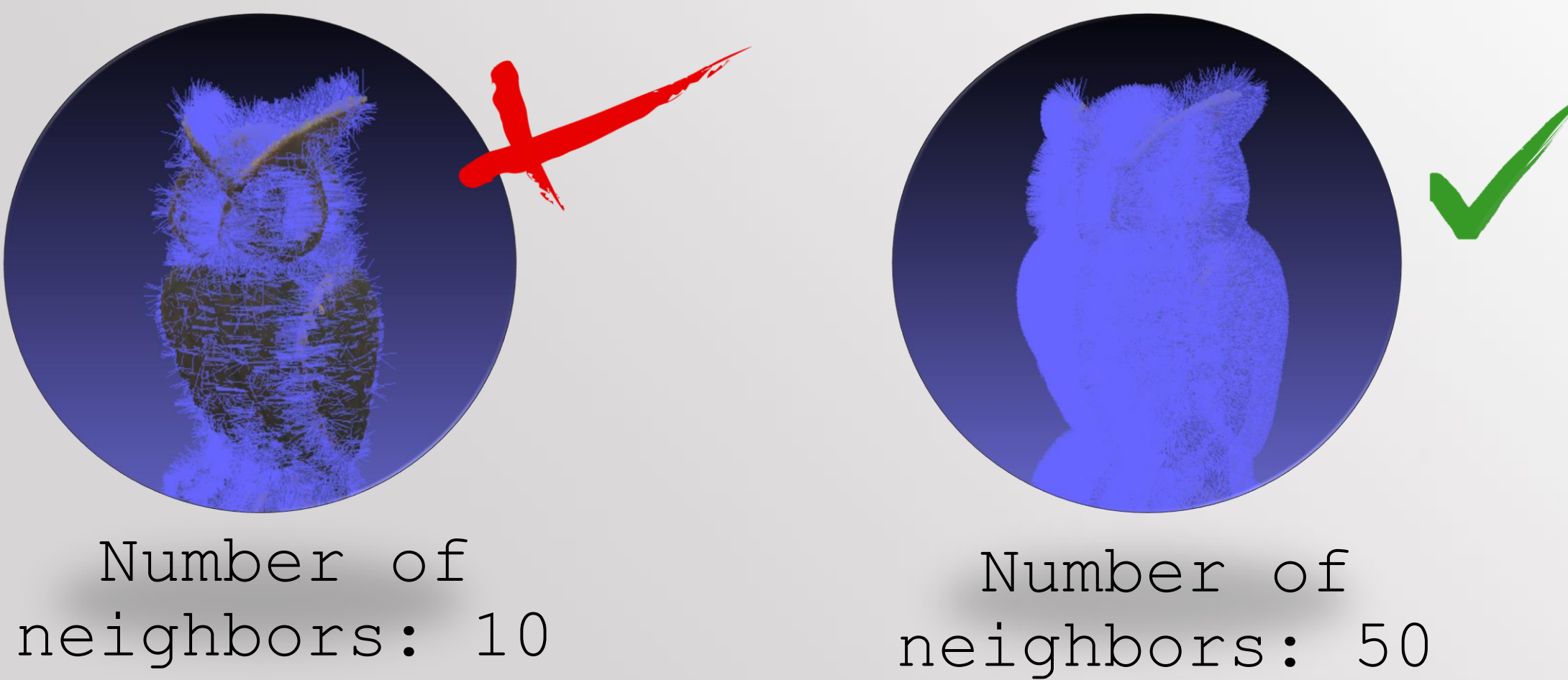

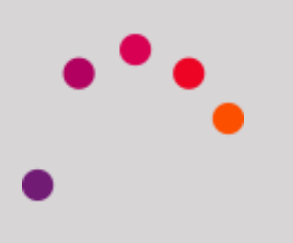

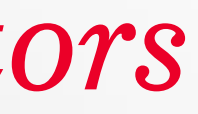

For the reconstruction, we convert from .PLY to .STL

It is a critical step, because depending on the previously established normal and reconstruction values, the STL may vary.

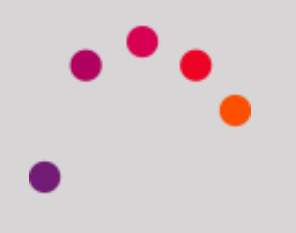

To do this, we choose the option Poisson Reconstruction

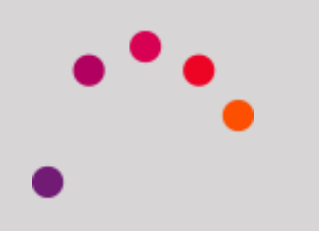

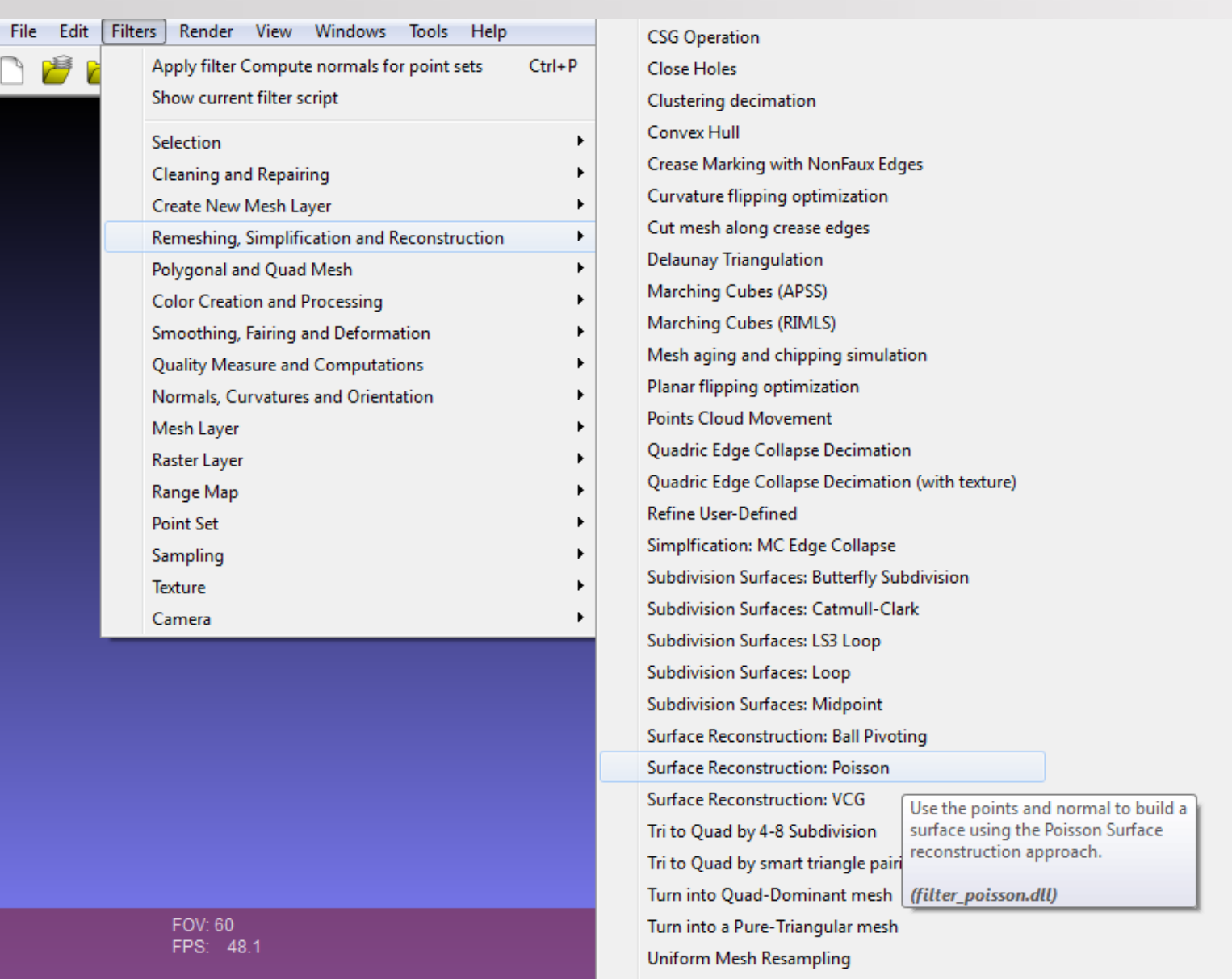

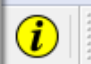

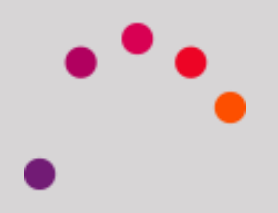

ô

# $\mathbf{b}$

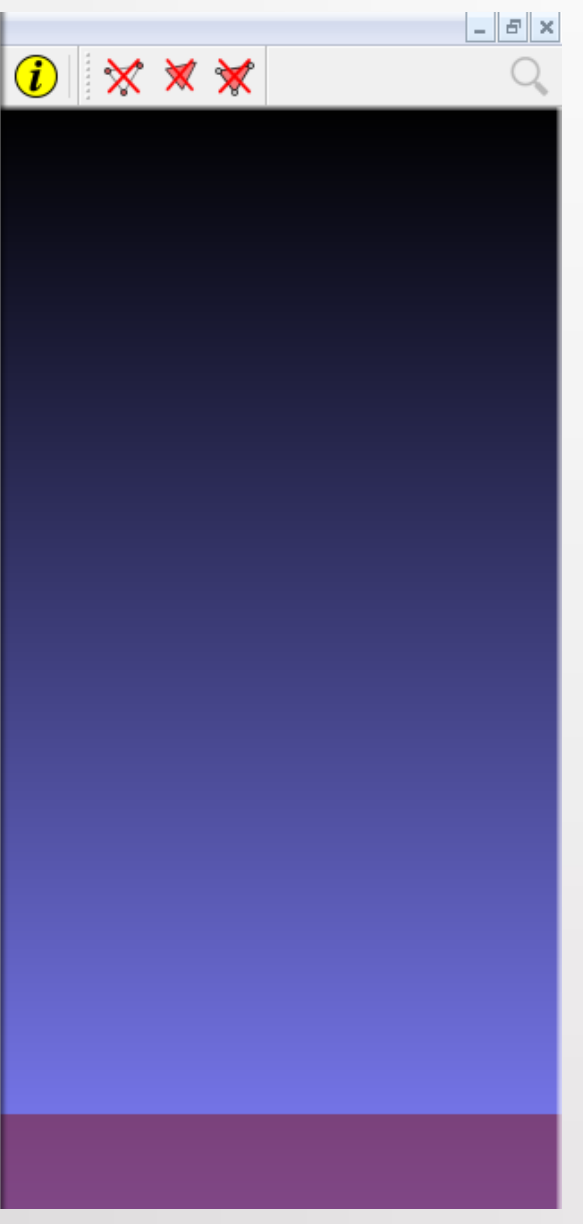

In this window you can modify two values:

### *3. Poisson Reconstruction*

- Octree Depth
- Solver Divide

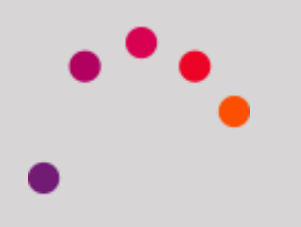

The recommended values of both parameters are between 6 and 11.

With a higher the value, the reconstruction is more accurate, but it takes longer to make the process.

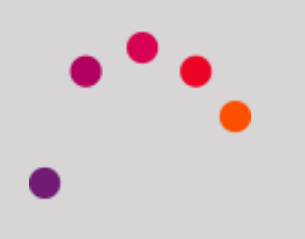

### *3. Poisson Reconstruction*

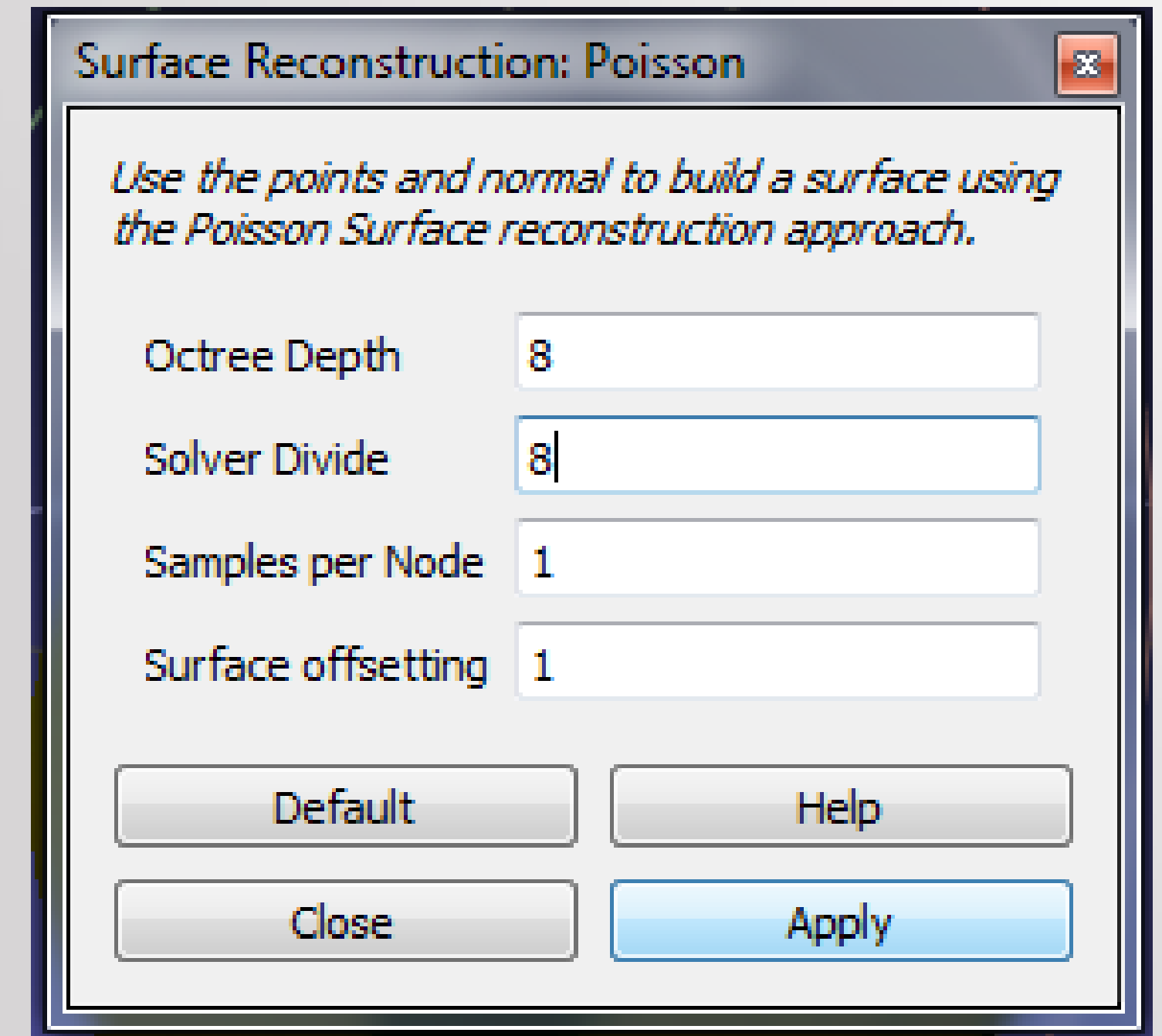

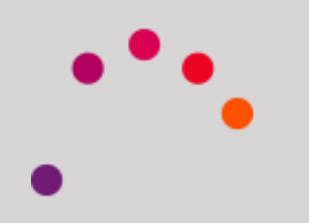

# $bc$
To view reconstruction:

View > Show Layer Dialog

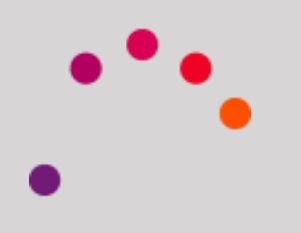

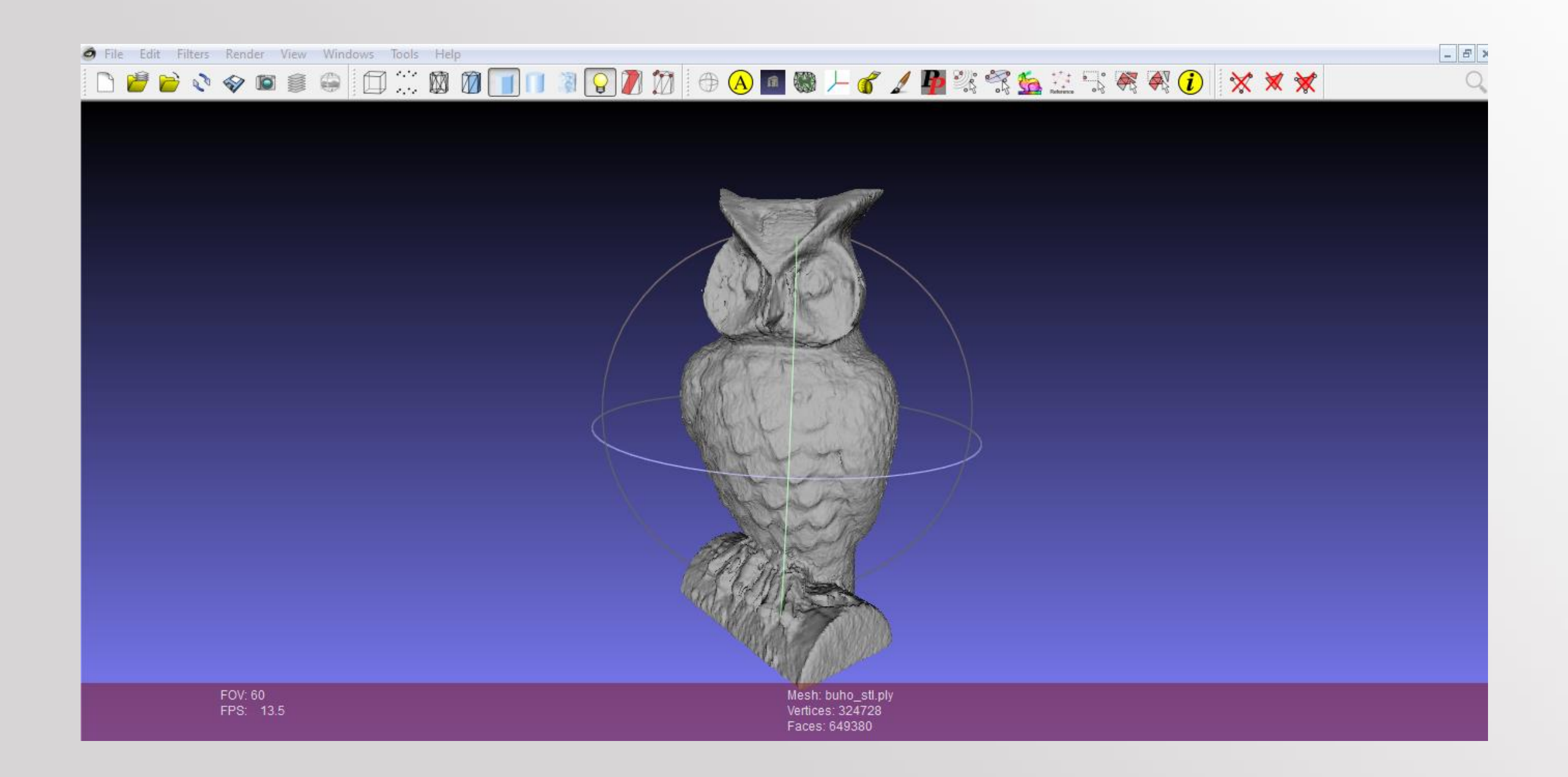

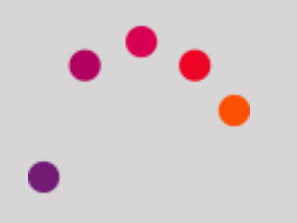

To save the reconstruction (STL):

File > Export Mesh...

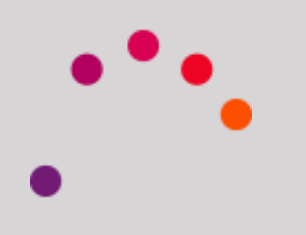

Sometimes due to the geometry of the piece, the cloud of points are incomplete.

To fix this, you can re-scan the piece in another position or by using another laser, and then join the different clouds.

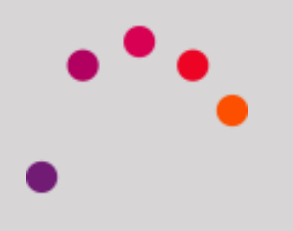

To do this, we will open the various .PLY in MeshLab

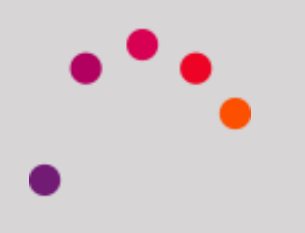

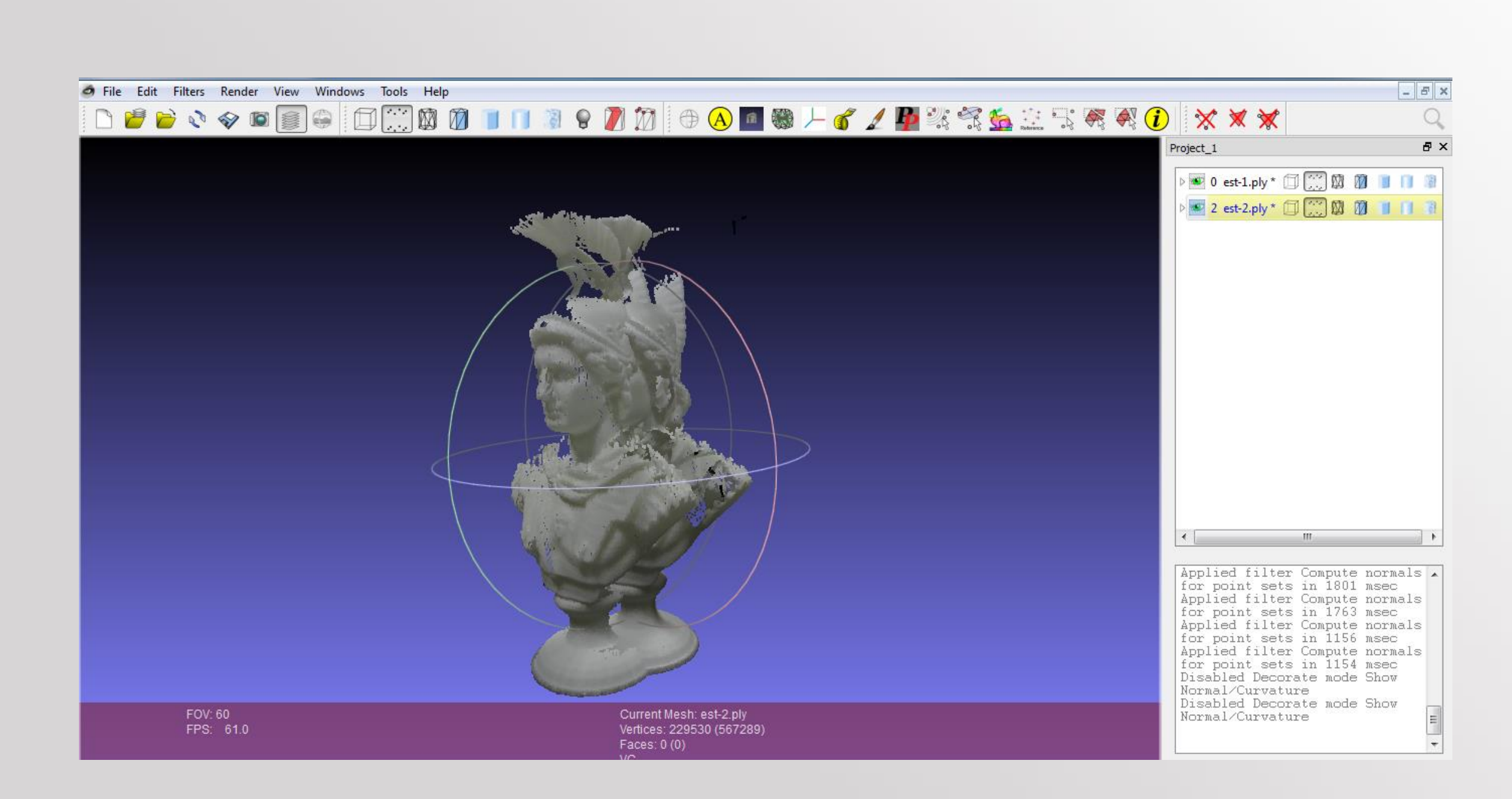

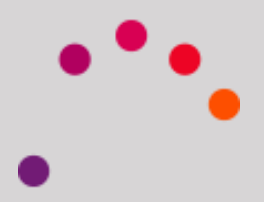

In the Layer Dialog, we calculate each normal point cloud, as described above.

Once done, we click on the Align tool

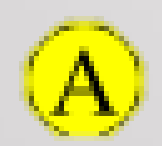

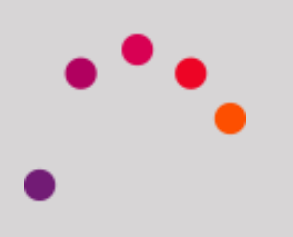

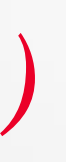

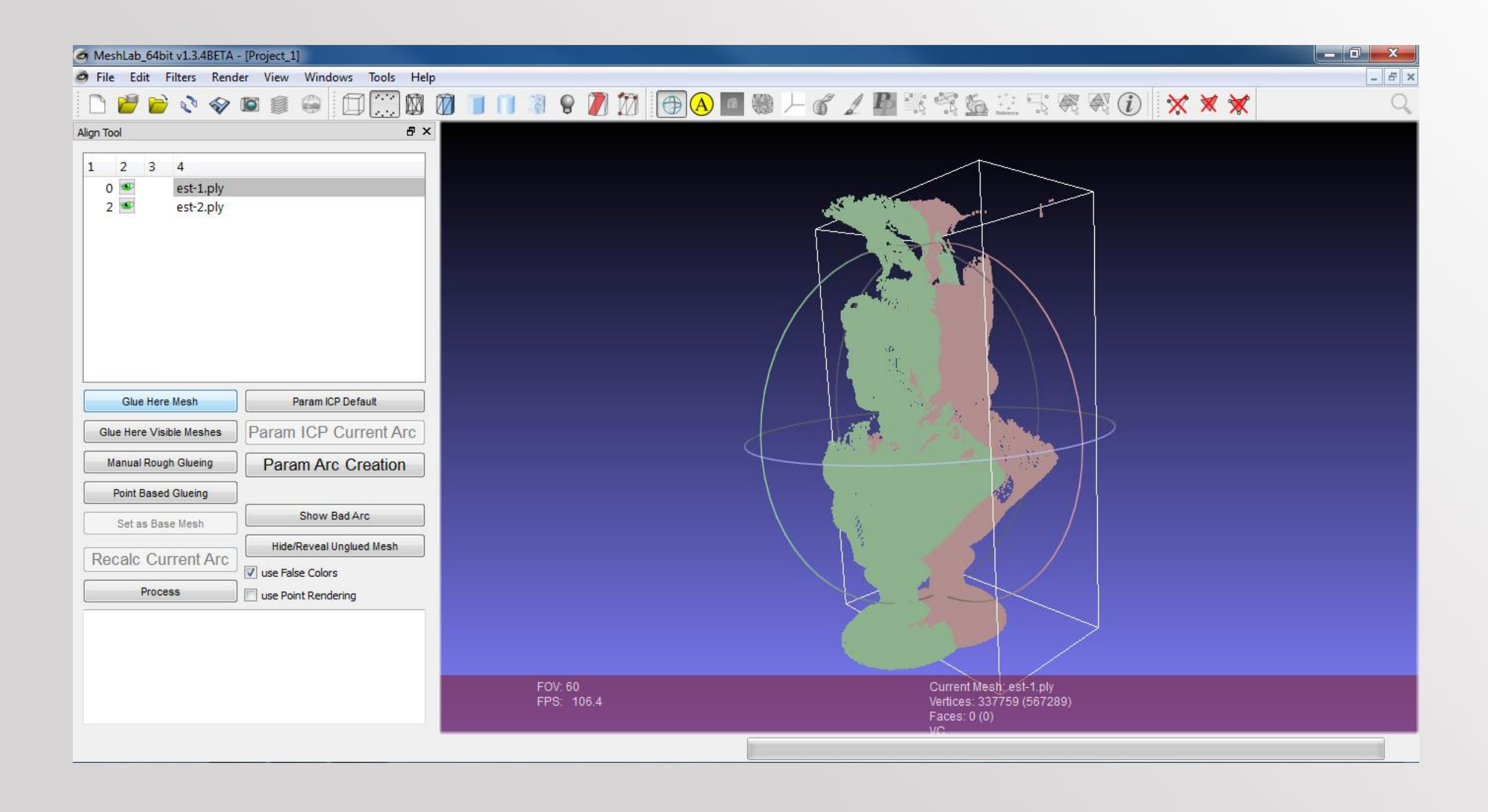

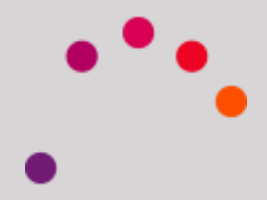

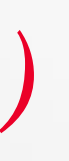

In the Tool panel, we click on the first layer, and we glue it at the space (Glue Here Mesh)

Then, we select the second mesh, and click on Point Based glueing.

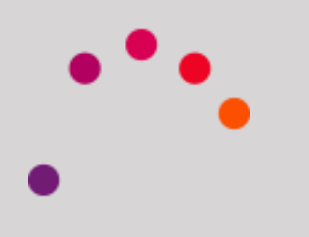

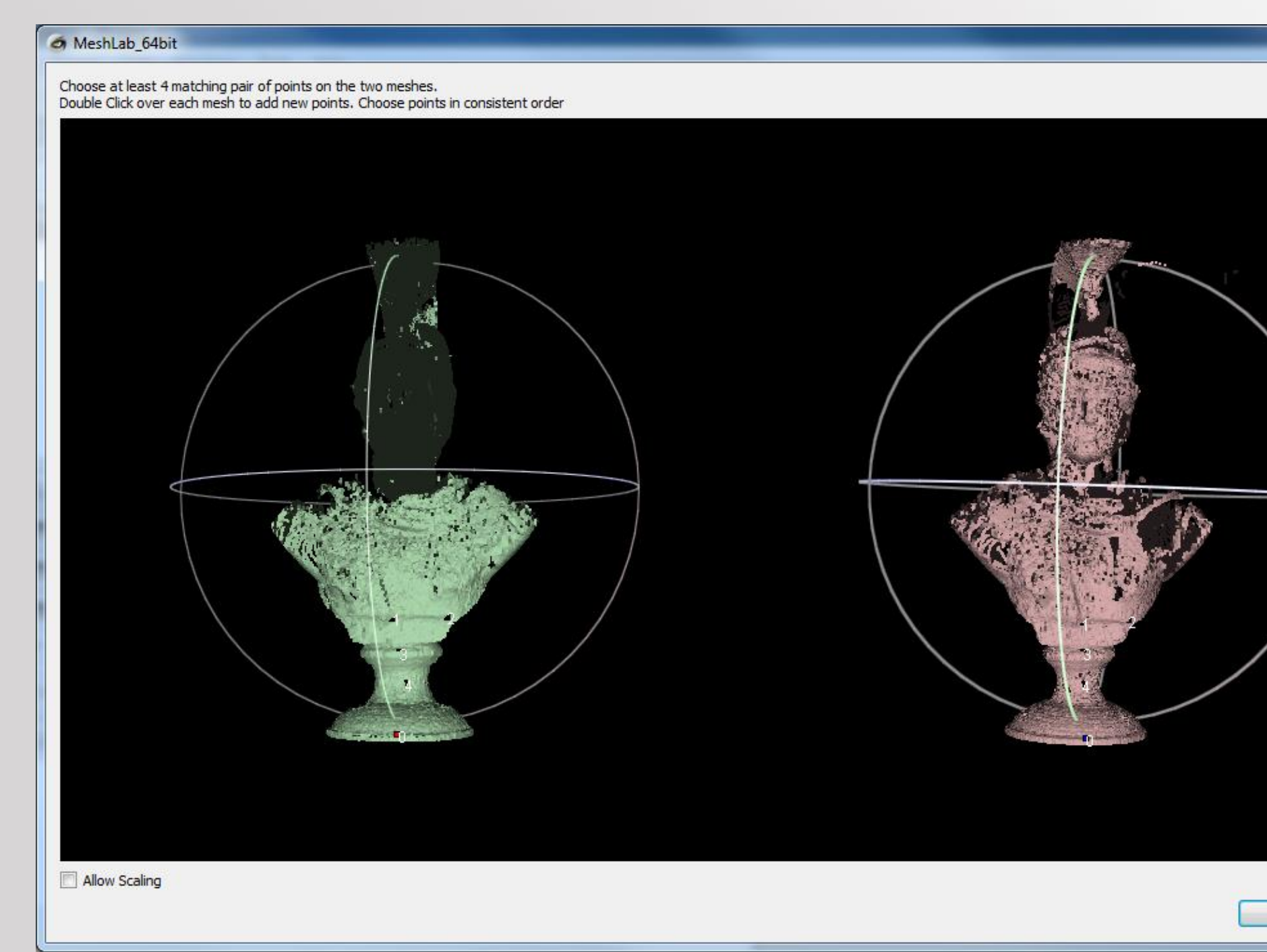

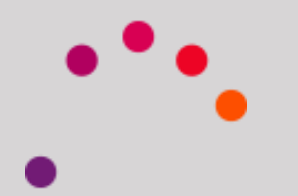

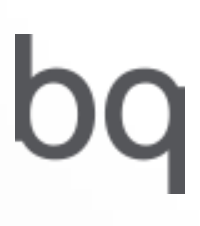

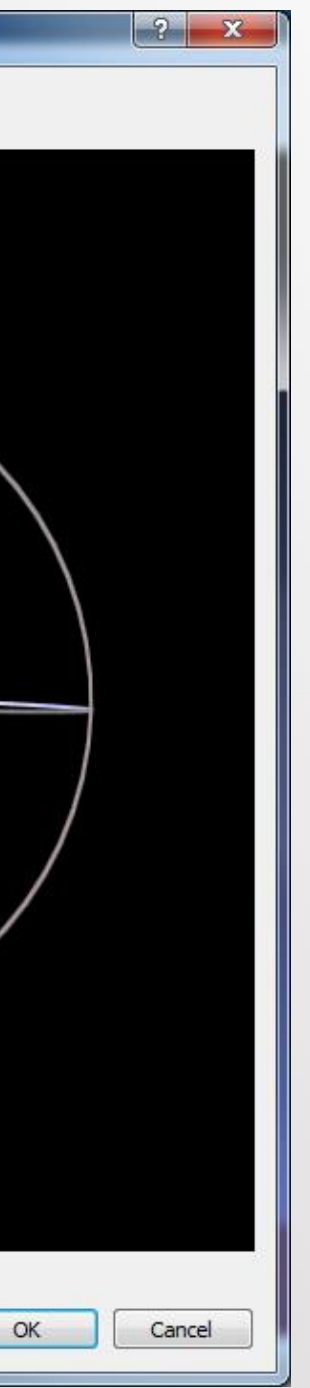

In this window you have to select at least 3 points in common of both clouds.

Example: First a point cloud 1, and then the same point in the 2nd.

The choice does not have to be exact, can be approximated.

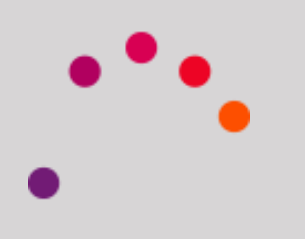

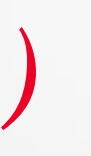

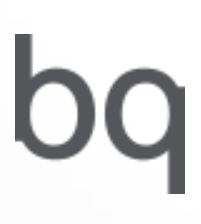

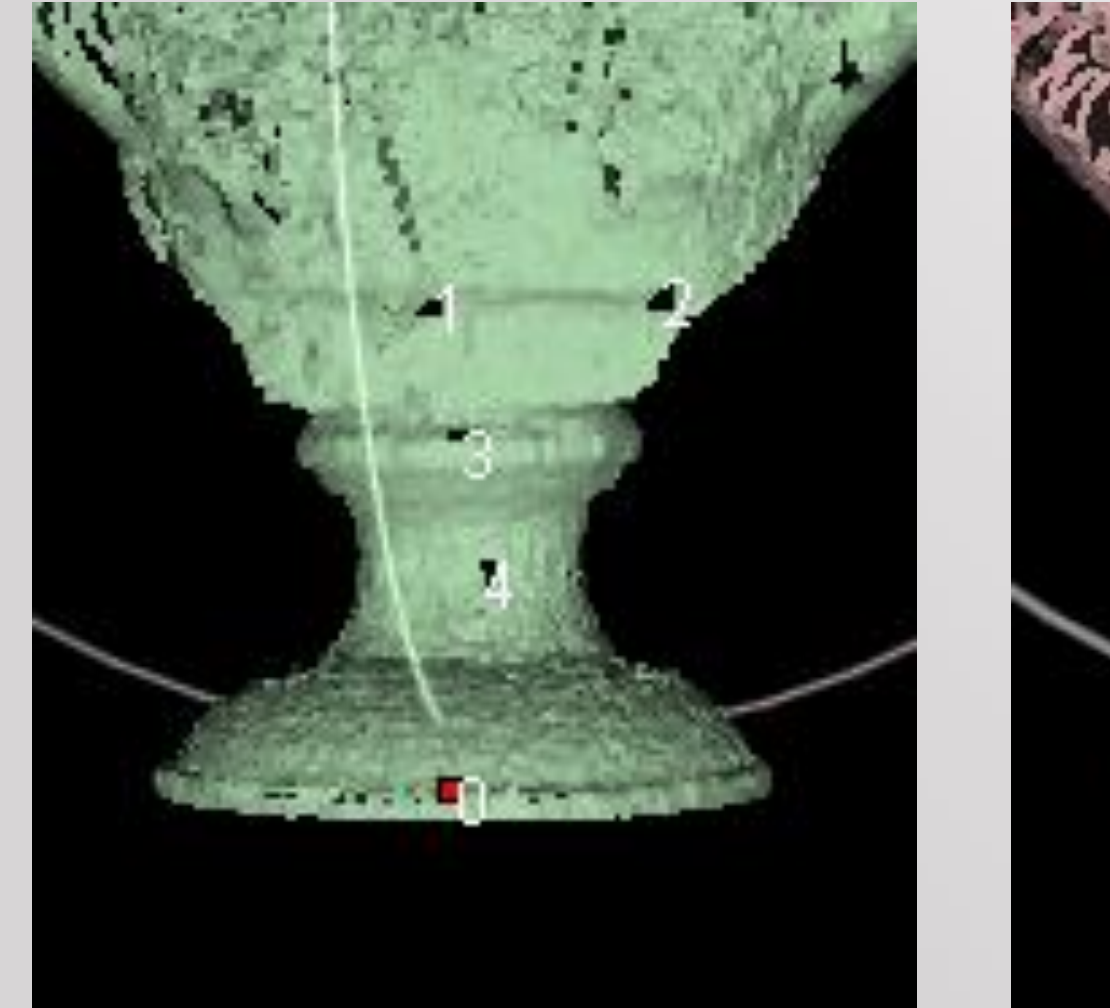

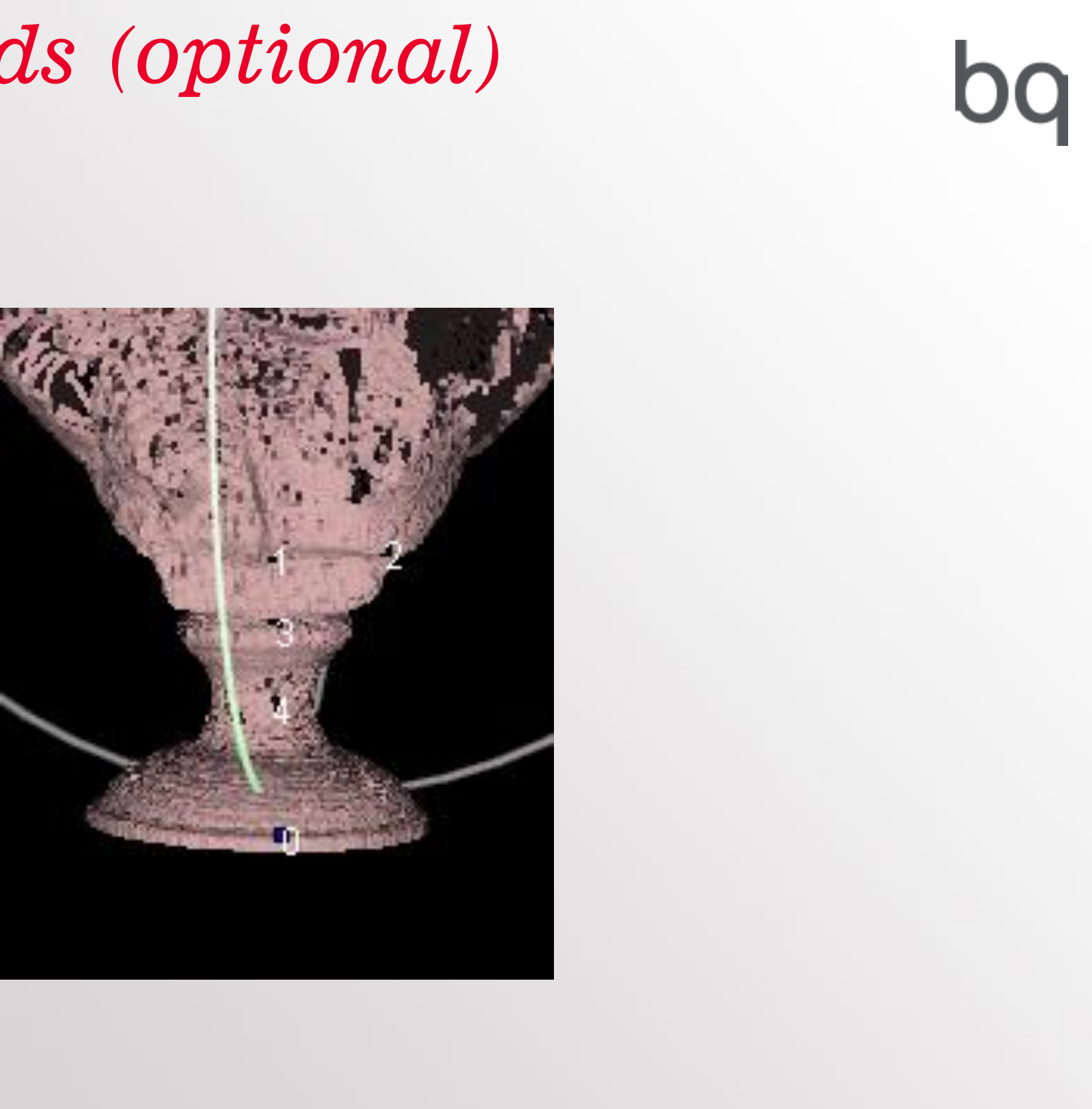

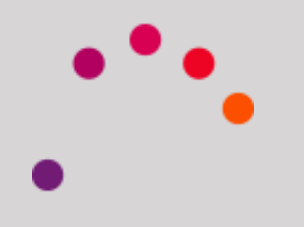

The numbered points appear. If you select an invalid point you must cancel and repeat the process.

Once the points are selected, click on OK.

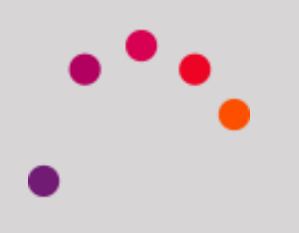

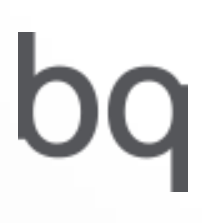

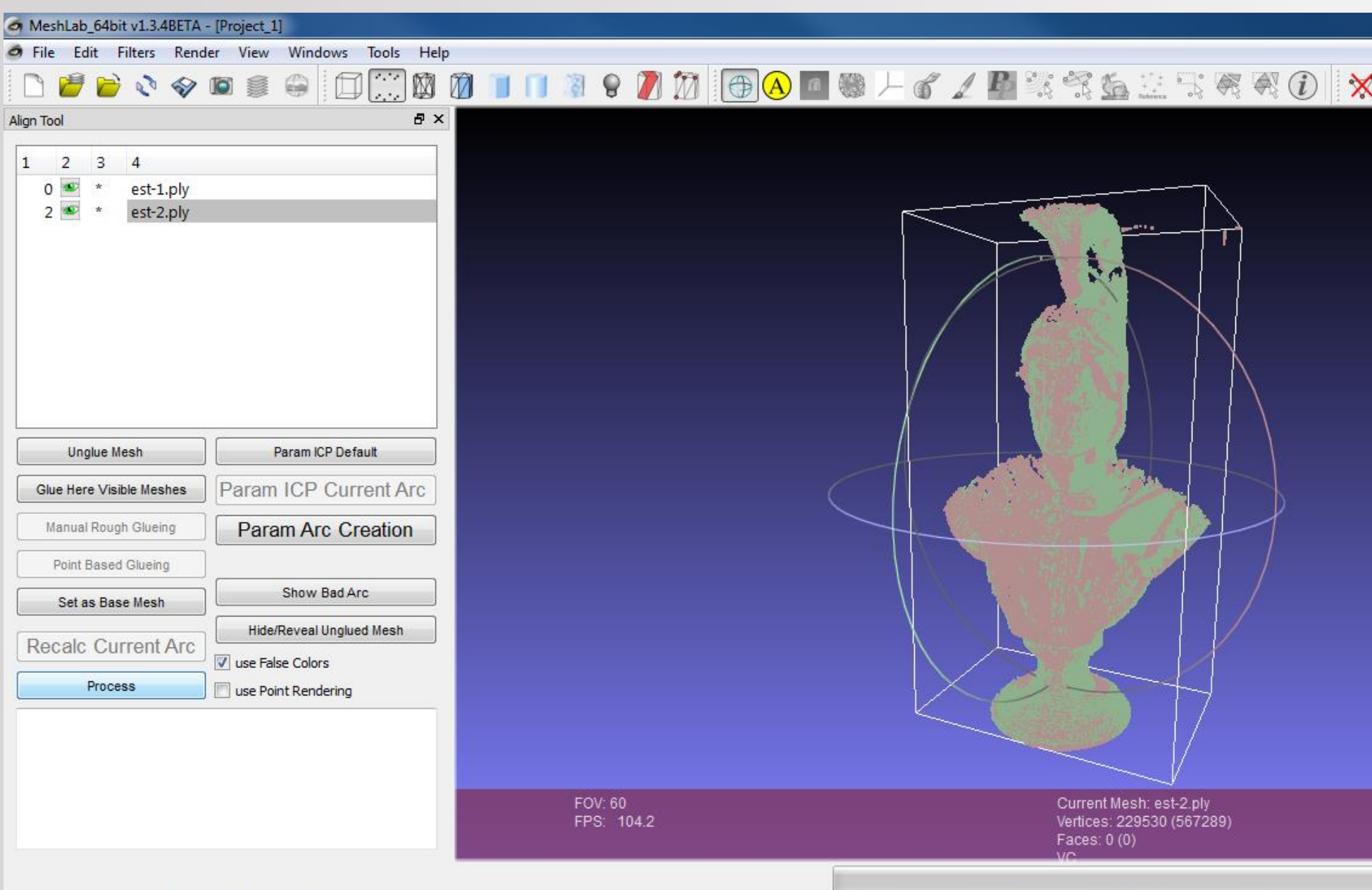

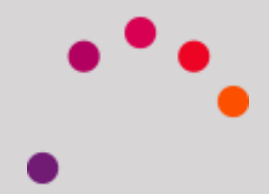

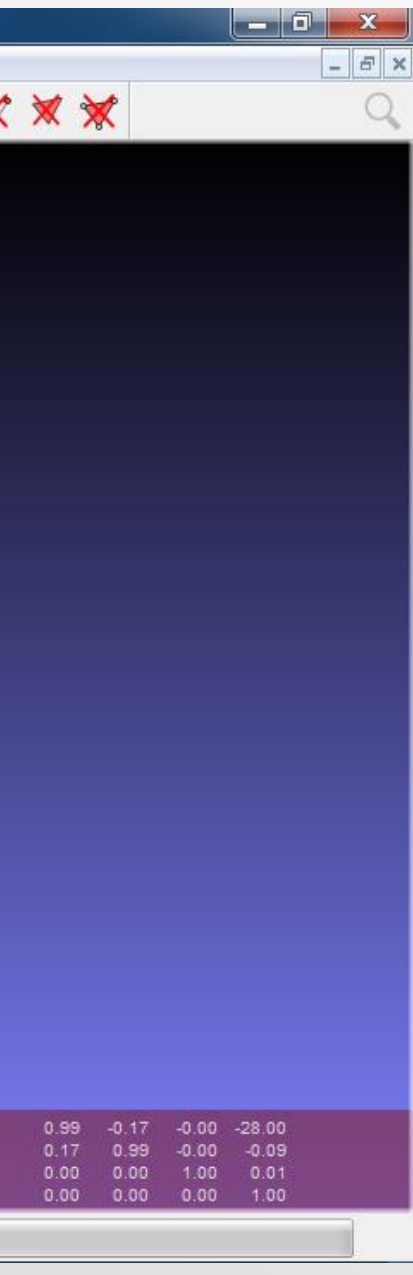

To join the aliened clouds:

Filters > Mesh Layer > Flatten Visible Layers

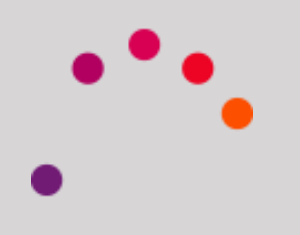

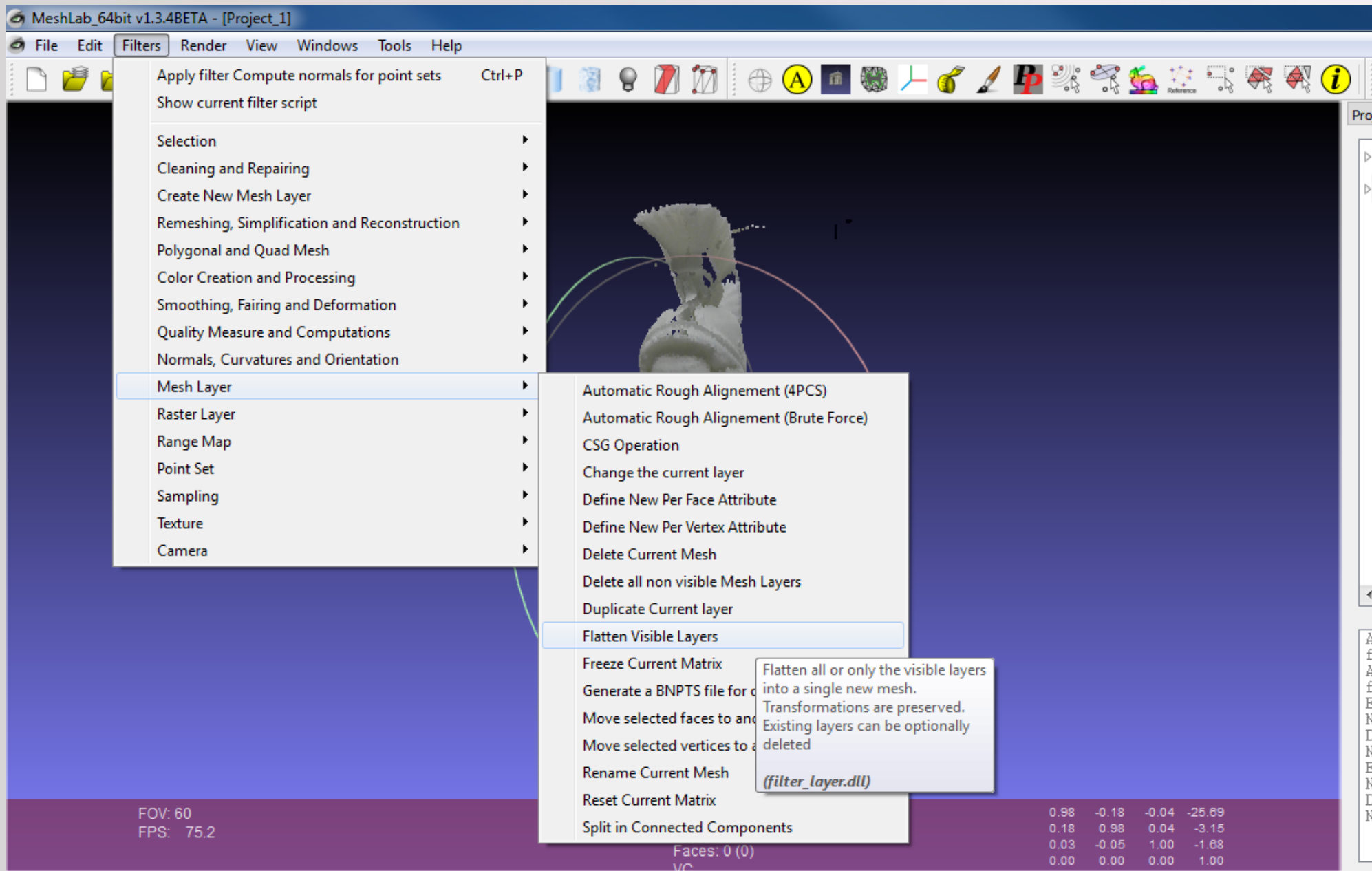

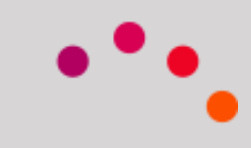

# $\mathsf{b}$

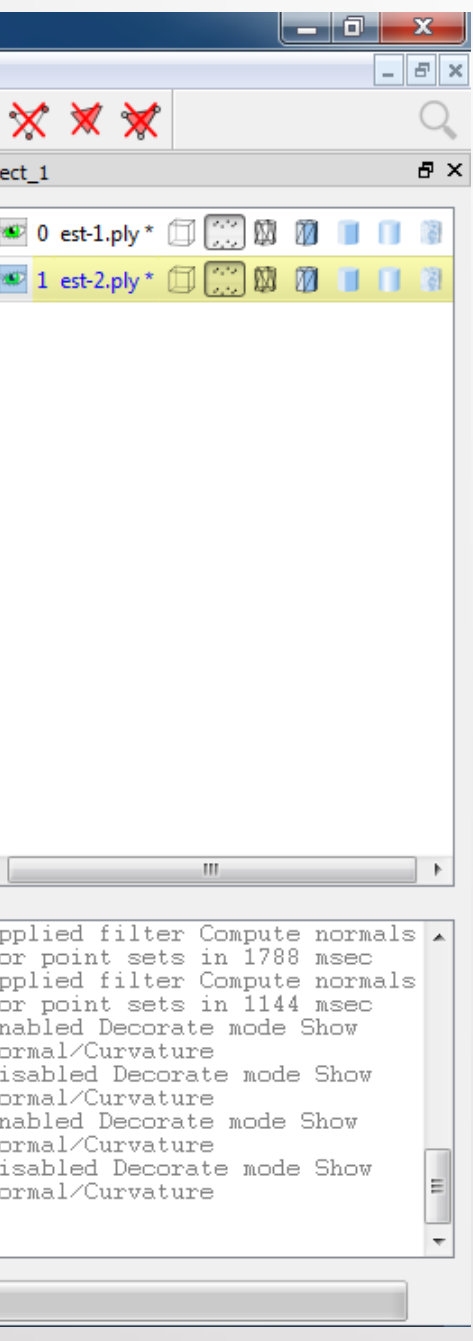

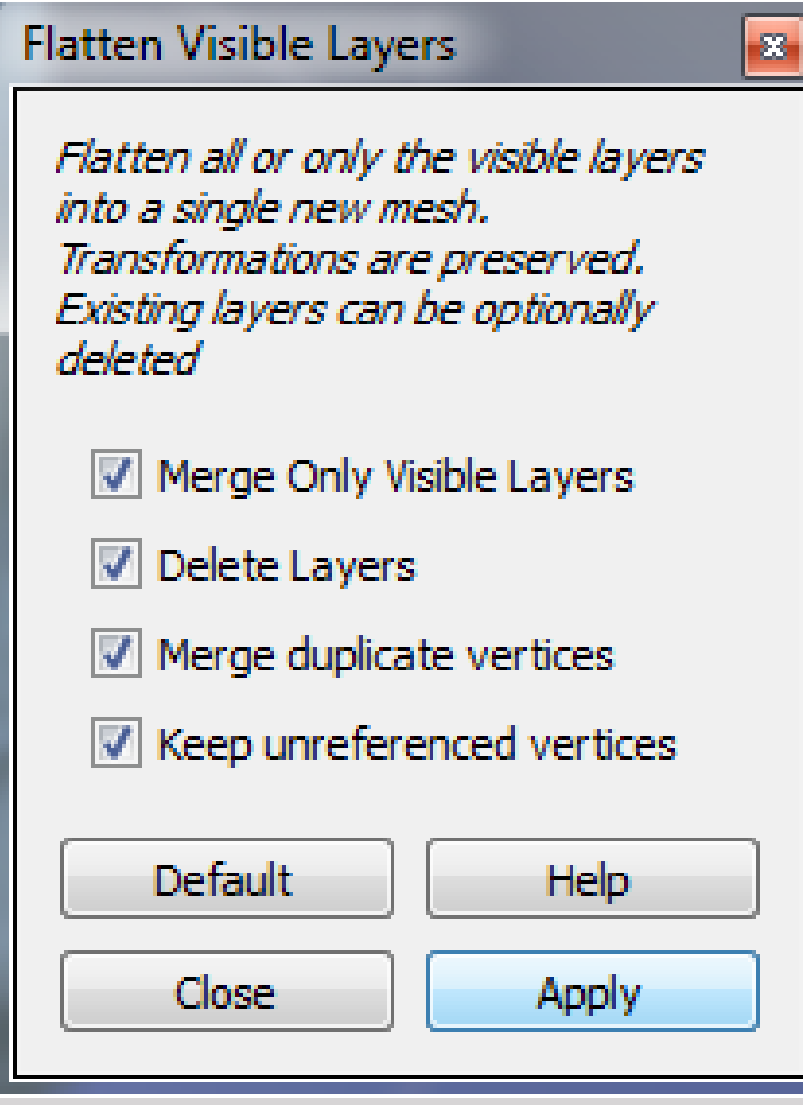

### In this window we select Keep Unreferenced Vertices option

All other values will be left by default.

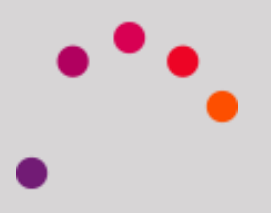

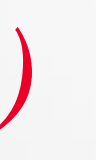

Although it is a process that can be performed with a different software, MeshLab gives the opportunity to smooth the STL reconstructed.

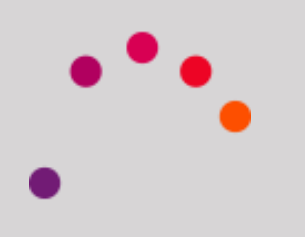

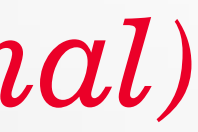

Our goal is to smooth the jagged faces

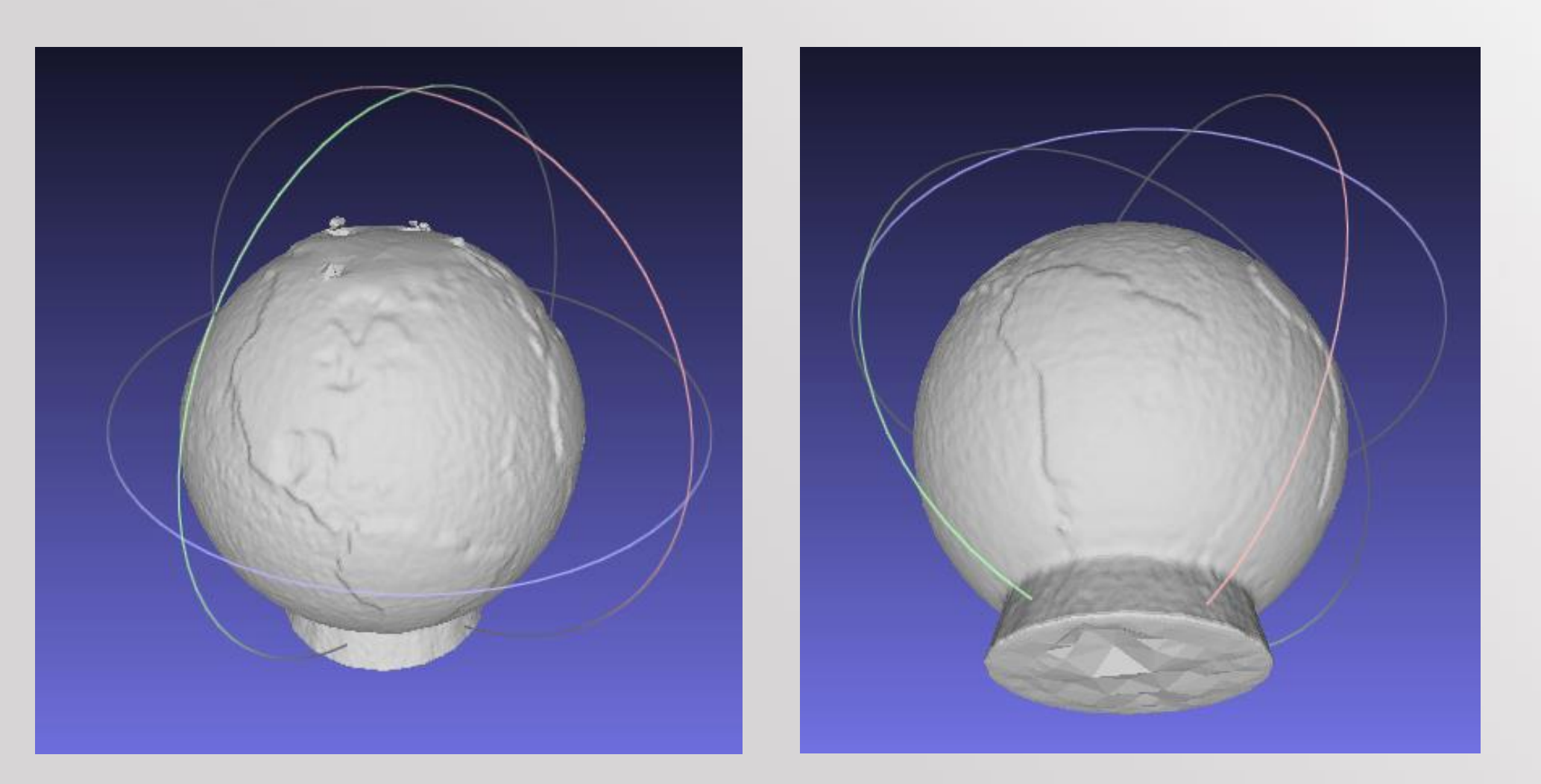

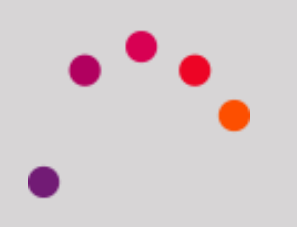

### *5. Smoothing the .STL (optional)*

With the *Selection tool* faces, we select the faces that we choose to smooth, and then choose Smooth Taubin.

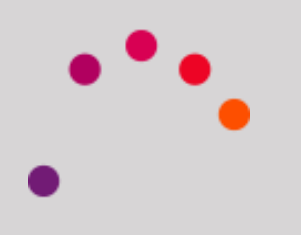

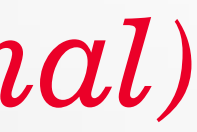

### *5. Smoothing the .STL (optional)*

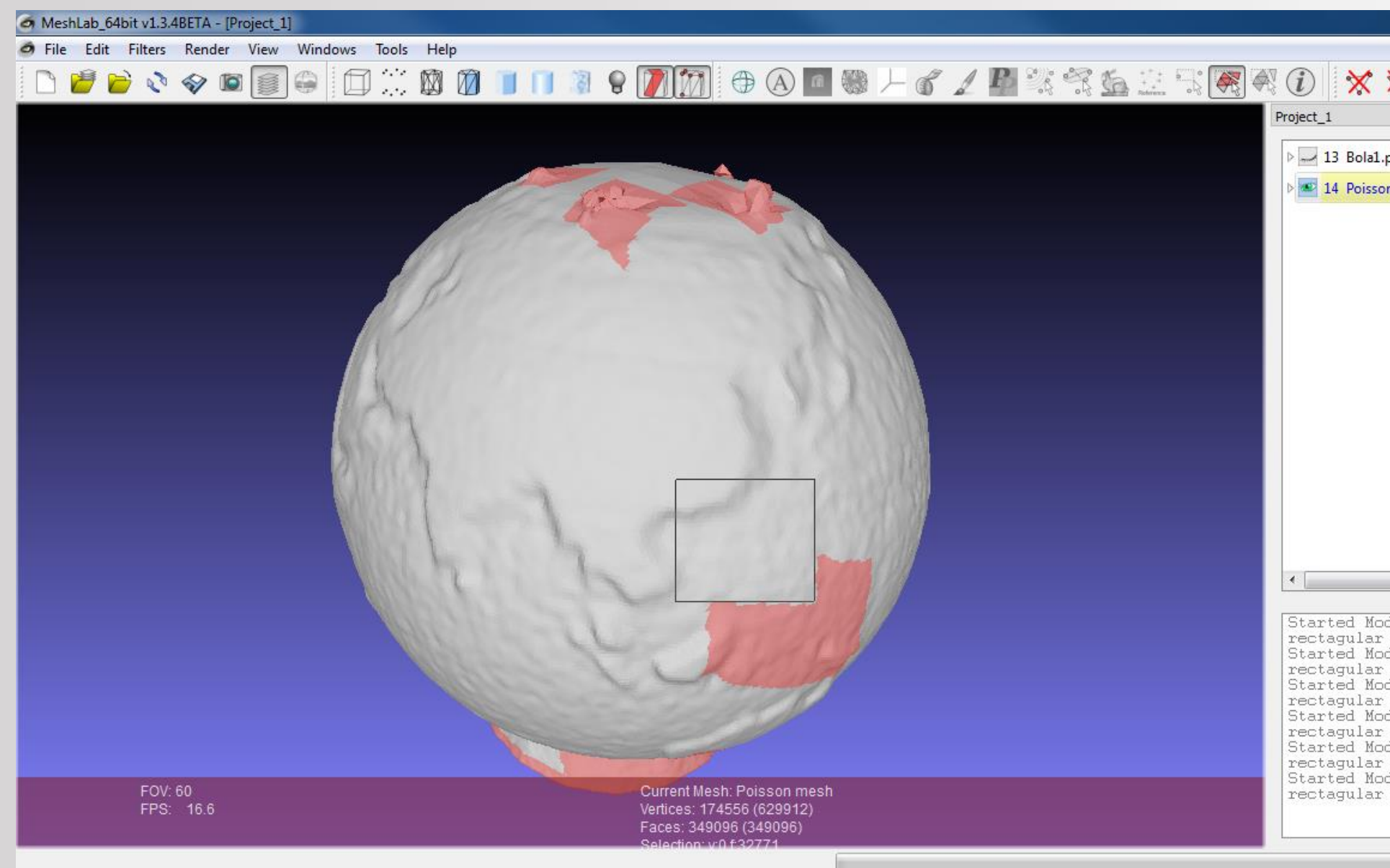

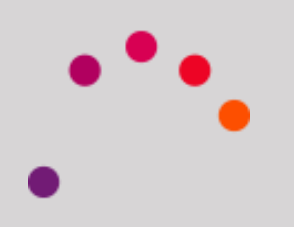

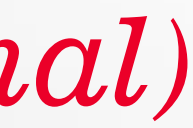

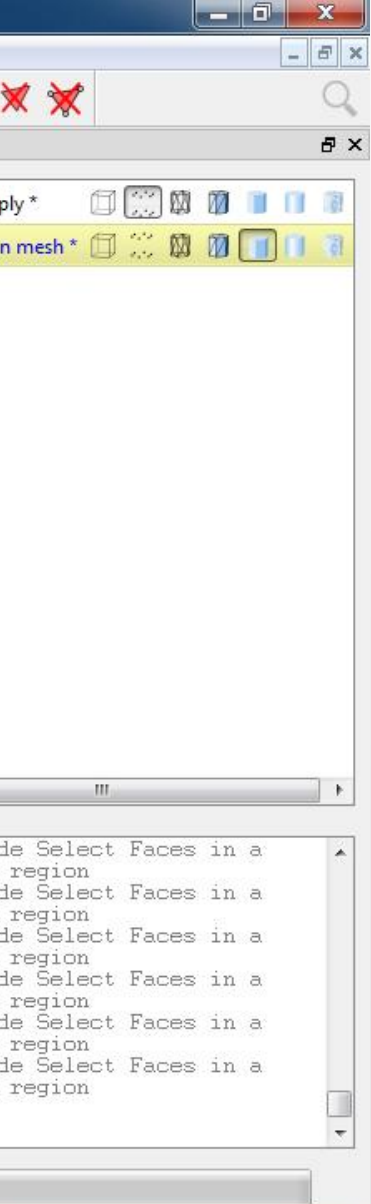

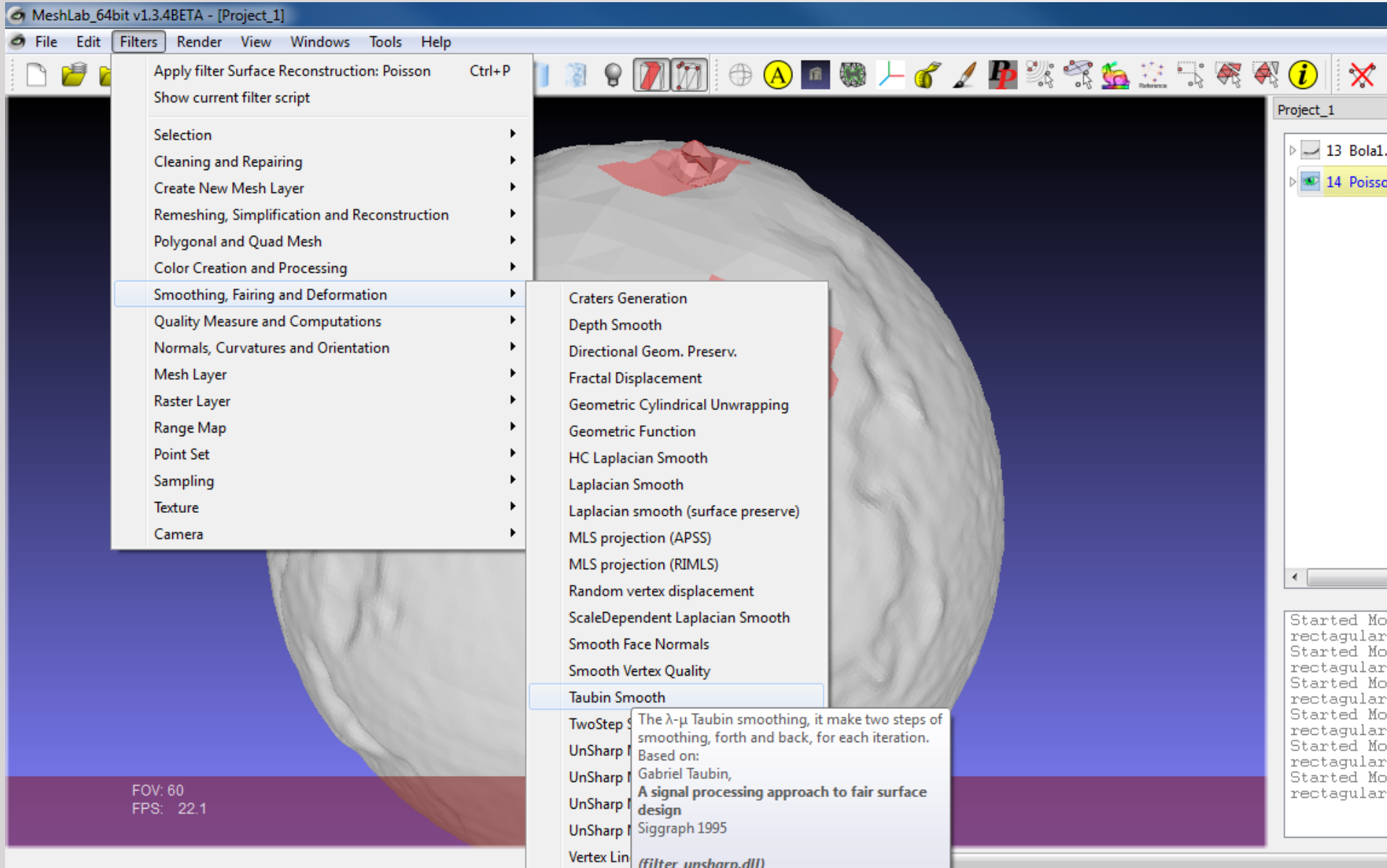

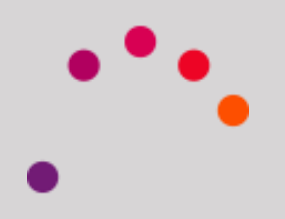

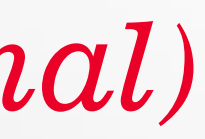

## $\mathbf{b}$

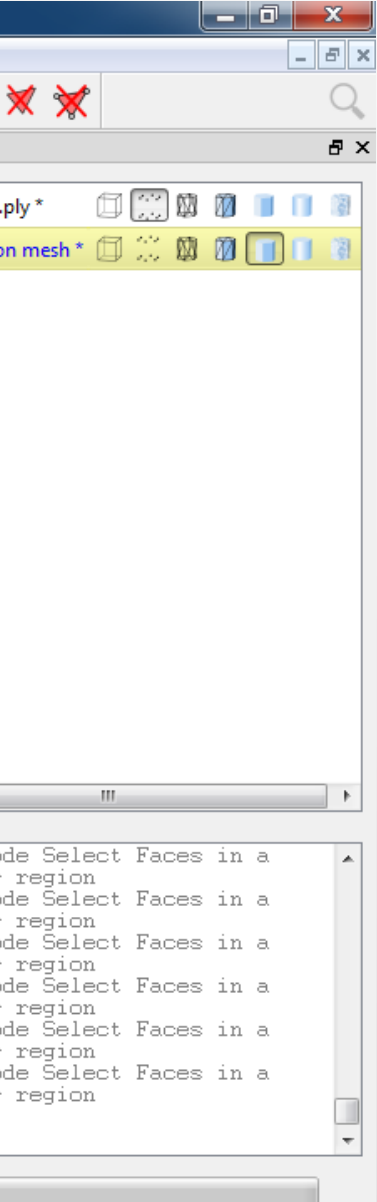

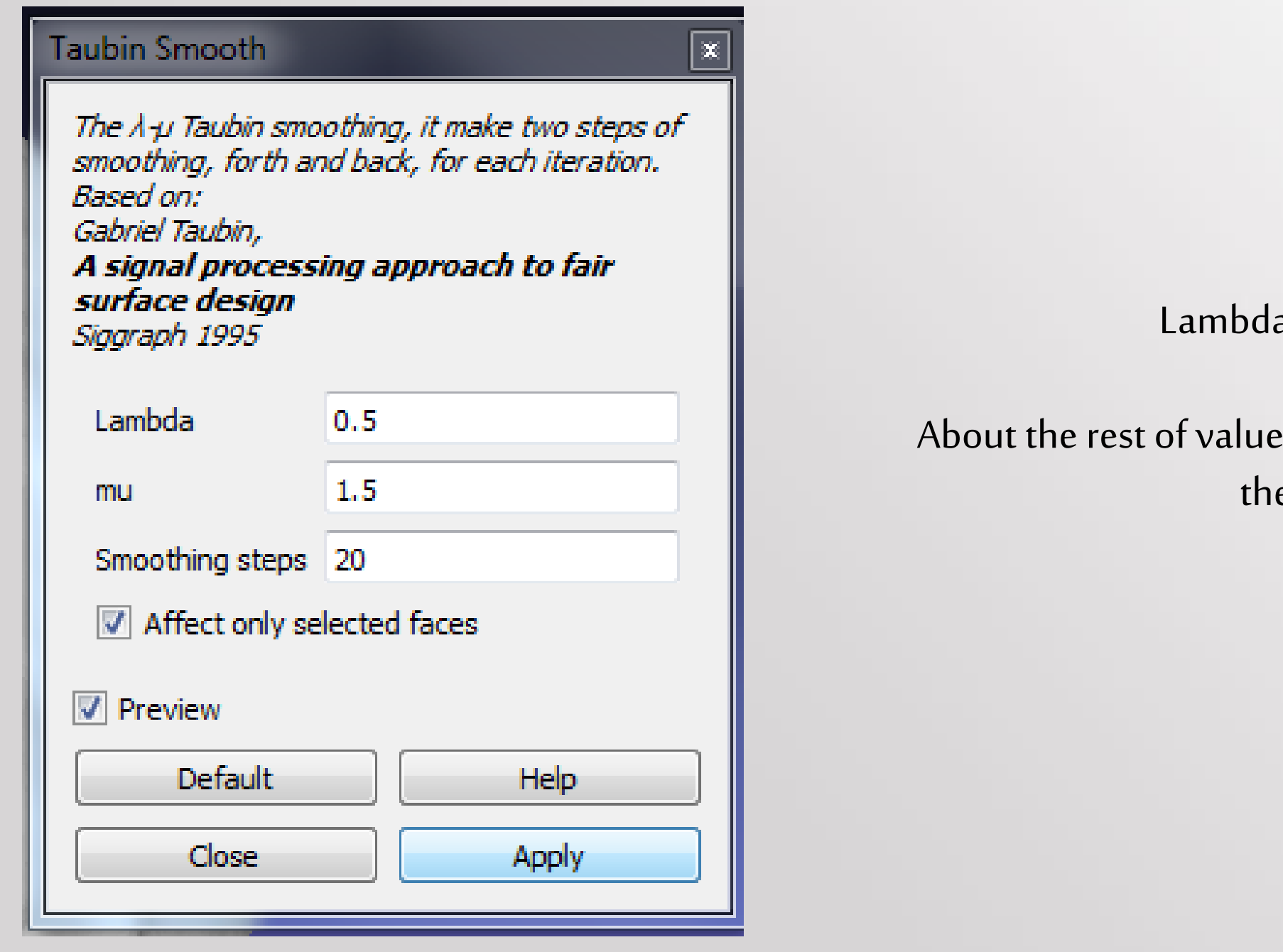

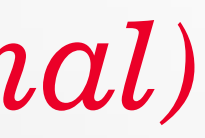

a is by default.

es, we recommend them as in e picture.

The result is the following:

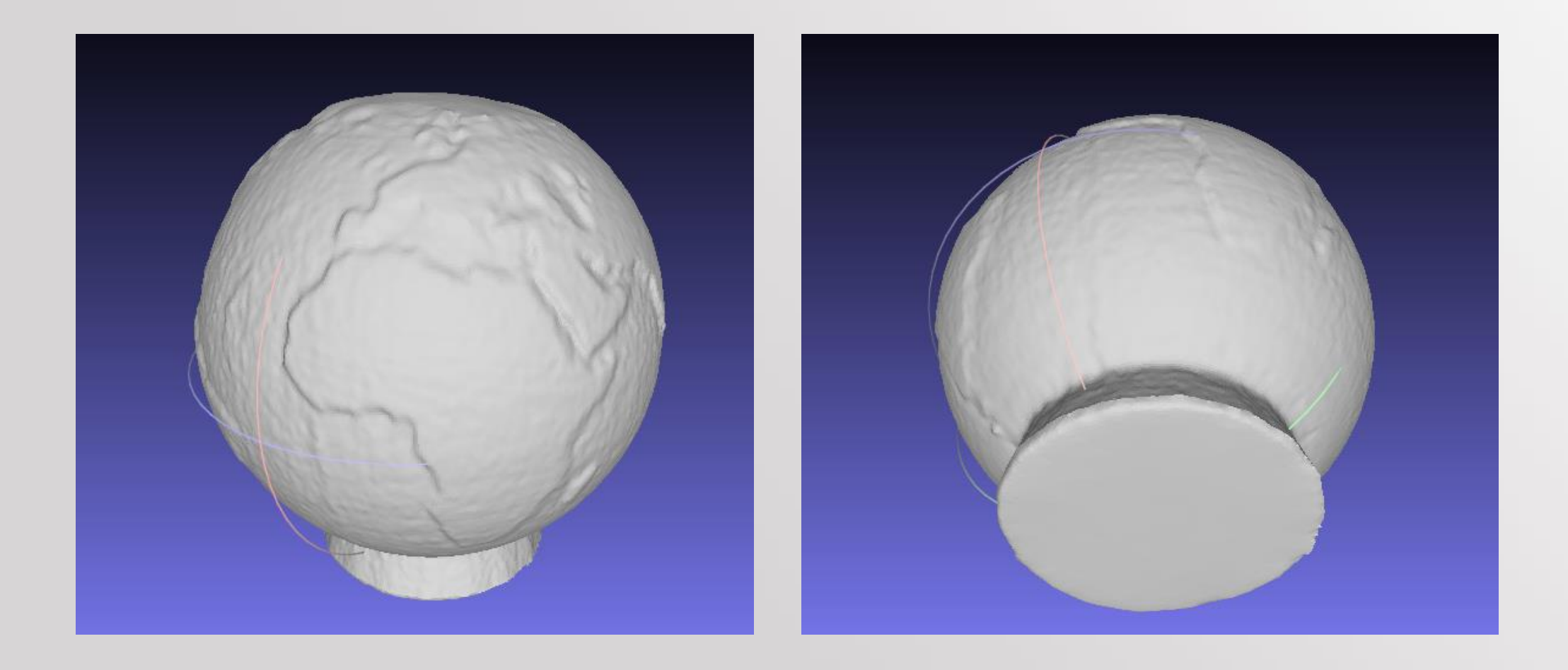

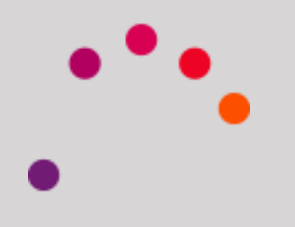

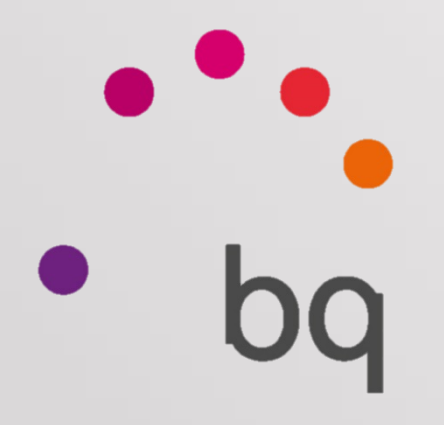

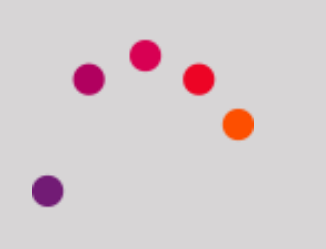

## bq